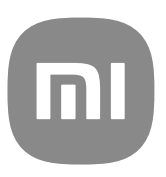

# Ghidul utilizatorului generic pentru MIUI 13

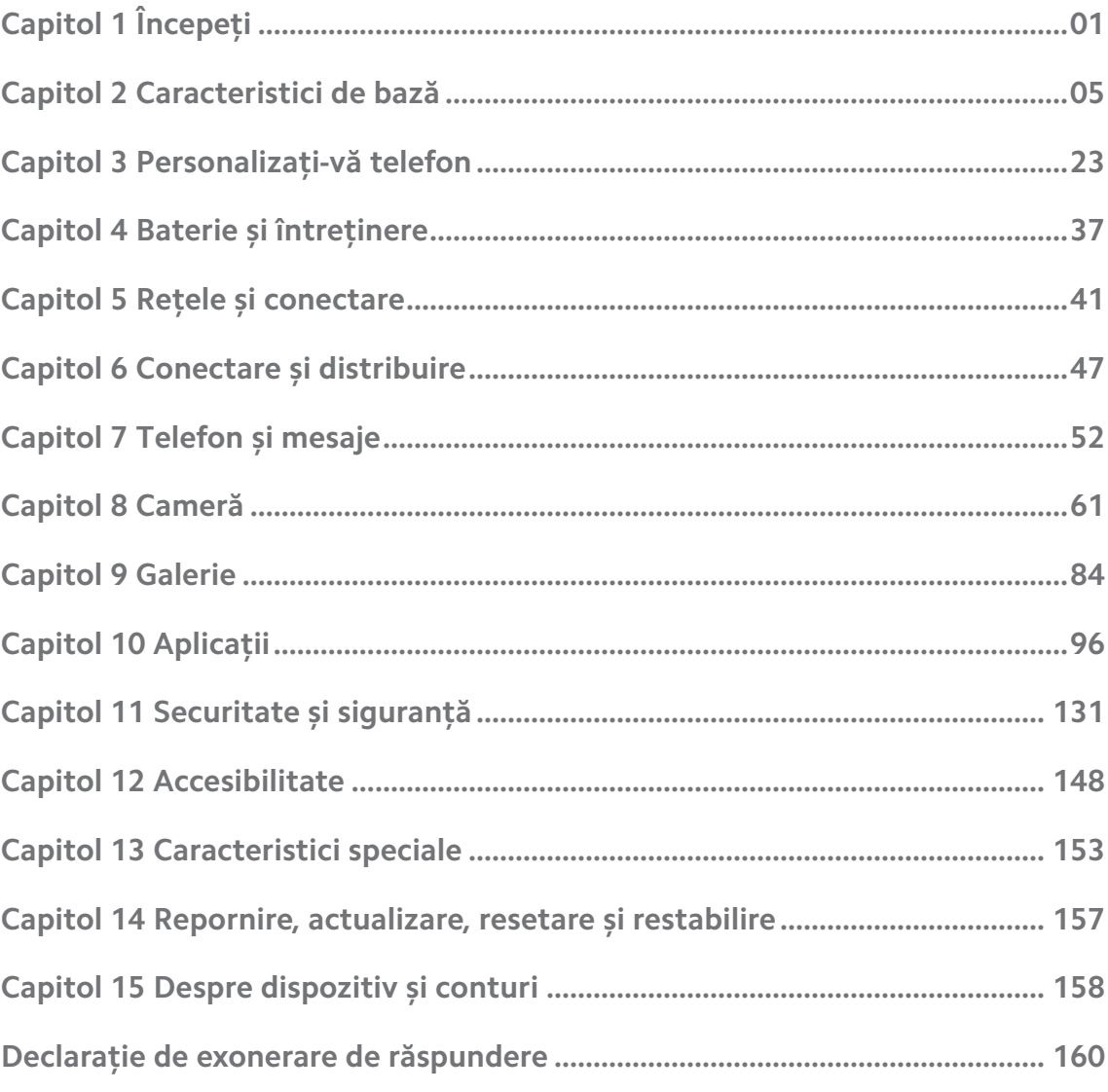

## **Contents**

## <span id="page-2-0"></span>**Capitol 1 Începeți**

## **Despre ghidul de utilizare**

Mulțumim că ați ales Xiaomi și Redmi telefoane. Înainte să începeți, vă rugăm să citiți cu atenție ghidul de utilizare. Acesta este ghidul generic de utilizare Telefon pentru versunea MIUI Global 13 . Dacă nu știți sigur care este versiunea software rulată de dispozitivul dvs., puteți merge la **Setări** > **Despre telefon** pentru vizualizarea informațiilor versiunii MIUI.

Pentru mai multe funcții MIUI, consultați [global.miui.com](http://global.miui.com) pentru informații suplimentare.

## **Telefon privire de ansamblu**

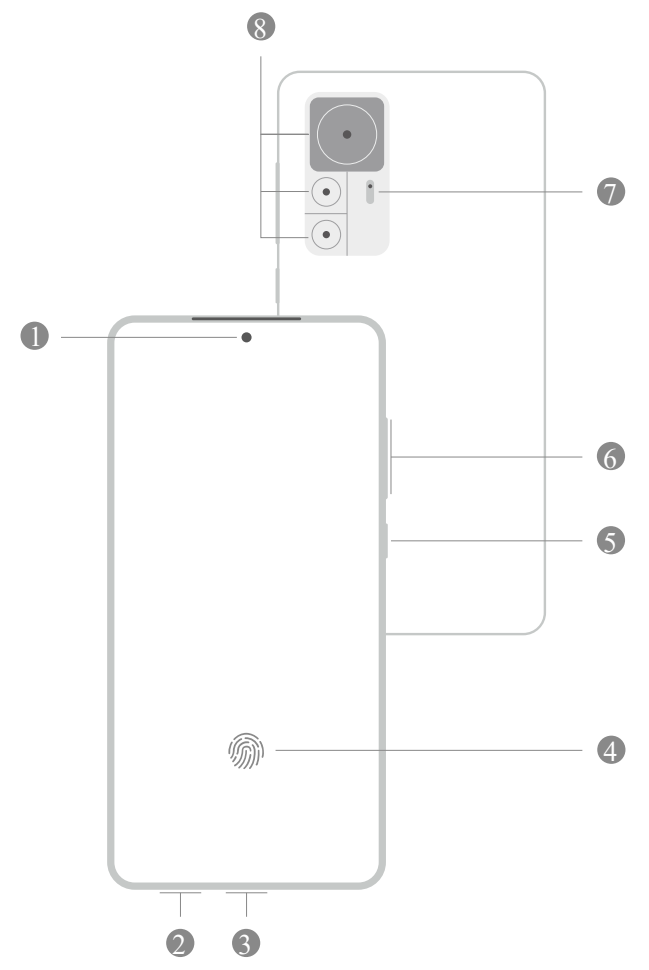

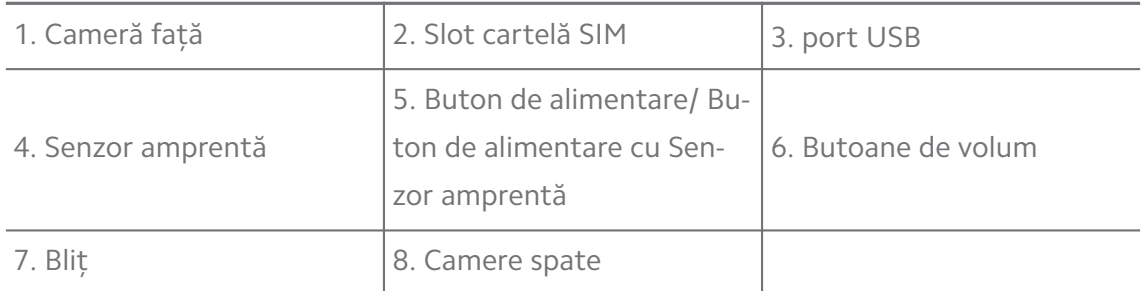

Ilustrația are doar rol de referință. Senzorul amprentă se poate afla pe **Buton de alimentare** sau partea de jos a ecranului.

#### **Introduceți o cartelă SIM**

- 1. Scoateți Slot cartelă SIM cu ajutorul instrumentului de scoatere.
- 2. Puneți cartela SIM pe slot.
- 3. Introduceți slot-ul înapoi în telefon.

#### **! Note**

- Dacă introduceți două cartele SIM, puteți seta una drept SIM principal de date moile, iar cealaltă drept SIM principal de apelare sau seta direcționarea apelurilor între cele două cartele SIM. Consultați [Setați un SIM implicit pentru apeluri](#page-42-0) și [Setați un SIM](#page-42-0) [implicit pentru date](#page-42-0) pentru informații suplimentare.
- La diferite modele, slot-ul cartelei SIM poate fi instalat în partea laterală sau de jos a telefon iar aspectul slot-ului poate varia.
- Unele modele pot suporta introducerea unei cartele SD pe Slot cartelă SIM.

#### De exemplu:

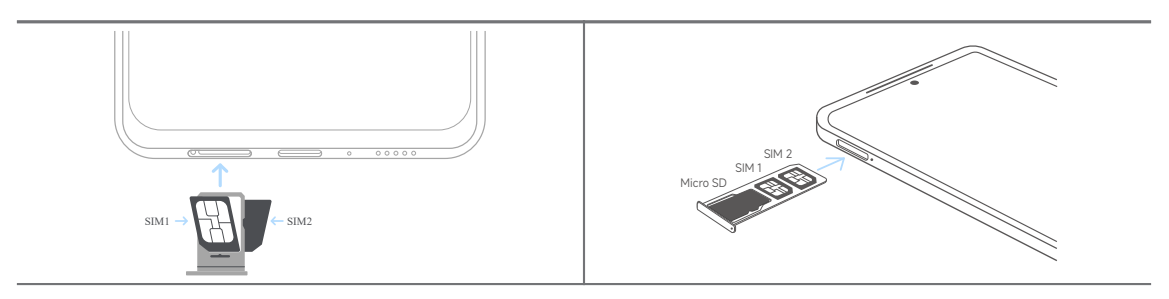

## **Alimentați telefonul**

1. Apăsați și țineți apăsat **Buton de alimentare** până când telefon începe să vibreze.

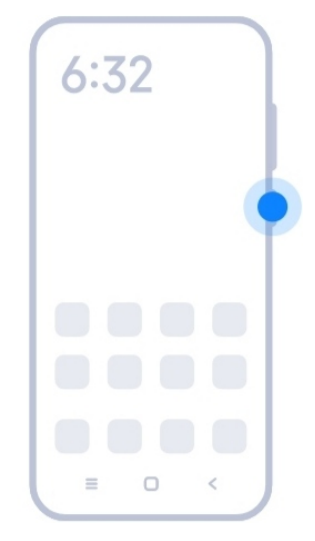

2. Terminați wizard-ul de configurare.

#### **! Note**

Prima dată când alimentați telefon, wizard-ul de configurare vă ajută la personalizarea telefondvs., la conexiunea la o rețea mobilă sau rețea Wi-Fi, la alegerea copierii de aplicații și date, autentificarea cu un cont Google sau Cont Mi, setarea blocării ecran, configurarea Google Asistent, și alte setări de bază.

## **Terminați wizard-ul de configurare**

Dacă nu terminați wizard-ul de configurare când alimentați telefon pentru prima dată, se afișează pe panoul de notificare după ce porniți telefon. Puteți trage cu degetul în jos panoul de notificare, apoi atingeți notificarea de încheiere a configurării telefon dvs. și respectați instrucțiunile de pe ecran pentru a încheia wizard-ul de configurare.

De exemplu, puteți vedea notificarea **Configurării Android** pe panoul de notificare.

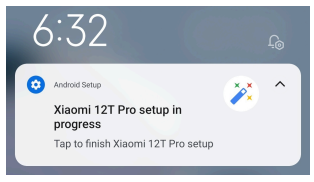

## **Conectați-vă la Wi-Fi**

- 1. Consultati **Setări** >  $\widehat{\mathbf{R}}$  Wi-Fi.
- 2. Atingeți **ventru a activa Wi-Fi.**
- 3. Selectați o rețea disponibilă pentru conectare.

<span id="page-5-0"></span>Trebuie să introduceți o parolă pentru o rețea Wi-Fi criptată.

#### **Tip**

Puteți trage cu degetul în jos bară stare în colțul din dreapta sus al telefon, apoi atingeți

**Wi-Fi** pe Centru comenzi pentru conectarea aceluiași Wi-Fi data viitoare.

#### **Adăugați conturi**

#### **Conectați-vă la contul dvs. Google**

Contul Google vă permite accesul la Stocarea Google Cloud și la acele aplicații instalate din contul dvs., și folosirea completă a funcțiilor Android.

- 1. Consultați **Setări** > **Conturi și sincronizare**.
- 2. Atingeți **Adăugați cont**.
- 3. Alegeți **Google**.
- 4. Conectați-vă cu contul dvs. Google.

#### **! Note**

Dacă nu aveți cont, puteți atinge **Creează cont** pentru a crea unul. Consultați [Google](#page-160-0) pentru informații suplimentare.

#### **Conectați-vă la contul dvs. Mi**

Contul Mi vă oferă accesul la conținutul exclusiv Mi și folosirea completă a aplicațiilor Mi.

- 1. Consultați **Setări** > **Cont Mi**.
- 2. Conectați-vă cu contul dvs. Mi.

#### **! Note**

Contul Mi va fi creat automat în momentul folosirii pentru prima dată a numărului de telefon. Puteți crea un Cont Mi și cu o adresă de email.

## **Copiați datele dvs.**

Când vă alimentați telefon dvs. pentru prima dată în wizard-ul de configurare, puteți urma instrucțiunile de pe ecran pentru copierea datelor dvs. cu cabluri.

## **Porniți sau opriți ecranul**

Puteți apăsa rapid **Buton de alimentare** pentru a porni sau închide ecranul.

<span id="page-6-0"></span>Acest telefon închide automat ecranul pentru a economisi energie, garanta confidențialitatea dvs. și intră în modul inactiv când nu-l folosiți. Acest telefon poate fi blocat sau deblocat în funcție de setările de blocare ale ecranului dvs.

## **Capitol 2 Caracteristici de bază**

## **Gesturi și scurtături**

Puteți învăța gesturi și scurtături pentru a interacționa cu telefon.

## **! Note**

Această funcție poate fi diferită de la un dispozitiv la altul.

## **Gesturi de bază**

Puteți folosi gesturile simple pentru a vă controla telefon dvs. și aplicațiile.

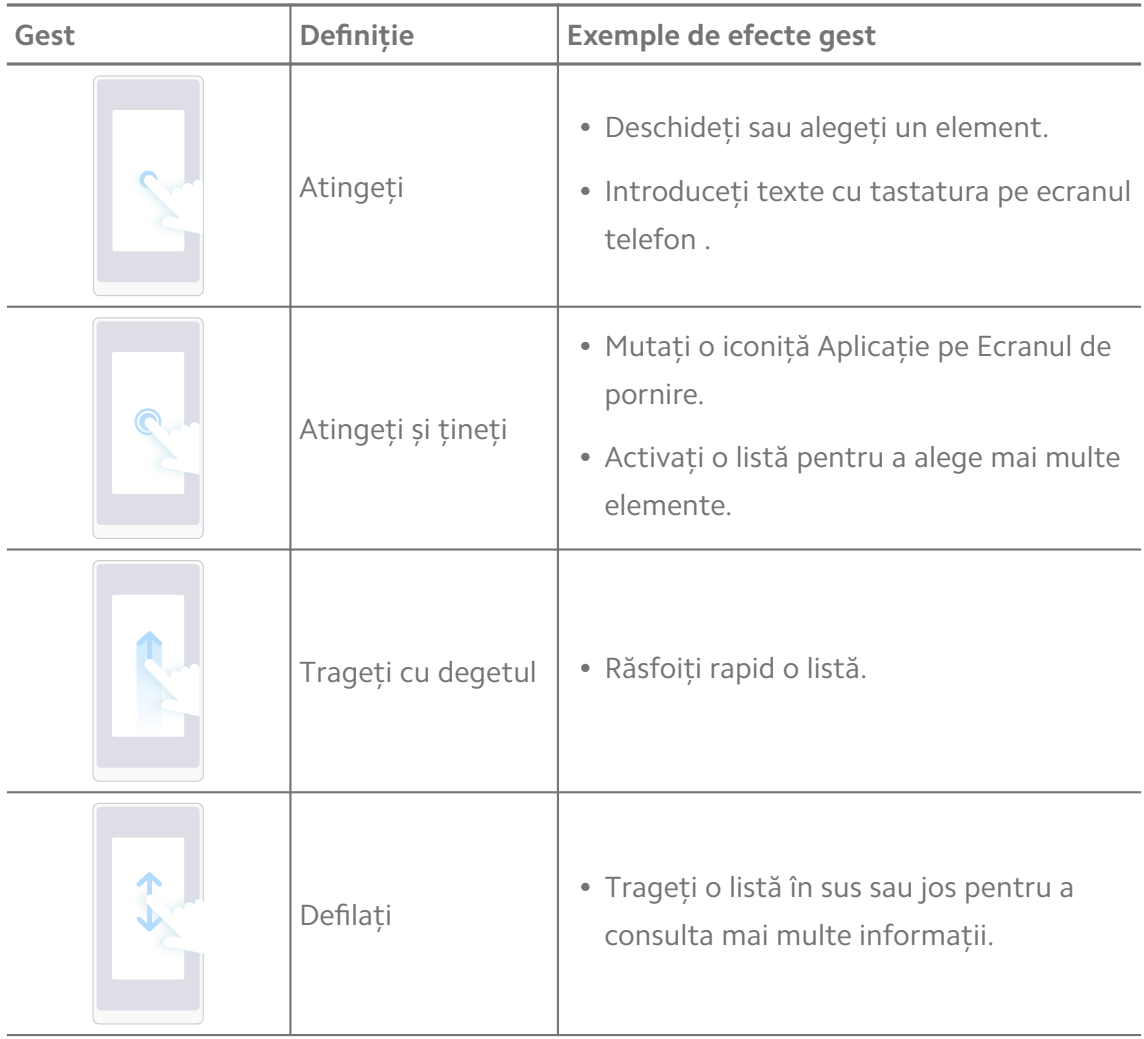

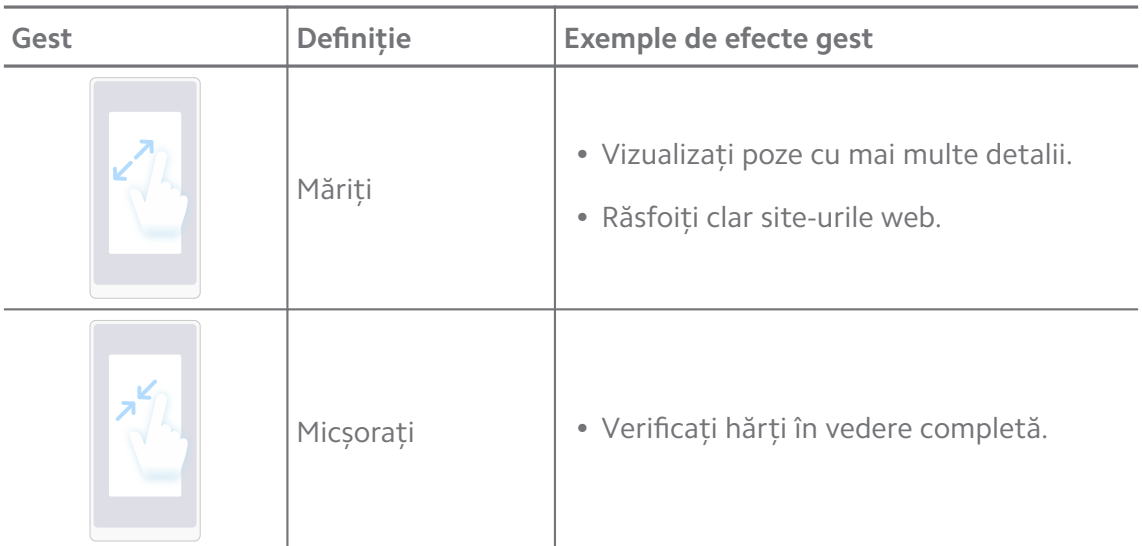

#### **Scurtături butoane**

Puteți acționa cu butoane fizice pentru folosirea funcțiilor de bază sau activarea altor funcții.

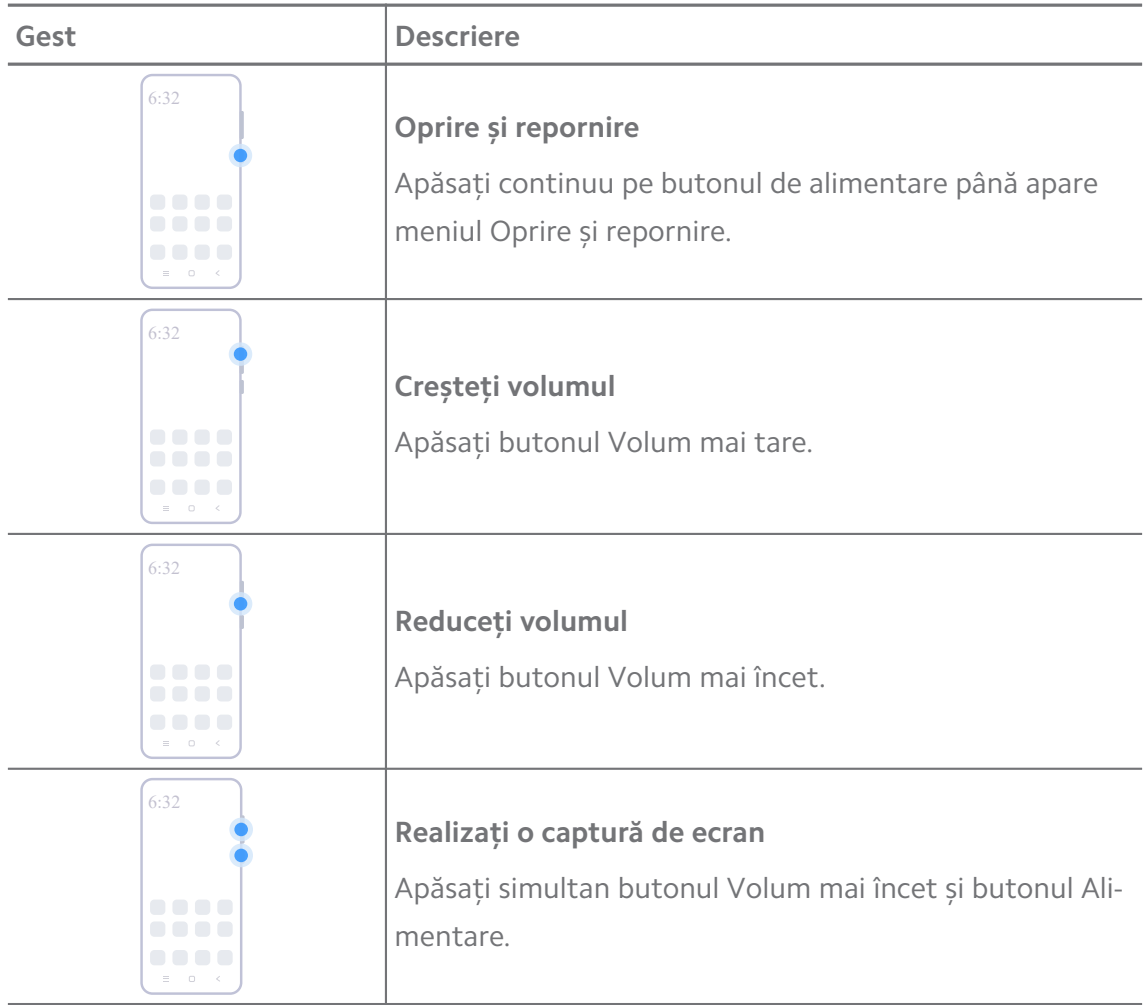

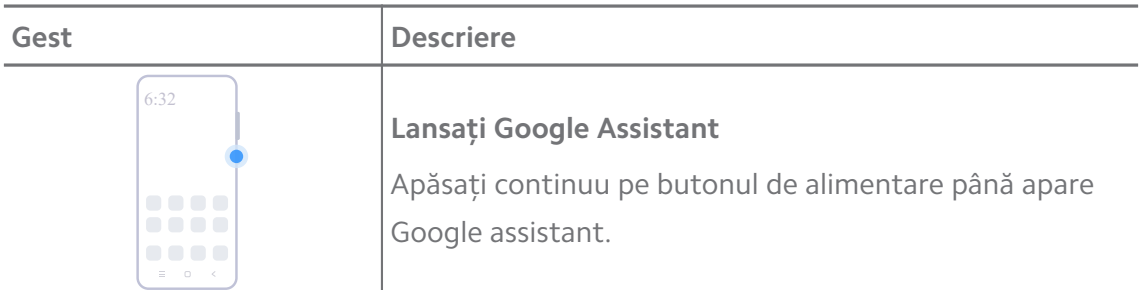

**Lansează Google Assistant** poate să nu fie prezentat de modelele dvs.

#### **Realizați o captură de ecran**

Puteți folosi gesturile pentru realizarea unei capturi de ecran și a unei capturi parțiale de ecran.

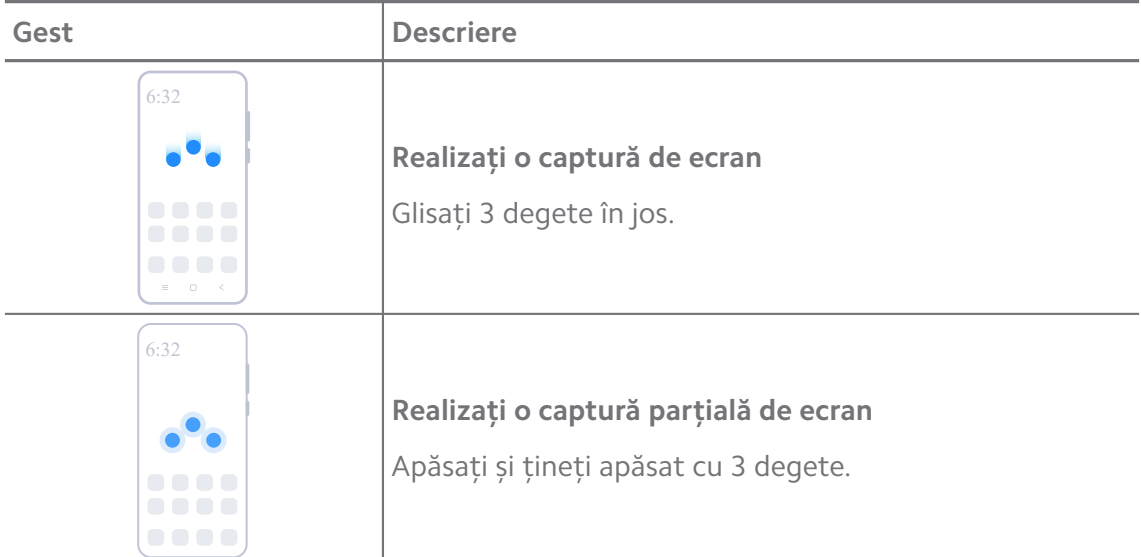

#### **! Note**

Înante de folosirea gesturilor, trebuie să activați scurtăturile. Consultați [Activați scurtătura](#page-19-0) [Realizați o captură de ecran](#page-19-0) și [Activați scurtătură Ecran parțial](#page-20-0) pentru informații suplimentare.

## <span id="page-9-0"></span>**Ecranul de pornire**

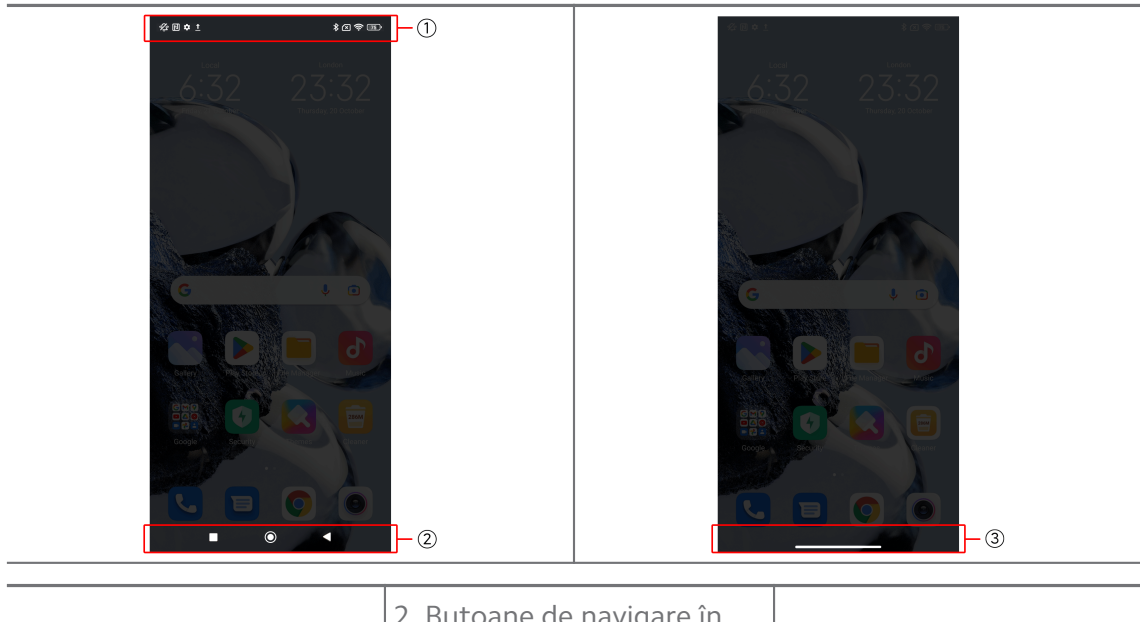

1. Bară stare  $\begin{vmatrix} 2. & \text{Butoane de navigare in} \\ \text{system} \end{vmatrix}$  $3.$  Indicator ecran complet

#### **Butoane de navigare în sistem**

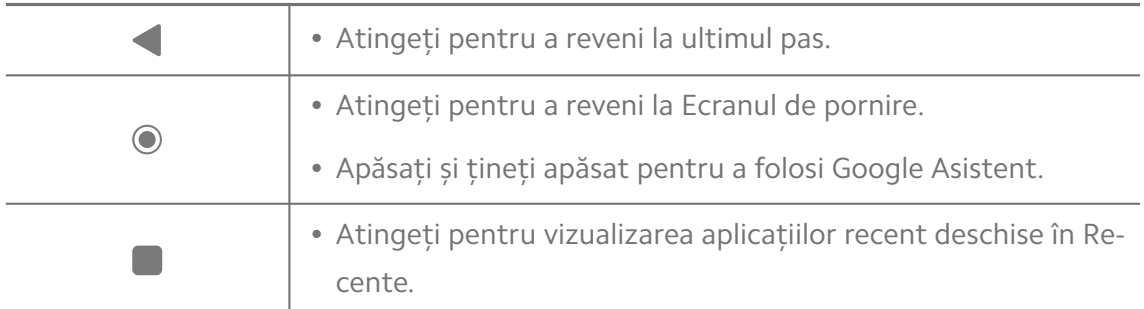

#### **! Note**

Consultați [Setați butoane de navigare în sistem](#page-32-0) pentru informații suplimentare.

#### **Gesturi ecran complet**

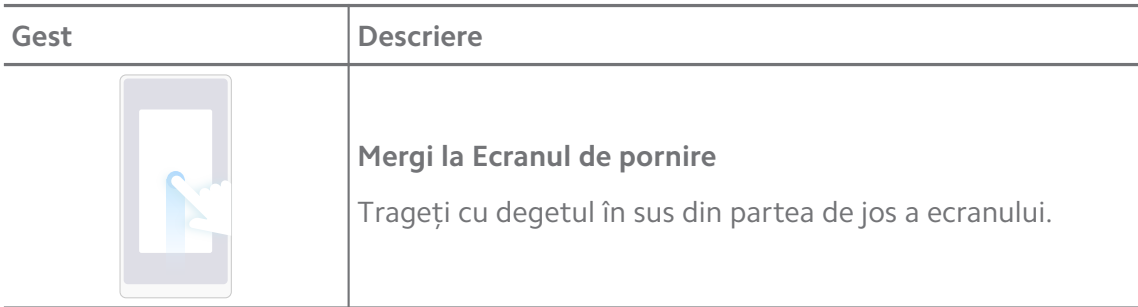

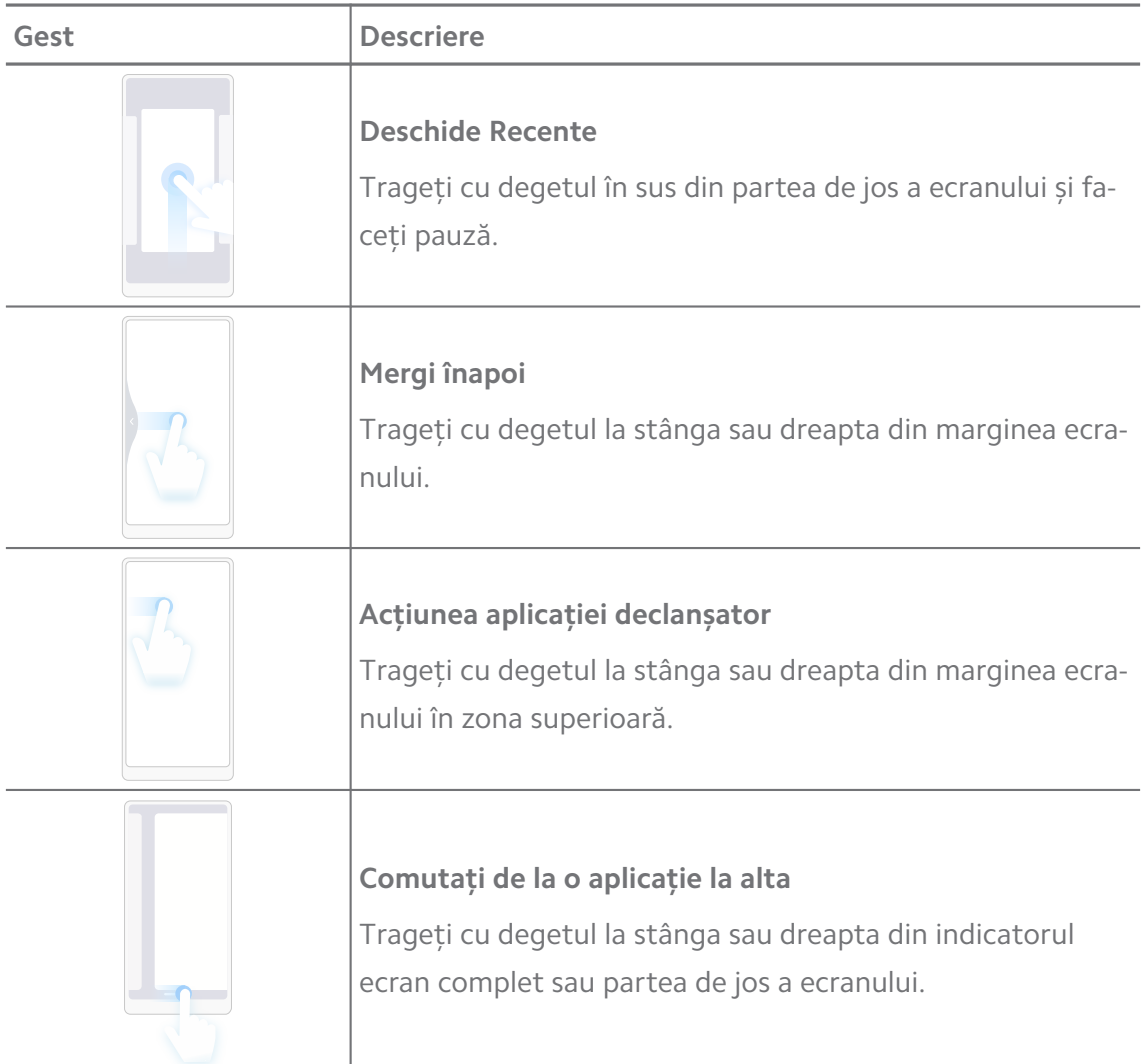

Puteți folosi gesturile de mai sus doar când alegeți modul gesturi ecran complet. Puteți consulta [Setați gesturi ecran complet](#page-32-0) pentru informații suplimentare.

## **Iconițe notificări și iconițe stare**

Iconițele notificări și iconițele stare vă informează care sunt cele mai recente evenimente, precum știri sau mesaje din aplicații și stările telefondvs., precum rezistența rețelei sau starea bateriei.

#### **Iconițe notificare și iconițe stare**

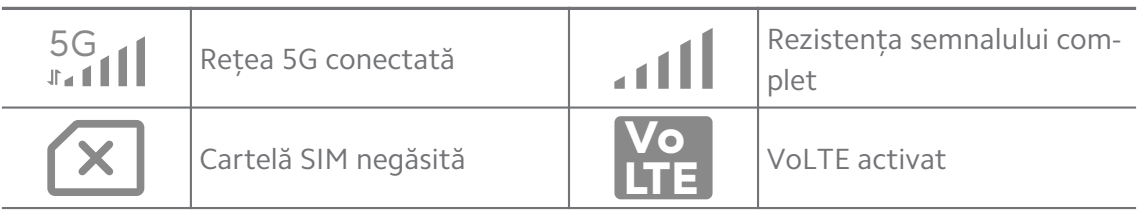

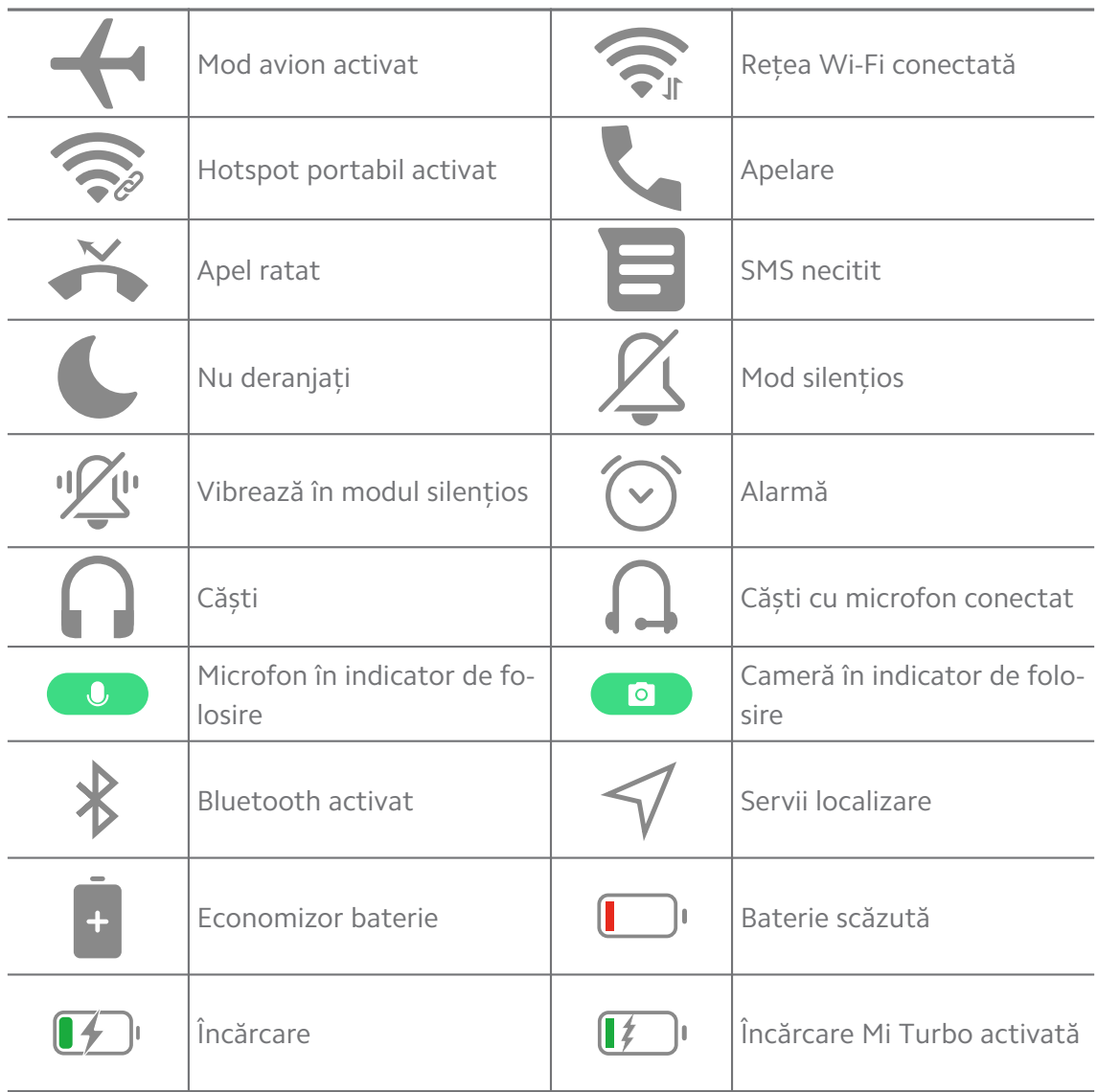

- Iconița stare rețea poate varia de la o regiune la alta și de la un furnizor de servicii de rețea la altul.
- Ca urmare a faptului că funcțiile diferă de la un model la altul, unele iconițe notificare și iconițe stare pot să nu fie disponibile la modelele dvs.

#### **Vizualizați notificările**

- 1. Trageți cu degetul în jos din partea superioară stânga a telefon pentru a deschide panoul cu notificări.
- 2. Atingeți notificarea pentru a vizualiza detaliat.

#### **Eliminați notificările**

1. Trageți cu degetul în jos din partea superioară stânga a telefon pentru a deschide panoul cu notificări.

2. Trageți cu degetul în dreapta pe memento-ul notificare pentru eliminarea notificării.

<sup>-</sup>Q́́· Tip

Puteți atinge  $\odot$  în partea de jos a panoului de notificare pentru eliminarea tuturor notificărilor.

## **Centru comenzi**

Puteți accesa rapid scurtăturile funcții pe Centru comenzi.

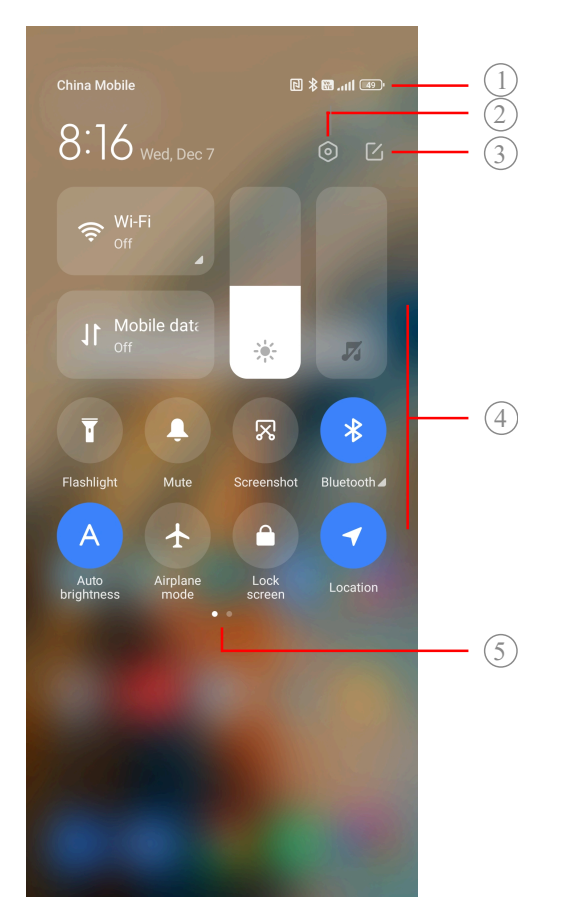

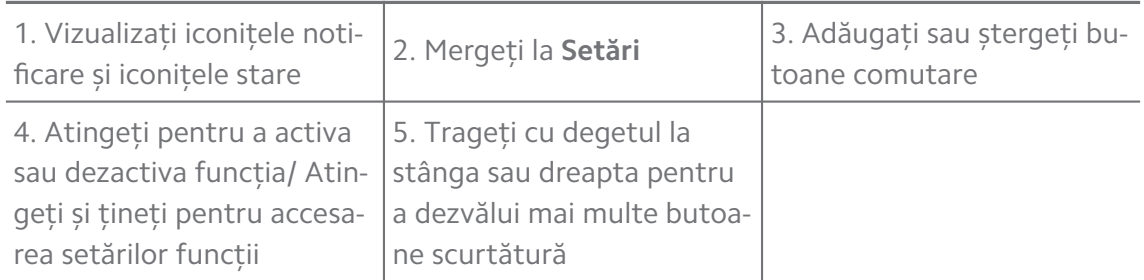

#### **Comutări pe Centru comenzi**

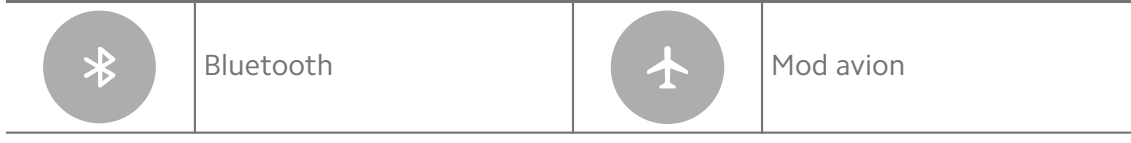

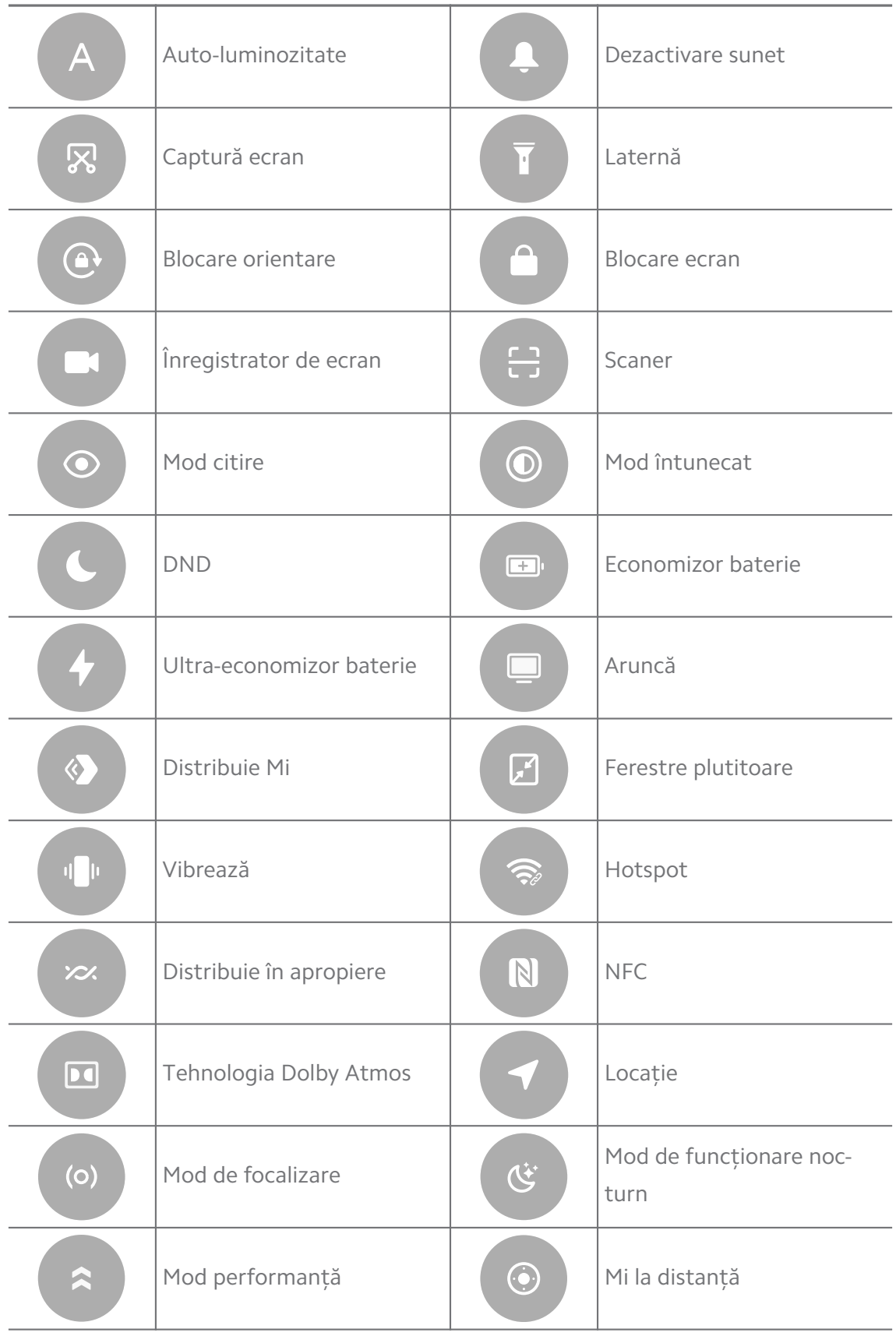

E posibil ca unele modele să nu aibă încorporate comutările.

#### **Deschideți Centru comenzi**

Când folosiți **Versiunea nouă** din Centru comenzi, trageți în jos bară stare la dreapta pentru a deschide Centru comenzi. Când folosiți **Versiunea veche** din Centru comenzi, trageți în jos bară stare pentru a deschide Centru comenzi. Consultați [Alegeți stilul Centrului comenzi](#page-35-0) pentru informații suplimentare.

#### **Ferestre recente**

Ferestrele **Recente** vă permit vizualizarea aplicațiilor folosite recente și comutați între aplicații.

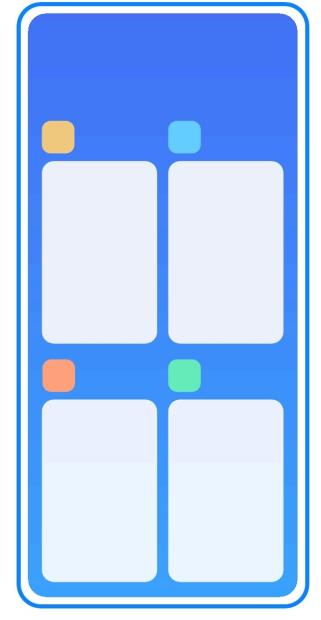

#### **Deschideți aplicațiile deschise recent în Recente**

- 1. Deschideți ferestrele **Recente** .
	- Trageți cu degetul în sus din partea de jos a ecranului în modul ecran complet.
	- Atingeți când folosiți butoanele de navigare în sistem.
- 2. Atingeți o fereastră aplicație.

#### **Eliminați aplicațiile deschise recent în Recente**

- 1. Deschideți ferestrele **Recente** .
	- Trageți cu degetul în sus din partea de jos a ecranului în modul ecran complet.
	- Atingeți când folosiți butoanele de navigare în sistem.
- 2. Trageți cu degetul fereastra aplicației la stânga sau la dreapta.

Puteți atinge  $\heartsuit$  pentru a sterge toate aplicațiile deschise recent.

## **Widgeturi**

**Widgeturi** vă permite accesul rapid la unele funcții din Aplicații precum funcția de Curățare (Cleaner), informații privind Ora (Clock) sau informații Meteo (Weather).

## **Adăugați widget la Ecranul de pornire**

- 1. Introduceți modul de editare ecran.
	- Strângeți Ecranul de pornire.
	- Atingeți și țineți spațiul gol pe Ecranul de pornire.
- 2. Atingeți **Widgeturi** pentru vizualizarea tuturor widget-urilor.
- 3. Alegeți un widget și atingeți widget-ul pentru a-l adăuga la Ecranul de pornire.
- 4. Atingeți  $\odot$  în colțul din stânga sus al telefon sau măriți pagina.

## **Tip**

Dacă nu există spațiu suficient, puteți trage widget-ul la altă pagină Ecranul de pornire .

#### **Mutați un widget pe Ecranul de pornire**

- 1. Atingeți și țineți apăsat un widget până când apare fereastra pop-up.
- 2. Mutați widget-ul în alte locuri pe Ecranul de pornire.

#### **Eliminați un widget din Ecranul de pornire**

- 1. Atingeți și țineți apăsat un widget până când apare fereastra pop-up.
- 2. Atingeți **Eliminare**.

## **Blocați și deblocați ecranul**

Puteți bloca și debloca ecranul fără parolă. Dacă se întâmplă acest lucru, puteți deschide și închide cu ușurință ecranul. Puteți de asemenea adăuga blocare ecran și alte tipuri de blocare pentru a vă securiza telefondvs.

#### **Blocați ecranul cu Buton de alimentare**

Apăsați **Buton de alimentare**.

#### **Blocați ecranul cu Widget-uri**

Când nu vă este comod să apăsați Buton de alimentare, atingeți iconița de blocare pe Ecranul de pornire pentru blocarea rapidă a ecranului.

- 1. Introduceți modul de editare ecran.
	- Strângeți Ecranul de pornire.
	- Atingeți și țineți spațiul gol pe Ecranul de pornire.
- 2. Atingeți **Widgeturi** pentru vizualizarea tuturor widget-urilor.
- 3. Atingeți **Blochează** din Funcții rapide.
- 4. Atingeți  $\heartsuit$  în colțul din stânga sus al telefon sau măriți pagina.
- 5. Atingeți **Blochează** pentru blocarea ecranului.

#### **Deblocați ecranul cu ajutorul unui șablon, al unui PIN, sau al unei parole**

Dacă nu cunoașteți sau dorți un șablon, un PIN, sau o parolă, puteți consulta [Configurați Blocare ecran](#page-132-0) pentru informații suplimentare.

- 1. Apăsați **Buton de alimentare** pentru a trezi telefon.
- 2. Trageți cu degetul în sus din partea de jos a ecranului.
- 3. Desenați șablonul sau introduceți PIN-ul sau parola pentru deblocarea ecranului.

#### **Deblocați ecranul cu ajutorul amprentei**

Puteți atinge și menține senzorul amprentă în partea de jos a ecranului sau în partea laterală a telefonului în funcție de modelele dvs.

#### **! Note**

- Setați blocare ecran înainte de a adăuga amprenta. Dacă nu aveți datele amprentei, consultați [Configurați blocare cu amprentă](#page-134-0) pentru informații suplimentare.
- Doar acel deget cu care v-ați înregistrat datele amprentei va putea debloca ecranul.
- Locurile unde se află senzorii amprentă pot varia de la un model la altul.

#### **Deblocați ecranul cu ajutorul datelor faciale**

În momentul în care nu vă este comod să faceți acest lucru cu ajutorul degetelor, puteți folosi deblocare facială pentru a vă debloca telefon dvs. cu ajutorul funcției identificare facială.

<span id="page-17-0"></span>Adăugați o parolă de blocare ecran înainte de a adăuga datele faciale. Consultați [Configurați blocare facială](#page-134-0) pentru informații suplimentare.

- 1. Apăsați Buton de alimentare pentru a trezi telefon.
- 2. Priviți ecranul până când iconița de blocare trece din  $\odot$  în  $\odot$ .
- 3. Trageți cu degetul în sus din partea de jos a ecranului.

#### **! Note**

Lăsați ecranul pornit în momentul în care vă uitați la ecran.

## **Ajustați volumul**

Apăsați **Buton volum mai tare** sau **Buton volum mai încet** pentru a ajusta volumul.

## **Tip**

Puteți de asemenea trage cu degetul în jos bară stare pentru ajustarea barei de volum pe Centru comenzi.

## **Descărcări aplicații**

#### **Descărcare aplicații din Magazinul Google Play**

Aplicația Magazin Play Google este preinstalată pe Ecranul de pornire. Puteți descărca aplicațiile pe telefon.

- 1. Deschideți aplicația **Magazin Play** .
- 2. Alegeți aplicația pe care doriți să o deschideți.
- 3. Atingeți **Instalează** pentru descărcarea și instalarea aplicației.

#### **! Note**

Trebuie să vă conectați cu contul dvs. Google. Consultați [Conectați-vă la contul dvs.](#page-5-0) [Google](#page-5-0) pentru informații suplimentare.

Iconița aplicației este afișată automat pe Ecranul de pornire în momentul descărcării.

#### **Descărcare aplicații din alte resurse**

Când telefon dvs. permite descărcarea de aplicații din alte resurse, puteți urma instrucțiunile resurselor. Dacă telefon dvs. nu permite altor resurse să descarce aplicații, consultați [Permite instalarea unor aplicații necunoscute](#page-18-0) pentru informații suplimentare.

## <span id="page-18-0"></span>**! Caution**

Descărcarea de aplicații din resurse necunoscute sau care nu sunt de încredere vă poate afecta telefondvs.

#### **Permite instalarea unor aplicații necunoscute**

Această funcție permite telefonului să descarce și să instaleze aplicații din unele aplicații.

- 1. Consultați **Setări** > **Protecție confidențialitate** > **Permisiuni speciale**.
- 2. Atingeți **Instalează aplicații necunoscute** pentru vizualizarea tuturor aplicațiilor.
- 3. Alegeți aplicația pe care doriți să o descărcați din Aplicații.
- 4. Atingeți pentru a activa **Permite din această resursă**.

#### **! Caution**

telefon dvs. și datele personale au o mai mare vulnerabilitate la atacul din partea unor aplicații necunoscute.

## **Aplicații și foldere de aplicații**

Aplicațiile descărcate și aplicațiile preinstalate sunt afișate pe Ecranul de pornire. Puteți gestiona aplicațiile și le puteți adăuga în folderele de aplicații personalizate.

#### **Deschideți o aplicație din Ecranul de pornire**

Atingeti o iconită aplicatie de pe Ecranul de pornire.

#### **Mutați o Aplicație pe Ecranul de pornire**

- 1. Atingeți și țineți apăsată iconița aplicație până când apare fereastra pop-up.
- 2. Mutați aplicația în alte locuri pe Ecranul de pornire.

#### **Eliminați o aplicație din Ecranul de pornire**

- 1. Atingeți și țineți apăsată iconița aplicație până când apare fereastra pop-up.
- 2. Alegeți **Eliminare** în fereastra pop-up.

#### **Creați foldere de aplicații pe Ecranul de pornire**

1. Atingeți și țineți apăsată iconița aplicație până când apare fereastra pop-up, apoi trageți iconița aplicație pentru acoperirea altei iconițe aplicații pe Ecranul de pornire.

<span id="page-19-0"></span>Sistemul arată automat un folder de aplicații pentru cele două aplicații.

2. Eliberați iconița aplicație în folderul de aplicații.

#### **Mutați aplicații într-un folder de aplicații**

- 1. Atingeți și țineți apăsată iconița aplicație până când apare fereastra pop-up, apoi trageți iconița aplicație într-un folder de aplicații.
- 2. Eliberați iconița aplicație.

#### **Redenumiți un folder de aplicații**

- 1. Atingeți un folder de aplicații pentru a deschide folderul.
- 2. Atingeți numele folderului și introduceți noul text.
- 3. Atingeți ecranul sau ♥ pentru confirmarea noului nume.

## **Capturi de ecran și Înregistrare ecran**

#### **Realizați o captură de ecran în trei moduri**

Puteți realiza o captură de ecran în următoarele trei moduri:

- Apăsați simultan **Buton volum mai încet** și **Buton de alimentare** pentru realizarea unei capturi de ecran. Consultați Activați scurtătura Realizați o captură de ecran pentru informații suplimentare.
- Glisați trei degete în jos pentru realizarea unei capturi de ecran. Consultați Activați scurtătura Realizați o captură de ecran pentru informații suplimentare.
- Trageți cu degetul în jos bară stare pentru a deschide Centru comenzi și atingeți **Captură ecran** pentru a realiza o captură de ecran.

#### **Activați scurtătura Realizați o captură de ecran**

Când activați funcția, puteți glisa 3 degete în jos pe ecran sau apăsa **Buton volum mai încet** și **Buton de alimentare** simultan pentru a realiza o captură de ecran.

- 1. Consultați **Setări** > **Setări suplimentare** > **Scurtăruri gest** > **Realizați o captură de ecran**.
- 2. Alegeți să activați scurtătura realizați o captură de ecran.
	- Atingeți pentru a activa **Glisați 3 degete în jos**.
	- Atingeți pentru a activa **Volum redus + Alimentare**.

#### <span id="page-20-0"></span>**Realizați o captură parțială de ecran**

Puteți ajusta acoperirea și alege o formă în momentul în care realizați o captură parțială de ecran pe ecran.

Înante de folosirea funcției, trebuie să activați scurtătura. Consultați Activați scurtătură Ecran parțial pentru informații suplimentare.

- 1. Apăsați și țineți apăsat cu trei degete pe ecran.
- 2. Alegeți o formă în colțul din dreapta sus al telefon.
- 3. Mutați cu un deget pentru a trasa acoperirea.

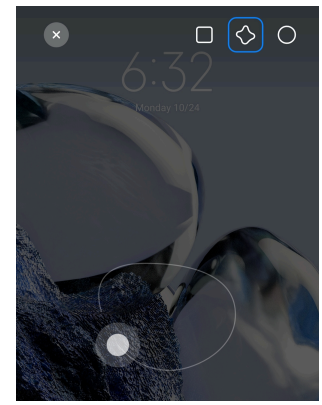

4. Atingeți **Salvați**.

#### **Activați scurtătură Ecran parțial**

Când activați această funcție, puteți apăsa și ține apăsat cu 3 degete pe ecran pentru a realiza o captură parțială de ecran.

- 1. Consultați **Setări** > **Setări suplimentare** > **Scurtăruri gest** > **Captură parțială de ecran**
- 2. Atingeți **O** pentru a activa **Apăsați și țineți apăsat cu 3 degete**.

#### **Realizați o captură de ecran care defilează**

În momentul în care doriți să realizați o captură de ecran cu mai mult conținut, puteți realiza o captură de ecran care defilează pentru salvarea conținutului întro singură captură lungă de ecran.

- 1. Realizați o captură de ecran. Consultați [Realizați o captură de ecran în trei](#page-19-0) [moduri](#page-19-0) pentru informații suplimentare.
- 2. Atingeți **Defilează** pe captura de ecran în colțul din dreapta sus.
- 3. Defilați în sus pentru a stabili locul unde să încheiați captura de ecran care defilează și așteptați coborârea automată a paginii.
- 4. Atingeți **GATA**.

5. Atingeți  $\checkmark$  pentru salvarea capturii de ecran care defilează.

#### **! Note**

Dacă doriți să vizualizați și să salvați captura de ecran care defilează, trebuie să acordați permisiunea la anumite foldere pentru **Editor Galerie**.

#### **Înregistrați ecranul**

Puteți înregistra această funcție pentru a înregistra o întâlnire sau performanța jocului dvs.

- 1. Trageți cu degetul în jos bară stare pentru a deschide Centru comenzi.
- 2. Atingeți<sup>0</sup> înregistrator de ecran.
- 3. Atingeți  $\bigcirc$  pentru a porni înregistrarea.
- 4. Atingeți  $\bigcirc$  pentru a opri înregistrarea.

#### **Tip**

Puteți activa **DND** de pe Centru comenzi pentru a împiedica notificările neașteptate.

#### **Configurați Înregistratorul de ecran**

- 1. Consultați **Setări** > **Setări suplimentare** > **Înregistrator de ecran**.
- 2. Alegeți pentru a configura **Înregistratorul de ecran**.
	- Atingeți **Rezoluție** pentru selectarea rezoluției clipului video.
	- Atingeți **Calitatea video** pentru selectarea calității clipului video. O calitate superioară înseamnă o dimensiune mai mare a fișierului.
	- Atingeți **Orientare** pentru a selecta orientarea clipurilor video înregistrate.
	- Atingeți **Sursa sunetului** pentru a selecta sunetele sistemului, microfon sau funcția dezactivare sunet.
	- Atingeți pentru a activa **Frcvența fixă a cadrelor** pentru îmbunătățirea funcției playback pe platformele de socializare.
	- Atingeți **Frecvența cadrelor** pentru selectarea ratelor cadrelor. Ratele superioare ale cadrelor reduc imaginile încețoșate.
	- Atingeți pentru a activa **Ecranul de blocare pentru a încheia**.
	- Atingeți pentru a activa **Afișarea gesturilor tactile**.

• Atingeți pentru a activa **Afișarea atingelor butoanelor**.

## **Transferul fișierelor**

#### **Transferul fișierelor cu această ShareMe aplicație**

Puteți folosi această **ShareMe** aplicație pentru transferul fișierelor care nu au conexiune la internet.

Înaintea fișierelor de transfer din telefoane, trebuie să instalați **© ShareMe** pe ambele telefoane. Consultați [Descărcări aplicații](#page-17-0) pentru informații suplimentare.

- 1. Deschideti **ShareMe** pe ambele telefoane separat.
- 2. Atingeți **Primește** pe telefonul B pentru a primi fișierelor.

Telefonul B afișează un cod QR până la stabilirea unei conexiuni cu telefonul  $A<sub>1</sub>$ 

- 3. Atingeți **Trimite** pe telefonul A pentru a selecta elementele fișierului care trebuie să fie trimise.
- 4. Atingeți **TRIMITE** pe telefonul A pentru a face conexiunea cu telefonul B.
- 5. Alegeți să transferați fișiere.
	- Folosiți telefonul A pentru a scana codul QR de pe telefonul B pentru a face conexiunea.
	- Așteptați ca telefonul A să caute telefonul B, apoi atingeți numele telefonului B pentru a face conexiunea.

Telefonul A transferă automat fișierele selectate către telefonul B după stabilirea conexiunii.

#### **! Note**

Puteți atinge **Distribuie mai multe fișiere** pentru a distribui mai multe fișiere între telefonul A și telefonul B.

#### **Transferă fișiere cu un calculator**

- 1. Conectați atât telefonul dvs. A cât și telefonul B la un calculator cu cablu disponibil separat.
- 2. Alegeți să folosiți USB pentru **Transfer Fișier/Auto Android** în ferestrele pop-up de pe ambele telefoane.
- 3. Selectați fișierele din telefonul A, după care dați copiere și lipire sau drageți și lăsați fișierele în folderele din telefonul B de pe calculator.

Când copiați fișiere din telefonul A în telefonul B, asigurați-vă că numele de fișiere sunt aceleași pe ambele telefoane.

## **Încărcare**

Puteți încărca telefon cu adaptor de alimentare și cablu USB. Unele modele pot suporta și încărcarea fără fir.

#### **Încărcați telefon**

Când bateria se descarcă, trebuie să încărcați telefon.

- 1. Conectați cablul USB la telefon.
- 2. Introduceți cablul în adaptor.
- 3. Conectați adaptorul la o priză electrică.
- 4. Deconectați încărcătorul când telefon este încărcat complet.

#### **! Caution**

Asigurați-vă că încărcătorul și cablul USB sunt disponibile. Pentru a evita deteriorarea gravă și exploziile, nu folosiți dispozitive neautorizate pentru a încărca telefon.

#### **Încărcare Fără Fir**

Vă puteți încărca telefon dvs. cu un încărcător fără fir.

Pentru siguranța încărcării, dați clic <https://www.mi.com/global/> pentru achiziționarea unui încărcător fără fir și a unui cablu USB.

- 1. Conectați adaptorul de alimentare al încărcătorului fără fir la o priză de alimentare, iar cablul USB la încărcătorul fără fir.
- 2. Poziționați telefon dvs. în centrul încărcătorului fără fir cu ecranul telefon orientat cu fața în sus.

#### **! Note**

- E posibil ca unele modele telefon să nu aibă încorporată opțiunea de încărcare fără fir. Iar funcționalitatea suportului poate depinde de dispozitivul dvs.
- Viteza de încărcare poate varia în funcție de folosirea dispozitivului, de condițiile de încărcare și de alți factori.

## <span id="page-24-0"></span>**Tip**

Unele modele telefon pot suporta și încărcarea inversă fără fir. Puteți consulta [Activați](#page-41-0) [Încărcare inversă fără fir](#page-41-0) pentru a verifica dacă dispozitivul dvs. suportă opțiunea.

După conectarea încărcătorului fără fir la telefondvs., telefon afișează starea de încărcare.

## **Capitol 3 Personalizați-vă telefon**

## **Fundaluri și teme**

**Fundal** și **Teme** vă permit personalizarea telefondvs. Le puteți folosi pentru modificarea fundalului, stilului fontului și altor stiluri.

#### **Modificați fundalul**

Puteti modifica fundașul Ecranul de pornire și Blocare ecrandvs.

- 1. Deschideți setările **Fundaluri**.
	- Deschideți **Teme** , apoi atingeți **Fundaluri**.
	- Consultați **Setări** > **Fundal**.
- 2. Alegeți un fundal nou precum o imagine live.
- 3. Atingeți **Aplicare**.
- 4. Alegeți **Setează ca Blocare ecran** , **Setează ca Ecran de pornire** , sau **Setează ambele**.
	- Atingeți **Setează ca Blocare ecran** pentru aplicarea fundalului la Blocare ecran.
	- Atingeți **Setează ca Ecran de pornire** pentru aplicarea fundalului la Ecran de pornire.
	- Atingeți **Setează ambele** pentru aplicarea fundalului la atât la Blocare ecran cât și la Ecran de pornire.

#### **Modificați tema**

Puteți modifica fundalul și ceasul pe Ecranul de pornire și Ecranul de pornire, setați nuanța notificării, Telefon, Mesagerie și alt afișaj și modificați iconițele pe Ecranul de pornire.

- 1. Deschideți **Teme**.
- 2. Atingeți **Teme** pentru a alege o temă.
- 3. Atingeți tema selectată pentru a vizualiza detaliile.
- 4. Descărcați tema.
	- Atingeți **LIBER** pentru a descărca o temă gratuită.
	- Atingeți **PREMIUM** pentru a descărca teme care au nevoie de asigurare.

#### 5. Atingeți **APLICARE**.

#### **! Note**

Puteți alege de asemenea să aplicați tema la Blocare ecran, Ecranul de pornire, Sistem, sau iconițe.

## **Sunet și vibrație**

#### **Ajustați volum**

Puteți ajusta volumul media, soneriei apelului și alarmei când sunteți într-un mediu liniștit.

- 1. Consultați **Setări** > **Sunet și vibrație**.
- 2. Trageți cursoarele pentru a ajusta separat volumul **Media** , **Sonerie** , **Alarmă** .

#### **Modificați soneriile Notificărilor, Soneria și Alarma**

Vă puteți personaliza soneriile Notificărilor, Soneria și sunetul Alarmei. Puteți seta sunetele presetate sau adăuga sunetul din fișierele locale sau soneriile online.

- 1. Consultați **Setări** > **Sunet și vibrație**.
- 2. Atingeți **Notificări** , **Sonerie** , sau **Alarmă** pentru a introduce pagina **Sonerii** .
- 3. Atingeți sonerie pentru a auzi o previzualizare și a o selecta.

#### **Tip**

Puteți atinge de asemenea **Mai mult** pentru sunetul notificării sau **Toate soneriile** pentru sonerie și sunetul alarmei pentru a vă seta soneriile din fișierele online sau soneriile online.

#### **Ajustați sunetul media din mai multe aplicații**

Puteți ajusta sunetul pentru aplicațiile individuale atunci când mai multe aplicații redau simultan sunetul audio.

- 1. Consultați **Setări** > **Sunet și vibrație** > **Asistent sunet**.
- 2. Atingeți **Q** pentru a activa **Ajustați sunetul media din mai multe aplicații**.

#### **Activați Mod silențios**

Această funcție permite telefon să dea pe modul silențios apelurile și notificările.

- 1. Consultați **Setări** > **Sunet și vibrație**.
- 2. Atingeți **pentru a activa Mod silențios**.

## **Tip**

Puteți trage de asemenea cu degetul în jos din colțul din dreapta sus al telefon pentru a activa **Dezactivare sunet** în Centrul de comenzi.

#### **Activați Nu deranja**

Când acest mod este activat, nu sunt memento-uri privind apelurile și notificările de intrare.

- 1. Consultați **Setări** > **Sunet și vibrație**.
- 2. Atingeți **pentru a activa Nu deranjați.**

## **Activați feedback Haptic**

Puteți primi răspunsuri tactile la gesturi și comenzi de sistem.

- 1. Consultați **Setări** > **Sunet și vibrație**.
- 2. Atingeți **pentru a activa Feedback haptic.**

## **! Note**

Puteți trage cursorul mai jos pentru ajustarea nivelului de feedback haptic.

## **Afișaj**

#### **Selectați Modul lumină sau Modul întunecat**

Modul lumină ajustează telefon pentru a se adapta în medii cu lumină puternică. Modul întunecat aplică un plan de culori întunecate la telefon pentru a se adapta în medii cu lumină slabă.

- 1. Consultați **Setări** > **Afișaj**.
- 2. Selectați **Mod luminos** sau **Mod întunecat** pentru aplicare la sistem.

## **Programați Mod întunecat**

Puteți programa deschiderea Modului întunecat noaptea.

- 1. Consultați **Setări** > **Afișaj** > **Programați Mod întunecat**.
- 2. Atingeți **pentru a activa Programați Mod întunecat**.
- 3. Alegeți să atingeți **Apus la răsărit** sau **Personalizează**.
	- Atingeți **Apus la răsărit**. Modul întunecat se aplică telefon dvs. la apus și este închis la răsărit.
	- Atingeți **Personalizează**. Puteți porni și închide Modul întunecat la ora programată.

#### **Activați Luminozitatea automată**

Acest telefon ajustează în mod automat luminozitatea în diferite condiții de lumină.

- 1. Consultați **Setări** > **Afișaj** > **Nivel luminozitate**.
- 2. Atingeți **pentru a activa Luminozitate automată**.

#### **! Note**

Luminozitatea ecranului este optimizată conform luminii ambientale. Puteți în continuare aduce ajustări minore manual.

#### ∙े*Tip*

Puteți trage de asemenea cu degetul în jos din colțul din dreapta sus al telefon pentru a activa **Auto-luminozitate** pe Centru comenzi.

#### **Ajustați manual nivelul de luminozitate al ecranulu**

Puteți ajusta nivelul de luminozitate pentru a-l face mai telefon estomat sau mai luminos.

- 1. Consultați **Setări** > **Afișaj** > **Nivel luminozitate**.
- 2. Trageți cursorul **Luminozitate ecran** pentru ajustarea manuală a luminozității ecranului.

#### **Tip**

Puteți trage de asemenea cu degetul în jos din colțul din dreapta sus al telefon pentru a trage cursorul din bara nivel de luminozitate pe Centru comenzi.

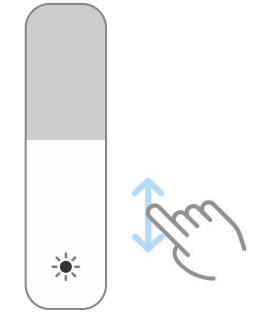

#### **Alegeți schemă de culori**

Puteți ajusta culoarea ecranului.

- 1. Consultați **Setări** > **Afișaj** > **Schemă de culori**.
- 2. Selectați schemă de culori din **Intensă** , **Saturată** , **Culoare inițială** , sau **Setări avansate** pentru mai multe opțiuni în materie de schemă de culori.

#### **Activați Culori adaptabile**

Culorile adaptabile ajustează culorile la lumina ambientală.

- 1. Consultați **Setări** > **Afișaj** > **Schemă de culori**.
- 2. Atingeți **O** pentru a activa **Culori adaptabile**.

#### **! Note**

Puteți ajusta temperatura culorii în **TEMPERATURA CULORII**.

#### **Alegeți o rată de reîmprospătare**

Puteți modifica rata de reîmprospătare pentru a obține o experiență de jocuri de performanță superioară.

- 1. Consultați **Setări** > **Afișaj** > **Rată de reîmprospătare**.
- 2. Alegeți **De bază** sau **Personalizează**.
	- Atingeți **De bază** pentru ajustarea dinamică a ratei de reîmprospătare pe baza unor scenarii pentu a echilibra performanța cu consumul de energie.
	- Atingeți **Personalizează** pentru selectarea ratei de reîmprospătare.

#### **! Note**

Rata superioară de reîmprospătare face experența vizionării mai lină, însă consumă mai mult curent.

#### **Modificați fontul**

Puteți modifica fontul și stilul pe telefondvs.

- 1. Consultați **Setări** > **Afișaj** > **Font**.
- 2. Alegeți font din pagina **Fonturi** .
- 3. Descărcați și aplicați fontul.

#### **Modificați dimensiunea textului**

Puteți modifica dimensiunea textului pentru a se adapta ochilor dvs.

- 1. Consultați **Setări** > **Afișaj** > **Dimensiune text**.
- 2. Trageți cursorul din **xxs** la **XXL** pentru a modifica dimensiunea textului.

#### **Activați ecranul Auto-rotire**

Acest telefon rotește automat ecranul între poziția portret și peisaj când rotiți telefon.

- 1. Consultați **Setări** > **Afișaj**.
- 2. Atingeți **Dentru a activa Ecranul Auto-rotire.**

#### **Tip**

Dacă doriți să blocați orientarea ecranului, puteți dezactiva **Ecranul Auto-rotire** sau tra-

ge cu degetul în jos din colțul din dreapta sus al telefon pentru a activa **Blocare orientare** pe Centru comenzi.

#### **Afișaj permanent pornit și Blocare ecran**

#### **Activați Afișajul permanent activ**

Afișajul permanent activ permite afișarea elementelor, precum semnătură, analog, caleidoscop, digital sau fundal în momentul în care este blocat ecranul.

- 1. Mergeți la **Setări** > **Afișaj permanent pornit și Blocare ecran** > **Afișaj permanent pornit**.
- 2. Atingeti **Q** pentru a activa **Afișaj permanent pornit**.

#### **Setați ora pentru elemente Afișaj**

Puteți seta momentul de afișare Afișaj permanent pornit elemente.

Trebuie să activați Afișaj permanent pornit mai întâi. Consultați Activați Afișajul permanent activ pentru informații suplimentare.

- 1. Mergeți la **Setări** > **Afișaj permanent pornit și Blocare ecran** > **Afișaj permanent pornit** > **Afișează elemente**.
- 2. Alegeți **Timp de 10 secunde după atingere** , **Mereu** , sau **Programat**.

**Tip** 

Puteți tasta **O** pentru a activa **Închide când Economizor baterie este pornit** pentru a reduce consumul de curent.

#### **Personalizați afișajul permanent activ**

Puteți personaliza temele și culorile pentru elementele afișate sau aplica afișajul **Semnătură** , **Analog** , **Caleidoscop** , **Digital** , sau **Selectează fundal** la afișajul permanent activ.

- 1. Mergeți la **Setări** > **Afișaj permanent pornit și Blocare ecran** > **Afișaj permanent pornit**.
- 2. Atingeți elementele corespunzătoare precum **Semnătură** , **Analog** , sau **Caleidoscop** pentru personalizarea temelor, culorilor și altor setări pentru elementele afișate.
- 3. Atingeți **Aplică** pentru aplicarea elementelor afișate personalizate.

#### **Setați timpul de repaus**

Setați timpul de repaus pentru blocarea automată a ecranului.

- 1. Consultați **Setări** > **Afișaj permanent pornit și Blocare ecran** > **Mod inactiv**.
- 2. Alegeți un interval de inactivitate.

#### **Ridicare pentru activare**

În momentul în care ridicați telefon, ecranul trece în modul activ.

- 1. Mergeți la **Setări** > **Afișaj permanent pornit și Blocare ecran**.
- 2. Atingeți **pentru a activa Ridicare pentru activare**.

#### **Atingeți de două ori pentru a vă activa sau închide ecranul când dispozitivul este blocat**

Puteți atinge de două ori pentru a închide ecranul doar când sunt aplicate teme preinstalate.

- 1. Mergeți la **Setări** > **Afișaj permanent pornit și Blocare ecran**.
- 2. Atingeți **O** pentru a activa **Atingeți de două ori pentru a vă activa sau închide ecranul când dispozitivul este blocat**.

#### **Setați formatul ceasului Blocare ecran**

- 1. Mergeți la **Setări** > **Afișaj permanent pornit și Blocare ecran** > **Formatul ceasului Blocare ecran**.
- 2. Alegeți Blocare ecran dispunerea ceasului.

- Nu puteți modifica formatul când **Ceas dublu** este pornit.
- Nu puteți modifica dispunerea Blocare ecran pentru temele terță parte.

#### **Afișarea animației care se încarcă după deblocarea dispozitivului**

Animația care se încarcă este în continuare afișată după deblocarea telefon dvs. cu excepția playback-ului video și a altor scene similare în ecran complet.

- 1. Mergeți la **Setări** > **Afișaj permanent pornit și Blocare ecran**.
- 2. Atingeți **e pentru a activa Afișarea animației care se încarcă după deblocarea dispozitivului**.

#### **Ecranul de pornire**

#### **Setați afișajul aplicației pe Ecranul de pornire**

Puteți alege să nu afișați aplicațiile sau să afișați aplicațiile folosite în bara de aplicații.

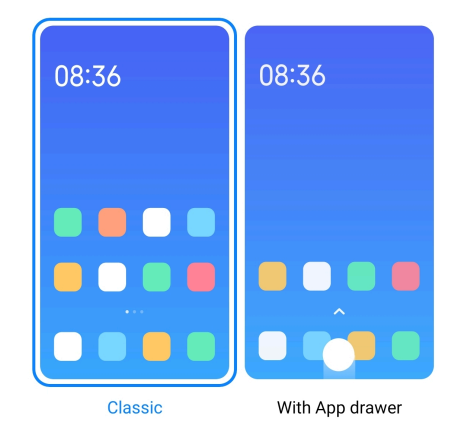

- 1. Consultați **Setări** > **Ecranul de pornire**.
- 2. Atingeți **Ecranul de pornire** pentru a alege afișajul aplicației pe Ecranul de pornire.
	- Atingeți **Clasic** pentru a nu afișa aplicațiile.
	- Atingeți **Cu sertar aplicații** pentru a afișa aplicațiile utilizate în bară când trageți cu degetul în sus pe Ecranul de pornire.

#### **Setare viteză animație**

Puteți selecta viteza de răspuns a animației.

- 1. Consultați **Setări** > **Ecranul de pornire**.
- 2. Atingeți **Viteză animație** pentru a alege **Relaxat** , **Echilibrat** , sau **Rapid**.

#### <span id="page-32-0"></span>**Setați butoane de navigare în sistem**

Puteți interacționa cu telefon dvs. cu butoanele de navigare în sistem.

- 1. Consultați **Setări** > **Ecranul de pornire**.
- 2. Atingeți **Navigare în sistem** pentru a selecta metodele de navigare în sistem.
- 3. Alegeți **Butoane** pentru a folosi butoanele de navigare în sistem. Consultați [Butoane de navigare în sistem](#page-9-0) pentru informații suplimentare.

#### **Setați gesturi ecran complet**

Puteți interacționa cu telefon dvs. cu gesturi ecran complet pentru funcții de navigare rapidă, sarcini multiple și acces.

- 1. Consultați **Setări** > **Ecranul de pornire**.
- 2. Atingeți **Navigare în sistem** pentru a selecta metodele de navigare în sistem.
- 3. Alegeți **Gesturi** pentru folosire de gesturi ecran complet. Consultați [Gesturi](#page-9-0) [ecran complet](#page-9-0) pentru informații suplimentare.

#### **! Note**

- Puteți atinge **O** pentru a activa **Ascunde indicator ecran complet** când folosiți gesturi ecran complet.
- Puteți atinge **Q** pentru a activa **Confirmare gest**.

#### **Ajustați dimensiunea iconiței**

- 1. Mergeți la **Setări** > **Ecran de pornire** > **Dimensiunea iconiței**.
- 2. Trageți cursorul pentru ajustarea dimensiunii iconiței.

#### **Setați dispunerea Ecranului de pornire**

Puteți alege afișarea numerelor iconițelor aplicației pe o pagină Ecran de pornire.

- 1. Consultați **Setări** > **Ecranul de pornire**.
- 2. Atingeți **Dispunerea Ecranului de pornire** pentru a selecta dispunerea Ecranului de pornire 4x6 sau 5x6.

#### **Activați animații de iconițe Globale**

Această funcție permite telefon să redea animațiile pe iconițele aplicațiilor terță parte.

1. Consultați **Setări** > **Ecranul de pornire**.

2. Atingeți **pentru a activa Animații de iconițe globale**.

#### **Aranjați elementele în Recente**

Puteți seta dispunerea afișajului Recente .

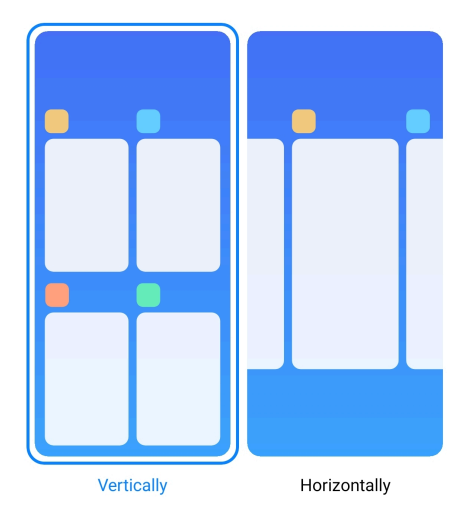

- 1. Consultați **Setări** > **Ecranul de pornire**.
- 2. Atingeți **Aranjați elementele în Recente** pentru a selecta **Vertical** sau **Orizontal**.

#### **Afișează starea memoriei**

După activarea acestei funcții, când deschideți aplicațiile deschise recent în **Recente**, puteți verifica starea memoriei în colțul din dreapta sus al telefon.

- 1. Consultați **Setări** > **Ecranul de pornire**.
- 2. Atingeți **Ecranul de pornire** în **SETĂRI SUPLIMENTARE**.
- 3. Atingeți pentru a activa **Afișează starea memoriei**.

## **Notificări și Centru comenzi**

**Activați notificări pe Ecranul de blocare**

Permite afișarea notificărilor pe Blocare ecran.

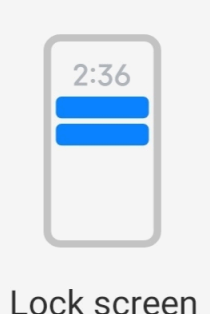

- 1. Consultați **Setări** > **Notificări și Centru comenzi**.
- 2. Atingeți **Blocare ecran** în **NOTIFICĂRI**.
- 3. Atingeți **e di**ângă o aplicație pentru a activa Notificări pe ecranul de blocare.
	- **Tip**

Puteți atinge **Formatare** pentru a alege **Arată notificare și conținut** sau **Nu afișa notificări pe Ecranul de blocare**.

#### **Activați Notificări plutitoare**

Permite afișarea notificărilor aplicațiilor pe bannerele de notificări plutitoare.

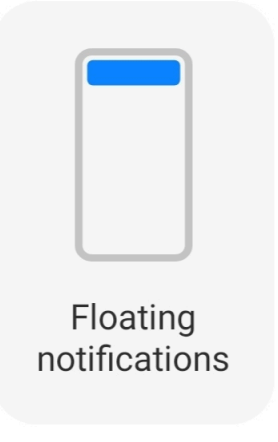

- 1. Consultați **Setări** > **Notificări și Centru comenzi**.
- 2. Atingeți **Notificări plutitoare** în **NOTIFICĂRI**.
- 3. Atingeți **O** lângă o aplicație pentru a activa Notificări plutitoare.

#### **Ascunde notificări plutitoare**

Puteți trage cu degetul pe o notificare plutitoare pentru a le ascunde temporar pe următoarele.

- 1. Consultați **Setări** > **Notificări și Centru comenzi**.
- 2. Atingeți **Notificări plutitoare** în **NOTIFICĂRI**.
- 3. Atingeți **O** lângă o aplicație pentru a activa Notificări plutitoare.
- 4. Atingeți **Ascunde temporar** pentru a seta ascunde ora pentru notificările plutitoare.

#### <span id="page-35-0"></span>**Activați Insignele de notificare ale aplicațiilor**

Permiteți afișarea numerelor de notificare ale aplicațiilor pe insigne. Ecusonul de notificare este acel cerc de culoare roșie cu un număr în el. Numărul respectiv indică câte notificări primiți.

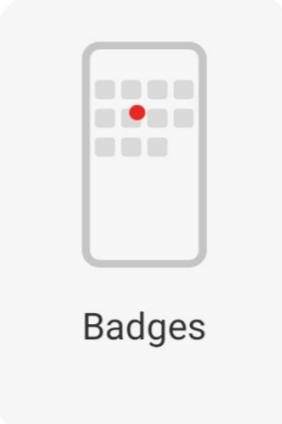

- 1. Consultați **Setări** > **Notificări și Centru comenzi**.
- 2. Atingeți **Insigne** în **NOTIFICĂRI**.
- 3. Atingeți **de** lângă o aplicație pentru activarea ecusoanelor notificărilor.

#### **Alegeți stilul Centrului comenzi**

Puteți alege să folosiți stilul vechii versiuni sau noii versiuni Centru comenzi .

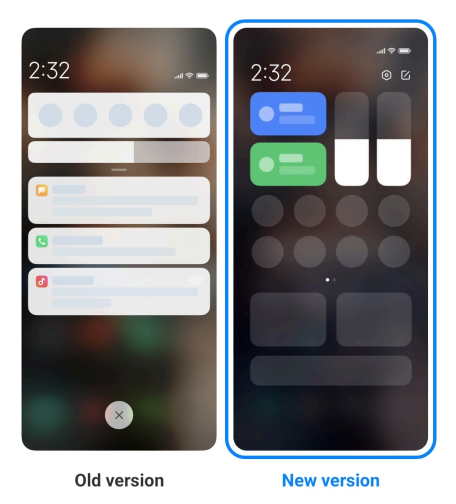

- 1. Consultați **Setări** > **Notificări și Centru comenzi** > **Stil Centru comenzi**.
- 2. Alegeți un stil Centru comenzi .
	- Alegeți să atingeți **Vechea versiune**. Puteți trage în jos Bara stare pentru vizualizarea butoanelor și notificărilor
• Alegeți să atingeți **Noua versiune**. Puteți trage în jos bara stare în partea stângă pentru vizualizarea notificărilor și puteți trage în jos Bara stare la dreapta pentru a deschide Centru comenzi.

## **Elemente indicate pe Blocare ecran după ce trageți cu degetul în jos**

Puteți trage cu degetul în jos în panoul de notificare pe Blocare ecran. Dacă folosiți noua versiune a Centru comenzi, puteți de asemenea trage cu degetul în jos Centru comenzi pe partea dreaptă a Blocare ecran și seta Casă Smart.

- 1. Consultați **Setări** > **Notificări și Centru comenzi** > **Elemente indicate pe Blocare ecran după ce trageți cu degetul în jos**.
- 2. Atingeți **e pentru a activa Casetă de derulare notificări**.
	- **! Note**

Dacă folositi noua versiune a Centru comenzi, puteți atinge **Ource** pentru a activa **Centru comenzi** și atinge pentru a activa **Casă Smart**.

## **Afișați iconițele de notificare**

Afișați iconițele de notificare pe Bară stare.

- 1. Consultați **Setări** > **Notificări și Centru comenzi** > **Bară stare**.
- 2. Atingeți pentru a activa **Afișați iconițele de notificare**.

## **Alegeți Indicatorul baterie**

- 1. Consultați **Setări** > **Notificări și Centru comenzi** > **Bară stare** > **Indicator baterie**.
- 2. Alegeți un stil de indicator baterie pe care să-l aplicați.

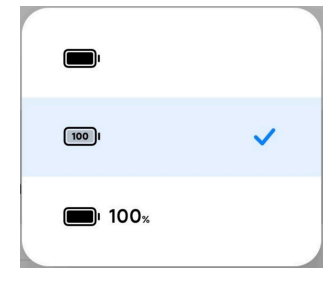

## **Dată și oră Modificați data și ora**

Data și ora sunt setate automat deasupra rețelei pe baza locației dvs. Puteți ajusta manual data și ora.

1. Consultați **Setări** > **Setări suplimentare** > **Dată și oră**.

- 2. Atingeți **D** pentru a dezactiva Setați automat ora.
- 3. Atingeți **Data** sau **Ora** pentru a modifica data și ora.
- 4. Atingeți **OK**.

La unele modele, numele UI pentru funcție pot varia. Numele UI poate fi **Setați automat ora** or **Folosește ora furnizată de rețea** în funcție de dispozitivul dvs.

### **Setați automat ora**

Acest telefon ajustează ora automat cu rețeaua.

- 1. Consultați **Setări** > **Setări suplimentare** > **Dată și oră**.
- 2. Atingeți **Our pentru a activa Setați automat ora** sau Folosește ora furniza**tă de rețea** în funcție de modelele dvs.

### **Setați automat fusul orar**

Folosiți ora indicată de rețeaua purtătorului.

- 1. Consultați **Setări** > **Setări suplimentare** > **Dată și oră**.
- 2. Atingeți **e pentru a activa Setați automat fusul orar** sau **Folosește fusul orar furnizat de rețea** în funcție de modelele dvs.

### **! Note**

Dacă dezactivați această funcție, puteți selecta fusul orar în funcție de regiunea în care locuiți.

### **Folosiți locația pentru a seta fusul orar**

Fusul ora este închis și puteți folosi locația dvs. pentru a seta fusul orar.

- 1. Consultați **Setări** > **Setări suplimentare** > **Dată și oră**.
- 2. Atingeți pentru a activa **Folosiți locația pentru a seta fusul orar**.

### **! Note**

E posibil ca unele modele să nu aibă încorporată funcția.

### **Alegeți formatul orei**

- 1. Consultați **Setări** > **Setări suplimentare** > **Dată și oră** > **Format oră**.
- 2. Alegeți **12 ore 1:00 PM** , **24 ore 1:00 PM** , sau **Auto (bazat pe limbajul sistemului)**.

## <span id="page-38-0"></span>**Activați Ceas dublu**

Acest telefon afișează Ceasul dublu când ora actuală diferă de cea afișată de al doilea ceas.

- 1. Consultați **Setări** > **Setări suplimentare** > **Dată și oră**.
- 2. Atingeți **Dentru a activa Ceas dublu**.

## **! Note**

- Puteți atinge **Al doilea ceas** pentru a alege regiunea sau fusul orar al celui de-al doilea ceas.
- Ceas dublu este afișat pe Blocare ecran, Ecranul de pornire, și a închis ecranul.

# **Limbi și regiuni**

Puteți modifica limbile și regiunile când sunteți în călătorie sau vă mutați.

## **Setați limba**

- 1. Consultați **Setări** > **Setări suplimentare** > **Limbi și intrare** > **Limbi**.
- 2. Alegeți și setați limba din lista de limbi.

## **Setați regiunea**

- 1. Consultați **Setări** > **Setări suplimentare** > **Regiuni**.
- 2. Alegeți și setați regiunea din lista de regiuni.

# **Capitol 4 Baterie și întreținere**

Acest telefon vă permite să verificați starea bateriei și să gestionați folosirea și întreținerea bateriei. Puteți merge la setările bateriei cu două metode:

- Consultați **Setări** > **Baterie**.
- Consultați **Securitate** > **Baterie**.

# **! Note**

E posibil ca unele modele să nu aibă încorporate funcțiile bateriei.

# **Vizualizați capacitatea bateriei**

Această funcție vă permite să verificați timpul rămas de utilizare și capacitatea bateriei.

- 1. Mergeți la setările bateriei. Consultați [Mergeți la setările bateriei](#page-38-0) pentru informații suplimentare.
- 2. Deschideți **Economizor baterie** pagina.
- 3. Vizualizați capacitatea bateriei.

## **Tip**

Când telefon dvs. este încărcat, puteți vizualiza timpul rămas până la încărcarea completă și capacitatea de încărcare a bateriei.

# **Activați Economizor baterie**

Folosiți modul Economizor baterie pentru a economisi energie. Acest poate reduce activitatea de fundal a aplicațiilor, opri sincronizarea și minimiza animațiile sistemului.

- 1. Mergeți la setările bateriei. Consultați [Mergeți la setările bateriei](#page-38-0) pentru informații suplimentare.
- 2. Deschideți **Economizor baterie** pagina.
- 3. Atingeți **Economisește baterie** pe cursor.

## **! Note**

Puteți alege de asemenea modul **Echilibrat** sau **Performanță** . **Echilibrat** modul este recomandat pentru utilizarea normală. Modul **Performanță** crește performanța telefonului, însă consumă mai multă energie.

# **Tip**

Puteți trage de asemenea cu degetul în jos din colțul din dreapta sus al telefonului pentru a activa **Economizor baterie** pe Centru comenzi.

# **Activați ultra-economizor baterie**

Folosiți Ultra-economizor baterie pentru economisirea bateriei când telefonul este cu baterie slabă. Acest lucru restricționează funcțiile de consum de baterie. Doar apelurile, mesajele și conectivitatea la rețea nu sunt afectate.

- 1. Mergeți la setările bateriei. Consultați [Mergeți la setările bateriei](#page-38-0) pentru informații suplimentare.
- 2. Deschideți **Economizor baterie** pagina.
- 3. Atingeți pentru a activa **Ultra-economizor baterie**.

# **Tip**

Puteți trage de asemenea cu degetul în jos din colțul din dreapta sus al telefonului pen-

tru a activa **Ultra-economizor baterie** pe Centru comenzi.

# **Reparați problemele privind utilizarea bateriei**

Când introduceți setările bateriei, telefon scanează automat problemele privind utilizarea bateriei. Puteți alege să verificați și să reparați problemele privind utilizarea bateriei.

- 1. Mergeți la setările bateriei. Consultați [Mergeți la setările bateriei](#page-38-0) pentru informații suplimentare.
- 2. Deschideți **Economizor baterie** pagina.
- 3. Atingeți **Repară 1 problemă privind utilizarea bateriei**.

Acest telefon începe să repare problemele.

# **! Note**

E posibil să aveți una sau mai multe probleme privind utilizarea bateriei de reparat sau optimizat în situații reale. Sugestiile ar putea fi legate de problemele privind utilizarea bateriei sau optimizările bateriei.

# **Vizualizați în detaliu consumul de curent**

Puteți verifica tendința de folosire a bateriei și procentajul de consum de curent din aplicații.

- 1. Mergeți la setările bateriei. Consultați [Mergeți la setările bateriei](#page-38-0) pentru informații suplimentare.
- 2. Deschideți **Economizor baterie** pagina.
- 3. Atingeți graficul diagramei cu linii și vizualizați detaliat mai jos consumul de curent.

# **Vizualizați temperatura bateriei**

Puteți verifica temperatura bateriei la ora actuală și frecvența cu care ați încărcat astăzi.

- 1. Mergeți la setările bateriei. Consultați [Mergeți la setările bateriei](#page-38-0) pentru informații suplimentare.
- 2. Atingeți **Baterie** sau trageți cu degetul în stânga pentru a introduce **Baterie** pagina.

3. Vizualizați temperatura și orele de încărcare.

# **Activați Încărcare inversă fără fir**

Puteți încărca alte dispozitive care suportă încărcarea fără fir când vă aflați în circumstanțe urgente.

- 1. Mergeți la setările bateriei. Consultați [Mergeți la setările bateriei](#page-38-0) pentru informații suplimentare.
- 2. Atingeți **Baterie** sau trageți cu degetul în stânga pentru a introduce **Baterie** pagina.
- 3. Atingeți **Încărcare inversă fără fir**.
- 4. Atingeți pentru a activa **Încărcare inversă fără fir**.

## **Tip**

Puteți trage cursorul **Limitei de încărcare** pentru setarea capacității bateriei. Când bateria atinge limita de încărcare, telefonul oprește încărcarea inversă fără fir.

# **! Note**

E posibil ca unele modele ale dvs. să nu aibă încorporată opțiunea.

În acest moment puteți pune alte telefoane sau dispozitive portabile cu funcționalitate de încărcare fără fir Qi pe centrul din spate al telefondvs.

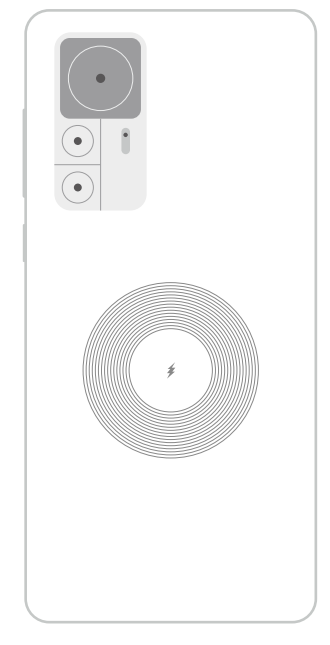

# **Capitol 5 Rețele și conectare**

# **Cartele SIM și rețele mobile Conectați-vă la date mobile**

Telefonul are nevoie de o cartelă SIM pentru a se conecta la rețeaua mobilă. Puteți naviga pe internet cu ajutorul cartelelor SIM disponibile.

- 1. Consultați **Setări** > **Cartele SIM și rețele mobile**.
- 2. Atingeti **pentru a activa Date mobile.**

## **Tip**

Puteți trage cu degetul în jos Bară stare și atinge **Date mobile** pentru a activa date mobile pe **Centru comenzi**.

## **Opriți folosirea cartelei SIM**

Nu puteți primi apeluri sau folosi rețeaua mobilă cu cartela SIM.

- 1. Consultați **Setări** > **Cartele SIM și rețele mobile**.
- 2. Atingeți un număr de telefon pentru a seta cartela SIM.
- 3. Atingeți **D** pentru a opri **Activare**.

## **! Note**

Doar când în telefon sunt introduse două cartele SIM, puteți dezactiva o cartelă SIM.

### **Setați un SIM implicit pentru date**

Selectați o cartelă SIM implicită pentru folosirea de date mobile.

- 1. Consultați **Setări** > **Cartele SIM și rețele mobile**.
- 2. Atingeți numărul cartelei SIM în **SIM date**.

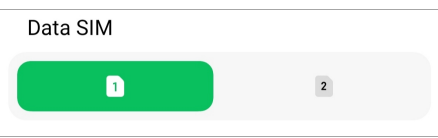

## **Setați un SIM implicit pentru apeluri**

Selectați o cartelă SIM implicită pentru apelare.

- 1. Consultați **Setări** > **Cartele SIM și rețele mobile**.
- 2. Atingeți numărul cartelei SIM în **Implicit pentru apeluri**.

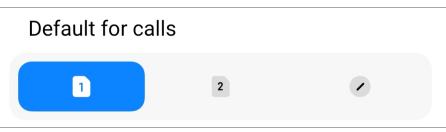

**Editați nume cartelă SIM sau număr cartelă SIM**

- 1. Consultați **Setări** > **Cartele SIM și rețele mobile**.
- 2. Atingeți un număr de telefon pentru a seta cartela SIM.
- 3. Atingeți **Editați nume cartelă SIM** sau **Editați număr cartelă SIM**pentru a modifica numele sau numărul.
- 4. Atingeți **OK**.

## **Gestionați setări avansate**

- 1. Consultați **Setări** > **Cartele SIM și rețele mobile** > **Setări avansate**.
- 2. Gestionați setări avansate.
	- **Folosiți date mobile în timpul apelurilor VoLTE pe cea de-a doua cartelă SIM**: În timpul apelurilor VoLTE, telefonul se condectează la o rețea de date mobile cu cea de-a doua cartelă SIM. Însă puteți seta funcția în momentul în care introduceți două cartele SIM.
	- **Roaming date**: În roaming, vă puteți conecta la servicii de date.

# **Folosiți o cartelă eSIM**

Cartela eSIM este o cartelă SIM virtuală care nu ocupă spațiu pe slotul pentru cartelă SIM. Funcția unei cartele eSIM este similară cu cea a unei cartele SIM fizice. Puteți de asemenea iniția apeluri, trimite mesaje și folosi date mobile.

# **! Note**

- E posibil ca această cartelă eSIM să nu fie disponibilă la unele modele de telefon.
- Cartela eSIM este disponibilă în unele țări și regiuni.
- Cartela eSIM poarte varia în funcție de operatorul dvs.

### **Depuneți cerere de cartelă eSIM**

Trebuie să vă contactați purtătorul pentru a depune cerere de cartelă eSIM.

Un reprezentant asistență clienți vă poate solicita informații încorporate SIM ID (EID) în momentul în care depuneți cerere de cartelă eSIM. Puteți merge la **Setări** > **Cartele SIM și rețele mobile** pentru a activa **Folosește eSIM**, apoi mergeți la **Gestionează eSIM** >  $\overline{Q}$  > Vizualizează dispozitiv EID pentru a vizualiza informațiile.

Puteți depune cerere pentru mai multe cartele eSIM, însă unele modele de telefon suportă folosirea unei singure cartele eSIM odată.

## **Adăugați o cartelă eSIM din Configurație Wizard**

1. Porniți **Configurație Wizard** în momentul în care deschideți pentru prima dată telefonul.

După ce configurați regiunea care suportul cartelele eSIM în Configurație Wizard, telefonul verifică cartelele SIM și cartelele eSIM automat.

- 2. Atingeți **Activează eSIM** după ce telefonul detectează cartelele SIM.
- 3. Conectați-vă la o rețea Wi-Fi pentru verificarea cartelelelor eSIM.
- 4. Atingeți **Adaugă plan mobil** pentru a alege să adăugați un plan mobil.
	- Scanați codul QR furnizat de operatorul dvs.
	- Scanați imaginea din **Galerie** . Când nu vă este comod cu camera dvs., puteți salva codul QR furnizat de purtător sub formă de imagine. Iar apoi atingeți **Galerie** pentru a alege imaginea pe care să o scanați.
	- Atingeți **Adaugă în schimb manual** sub scanner pentru folosirea codului de activare furnizat de operatorul dvs.
- 5. Urmați instrucțiunile de pe ecran pentru adăugarea și activarea unei cartele eSIM.

### **! Note**

Dacă sunt detectate două cartele SIM, se va sări peste procesul de activare cartelă eSIM în Configurație Wizard. Puteți configura ulterior în **Setări**. Consultați Adăugați o cartelă eSIM din Setări pentru informații suplimentare.

### **Adăugați o cartelă eSIM din Setări**

- 1. Consultați **Setări** > **Cartele SIM și rețele mobile**.
- 2. Atingeți pentru a activa **Folosește eSIM** și atingeți **OK**.
- 3. Atingeți **Gestionează eSIM**.
- 4. Atingeți **Adaugă plan mobil** pentru a alege să adăugați un plan mobil. Consultați Alegeți să adăugați un plan mobil pentru informații suplimentare.

5. Urmați instrucțiunile de pe ecran pentru adăugarea și activarea unei cartele eSIM.

## **! Note**

- Puteți atinge **Descoperă planuri mobil** pentru găsirea planurilor mobile.
- Nu pot fi folosite simultan cartela eSIM și SIM 2. Dacă introduceți două cartele SIM sau SIM 2 în telefonul dvs., cartela eSIM nu poate fi activată. Pentru a folosi cartela eSIM, trebuie să dezactivați SIM 2 și să comutați la cartela eSIM.

### **Activați Folosește eSIM**

Activați funcția dacă doriți să folosiți din nou eSIM. Dacă doriți să folosiți SIM 2, puteți dezactiva **Folosește eSIM**.

- 1. Consultați **Setări** > **Cartele SIM și rețele mobile**.
- 2. Atingeți pentru a activa **Folosește eSIM** și atingeți **OK**.

### **Dezactivați, numiți sau ștergeți o cartelă eSIM**

- 1. Consultați **Setări** > **Cartele SIM și rețele mobile**.
- 2. Atingeți pentru a activa **Folosește eSIM** și atingeți **OK**.
- 3. Atingeți **Gestionează eSIM**.
- 4. Alegeți să dezactivați, să numiți sau să ștergeți o cartelă eSIM.
	- **Dezactivează plan mobil**: Dacă doriți să folosiți alte cartele eSIM , puteți dezactiva cartela dvs. actuală eSIM.
	- **Modifică pseudonim**: Puteți modifica un nume nou pentru cartela eSIM.
	- **Șterge plan mobil**: Dacă ștergeți cartela eSIM, veți șterge permanent din telefon PROFILUL XIAOMI. Cartela eSIM nu va fi restabilită și afișată în lista eSIM.

## **! Note**

- **Șterge o cartelă eSIM** nu anulează planuri de date mobile achiziționate de la un purtător.
- Dezactivați cartela eSIM înainte de a o șterge.

### **Resetați cartele eSIM**

Dacă resetați cartele eSIM, toate planurile dvs. mobile vor fi eliminate permanent din dispozitiv.

- 1. Consultați **Setări** > **Cartele SIM și rețele mobile**.
- 2. Atingeți pentru a activa **Folosește eSIM** și atingeți **OK**.
- 3. Mergeți la **Gestionează eSIM** > > **Resetează eSIM**.
- 4. Atingeți **Resetează**.

Însă resetarea cartelelor eSIM nu anulează planuri de date achiziționate de dvs. de la un purtător.

## **Wi-Fi**

Puteți consulta <sup>@</sup>Setări > <sup>></sup> Wi-Fi pentru conectarea la o rețea Wi-Fi. Consultați [Conectați-vă la Wi-Fi](#page-4-0) pentru informații suplimentare.

## **! Note**

Apar rețelele disponibile în momentul în care activați **Wi-Fi**.

### **Deconectați o rețea Wi-Fi**

Dacă doriți să vă comutați la o rețea nouă, puteți deconecta o rețea Wi-Fi conectată.

- 1. Consultati **Setări** >  $\widehat{\mathbf{R}}$  Wi-Fi.
- 2. Atingeți <sup>●</sup> pentru vizualizarea detaliilor rețelei Wi-Fi conectate.
- 3. Atingeți **Uită rețea**.
- 4. Atingeți **OK**.

Dispozitivul dvs. nu se mai conectează automat la rețea. Este posibil să fie necesară introducerea unei parole când vă conectați din nou la rețea.

### **Conectați-vă la o rețea Wi-Fi ascunsă**

Rețelele ascunse nu-și transmit numele. Dacă doriți să vă conectați la ea, trebuie să introduceți informațiile manual. Puteți cere administratorului de rețea numele și parola înainte să începeți.

- 1. Consultati **Setări** >  $\widehat{\mathbf{F}}$  Wi-Fi.
- 2. Atingeți **pentru a activa Wi-Fi.**
- 3. Atingeți **Adaugă rețea** în partea de jos a listei de rețele Wi-Fi.
- 4. Introduceți informațiile despre rețeaua Wi-Fi.
- **Nume rețea**: Tastați numele rețelei.
- **Securitate**: Selectați o opțiune de securitate din listă și introduceți parola dacă este necesar.
- **Confidențialitate**: Selectați o adresă de control acces media (adresă MAC).
- **Rețea ascunsă**: Selectați dacă rețeaua este ascunsă.
- 5. Atingeti  $\checkmark$ .

### **Alegeți un asistent Wi-Fi**

Asistentul Wi-Fi vă ajută la optimizarea conexiunii și accelerarea rețelei.

- 1. Consultați **Setări** > **Wi-Fi** > **Asistent Wi-Fi**.
- 2. Alegeți asistent Wi-Fi.
	- Atingeți pentru a activa **Rămâneți conectat(ă)**. Această funcție permite conectarea dispozitivului la alte rețele Wi-Fi disponibile sau folosirea datelor mobile în momentul în care rețeaua dvs. actuală Wi-Fi nu se poate conecta la internet.
	- Atingeți **Opentru a activa Mod trafic** pentru repartizarea lățimii egale de bandă aplicațiilor și a descărcărilor de fundal.

### **! Note**

Această funcție este activată în **Echilibrat** în mod implicit. Puteți folosi de asemenea **Conexiune rapidă** pentru a acorda prioritate acelor aplicații pe care folosiți în timp ce reduceți viteza descărcării de fundal.

- Atingeți **Creștere viteză Wi-Fi bandă dublă** pentru a crește viteza Wi-Fi prin conectarea la rețele auxiliare.
- Atingeți pentru a activa **Folosiți date mobile pentru a crește viteza**. Această funcție permite dispozitivului să folosească date mobile pentru creșterea vitezei conexiunii. Folosirea acestei funcții poate genera taxe suplimentare pentru purtător.

### **! Note**

E posibil ca unele modele să nu aibă încorporată funcțiile. Iar căile funcțiilor la diferite modele pot varia.

### **Gestionați setări avansate**

- 1. Consultați **Setări** > **Wi-Fi** > **Setări suplimentare**.
- 2. Gestionați setări avansate.
	- **Gestionați rețele salvate**: Ștergeți rețelele salvate.
	- **Instalați certificate**: Instalați certificatele Wi-Fi din fișierele locale.
	- **Wi-Fi Direct**: Wi-Fi Direct permite telefon să conecteze alte dispozitive Wi-Fi Direct oriunde și oricând, chiar și în momentele în care nu există în apropiere acces la rețea Wi-Fi.

# **Capitol 6 Conectare și distribuire**

# **Bluetooth**

Vă puteți conecta telefon dvs. cu căști, difuzoare și alte dispozitive cu funcționalitate Bluetooth. Puteți folosi de asemenea Bluetooth-ul pentru a partaja date între telefon dvs. și alte dispozitive.

### **Asociați un dispozitiv Bluetooth**

Puteți conecta la dispozitivele Bluetooth compatibile. De exemplu, puteți conecta telefoane, căști Bluetooth wireless și dispozitive portabile.

Următorii pași iau conexiunea dintre Xiaomi sau Redmi telefoane drept exemplu.

- 1. Consultați **Setări** > **Bluetooth**.
- 2. Atingeti **pentru a activa Bluetooth** pe ambele dispozitive.

Apar dispozitivele disponibile în momentul în care activați **Bluetooth**.

- 3. Atingeți numele telefon B în telefon A.
- 4. Atingeți **Asociați** în ferestrele pop up ale celor două dispozitive.

### **! Note**

- În ferestrele pop up, puteți de asemenea alege să blocați dispozitivul Bluetooth dacă nu doriți să vă conectați la dispozitiv.
- Cele două dispozitive trebuie să activeze **Bluetooth** și să rămână la o distanță eficientă. Acest telefon caută în mod automat dispozitivele, apoi puteți vedea numele dispozitivelor disponibile.

# **Tip**

Puteți trage de asemenea cu degetul în jos din colțul din dreapta sus al telefon pentru a activa **Bluetooth** pe Centru comenzi.

## **Anulați asocierea unui Dispozitiv Bluetooth**

- 1. Consultați **Setări** > **Bluetooth**.
- 2. Atingeți **pentru a activa Bluetooth.**

Numele salvate Bluetooth apar sub **Versiune bluetooth**.

- 3. Atingeti pentru  $\circledcirc$  vizualizarea detaliilor asociate dispozitivului Bluetooth.
- 4. Atingeți **Anulați asociere**.

### **Redenumiți un dispozitiv**

Când activați Bluetooth, alte dispozitive din apropiere pot vedea numele.

1. Consultați **Setări** > **Bluetooth** > **Nume dispozitiv**.

- 2. Introduceți numele dispozitivului.
- 3. Atingeți  $\checkmark$ .

### **Gestionați setări avansate**

- 1. Consultați **Setări** > **Bluetooth** > **Setări suplimentare**.
- 2. Gestionați setări avansate.
	- **Asociați dispozitive compatibile**: Vă puteți conecta rapid la căști, difuzoare și alte dispozitive compatibile.
	- **Lista de blocări bluetooth**: Vizualizați dispozitivele Bluetooth blocate.
	- **Afișați dispozitive bluetooth fără nume**: Numele dispozitivelor Bluetooth nu sunt afișate și sunt afișate doar adresele MAC.

# **Hotspot portabil**

### **Activați Hotspot portabil**

Porniți Hotspot portabil iar telefon dvs. poate asigura acces internet la alte dispozitive.

- 1. Consultați **Setări** > **Conectare și distribuire** > **Hotspot portabil**.
- 2. Atingeti **pentru a activa Hotspot portabil**.

# **Tip**

- Puteți atinge **Distribuie cod QR** pentru partajarea rețelei Wi-Fi.
- Puteți trage cu degetul în jos din colțul din dreapta sus al telefon pentru a activa **Hotspot** pe Centru comenzi.

### **Închideți automat hotspot-ul**

Funcția ajută la salvarea datelor mobile.

- 1. Consultați **Setări** > **Conectare și distribuire** > **Hotspot portabil**.
- 2. Atingeti **pentru a activa închideți automat hotspot-ul**.

### **Configurați hotspot-ul portabil**

Puteți modifica numele și parola hotspot-ului portabil pentru a vă securiza confidențialitatea sau utilizarea datelor.

- 1. Consultați **Setări** > **Conectare și distribuire** > **Hotspot portabil**.
- 2. Atingeți **Configurați hotspot-ul portabil** pentru modificarea numelui sau parolei hotspot-ului portabil.
- 3. Atingeți  $\checkmark$ .

# **Conectare și distribuire Activați Distribuie Mi**

Mi Share vă permite să trimiteți elemente fără fir către alte dispozitive din apropiere.

- 1. Consultați **Setări** > **Conectare și distribuire** > **Distribuie Mi**.
- 2. Atingeți **pentru a activa Distribuie Mi.**

## **! Note**

Dacă distribuiți elemente unor alte telefoane, asigurați-vă că ambele telefoane deschid **Distribuie Mi**. Puteți verifica lista cu dispozitive suportate pe site-ul web oficial al oricărei mărci selectate.

## **Tip**

Puteți trage de asemenea cu degetul în jos din colțul din dreapta sus al telefonului pentru a activa **Distribuie Mi** pe Centru comenzi.

### **Porniți automat Distribuie Mi**

**Distribuie Mi** este pornit din nou automat când funcția Bluetooth sau Wi-Fi este pornită.

- 1. Consultați **Setări** > **Conectare și distribuire** > **Distribuie Mi**.
- 2. Atingeți pentru a activa **Porniți automat Distribuie Mi**.

### **Activați Aruncă**

Puteți activa **Aruncă** pentru proiectarea elementelor din ecranul telefon dvs. pe un monitor extern mai mare.

## **! Note**

Trebuie să închideți **Hotspot portabil** înainte să activați **Aruncă**.

- 1. Consultați **Setări** > **Conectare și distribuire** > **Aruncă**.
- 2. Atingeti **pentru a activa Aruncă**.
- 3. Selectați un dispozitiv disponibil pentru a porni aruncarea.

## **Tip**

- You can go to **Setări** > **Conectare și distribuire** > **Aruncă** > **Ajutor** pentru a afla informații despre aruncare.
- Puteți trage de asemenea cu degetul în jos din colțul din dreapta sus al telefon, apoi atingeți pentru a activa **Aruncă** pe Centru comenzi.

### **Adăugați VPN**

Rețeaua VPN (Virtual Private Network) vă permite să trimiteți și să primiți date în rețele partajate sau publice. Rețeaua VPN criptează conexiunea dintre dispozitiv și internet și poate spori funcționalitatea, securitatea și gestionarea rețelei private.

## **! Note**

Trebuie să setați blocare ecran pentru salvarea setărilor VPN. Consultați [Configurați Blocare](#page-132-0) [ecran](#page-132-0) pentru informații suplimentare.

- 1. Consultați **Setări** > **Conectare și distribuire** > **VPN**.
- 2. Atingeți **Adăugați VPN** în partea de jos a ecranului.
- 3. Introduceți informațiile corespunzătoare precum **Personalizează** , **Tip** , **Adresă server** , **Identificator IPSec** , **Certificat CA IPSec** , **Certificat server IPSec** , **Nume utilizator** , și **Parolă** al VPN.
- 4. Atingeti  $\checkmark$  pentru salvarea VPN.

### **Activați VPN**

Trebuie să setați blocare ecran pentru salvarea setărilor **VPN** dvs. Consultați [Configurați Blocare ecran](#page-132-0) pentru informații suplimentare.

- 1. Consultați **Setări** > **Conectare și distribuire** > **VPN**.
- 2. Atingeți **D** pentru a activa **VPN**.
- 3. Alegeți un VPN pentru conectare.

### **! Note**

Dacă conectați cu succes un **VPN** , puteți vedea că iconița **VPN** apare în colțul din dreapta sus al telefon.

### **Activați Mod avion**

- 1. Consultați **Setări** > **Conectare și distribuire**.
- 2. Atingeți **Dentru a activa Mod avion.**

## **Tip**

Puteți trage de asemenea cu degetul în jos din colțul din dreapta sus al telefon pentru a activa **Mod avion** pe **Centru comenzi**.

### **Activați NFC**

Comunicarea în câmp apropiat (Near Field Communication - **NFC**) este o tehnologie de conectare fără fir de rază scurtă. Ea suportă schimbul de date sau plățile mobile în momentul în care dispozitivul atinge alte dispozitive compatibile sau sunt aduse la câțiva centimetri unul de celălalt.

- 1. Mergeți la **Setări** > **Conectare și distribuire**.
- 2. Atingeți **pentru** a activa **NFC**.

## **! Note**

- E posibil ca unele modele ale dvs. să nu aibă încorporată tehnologia NFC.
- Funcția poarte varia în funcție de purtătorul dvs.

# **Tip**

Puteți trage de asemenea cu degetul în jos din colțul din dreapta sus al telefonului pen-

tru a activa **NFC** pe **Centrul de comenzi**.

# **Plătiți cu NFC**

Puteți folosi aplicația de plăți NFC pentru a plăti atingând dispozitivul dvs. de un cititor compatibil de cărți de credit.

Trebuie să vă instalați pe dispozitivul dvs. o aplicație de plăți, să adăugați un card de credit și să activați mai întâi serviciul de plăți.

- 1. Consultați **Setări** > **Conectare și distribuire**.
- 2. Atingeti **pentru a activa NFC**.
- 3. Atingeți **Pozitie element sigur** pentru a selecta **Portofel HCE**.
- 4. Mergeți la **Plăți fără contact** > **Plată implicită** pentru a selecta o aplicație implicită de plăți acolo unde este activat serviciul de plăți.

# **! Note**

**Portofel HCE**: **HCE**, mai precis Tehnologia de emulare a cardului gazdă **(Host Card Emulation)** este acea tehnologie folosită pentru emularea unui card de credit sau debit pe telefon. Doar pălata mobilă cu opțiunea **HCE** funcționează pe telefoanele Xiaomi sau Redmi.

# **Capitol 7 Telefon și mesaje**

# **Telefon**

Aplicația Telefon vă ajută să vă conectați la familie și prieteni. Puteți iniția apeluri și salva contacte.

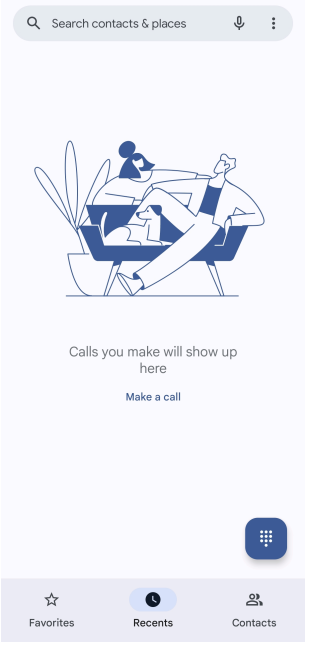

# **Inițiați un Apel Inițiați un apel cu Tastatura telefonului**

- 1. Atingeți **Telefon**.
- 2. Atingeți pentru a deschide **Tastatură telefon**.
- 3. Introduceți numărul de telefon.
- 4. Atingeți **Call** pentru a iniția un apel.

## **Inițiați un apel din Favorite**

- 1. Consultați **Telefon** > **Preferințe**.
- 2. Selectați un apel favorit pentru a iniția un apel.

## **Inițiați un apel din Recente**

- 1. Consultați **Telefon** > **Recente**.
- 2. Alegeți un contact și atingeți pentru a iniția un apel.

## **Inițiați un apel din lista de contacte**

- 1. Consultați **Telefon** > **Contacte**.
- 2. Alegeți un contact.
- 3. Atingeți contactul pentru vizualizarea detaliilor.
- 4. Atingeți sau numărul de telefon pentru a iniția un apel.

### **Inițiați apeluri video**

Puteți iniția apeluri video din filele **Tastatură telefon** , sau **Recente** și **Contacte** .

• Pe **Tastatură telefon** , după introducerea numărului de telefon, puteți atinge **Apel video** pentru a iniția un apel video.

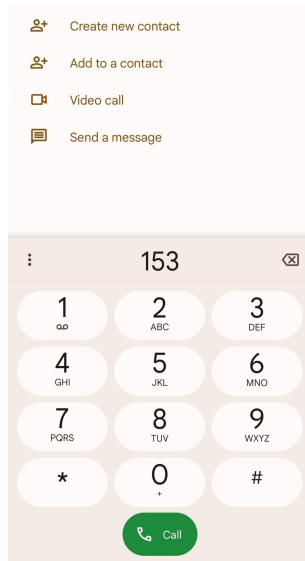

• Pe fila **Recente** , puteți atinge numărul de telefon al unui contact recent, apoi atingeți **Apel video** pentru a iniția un apel video.

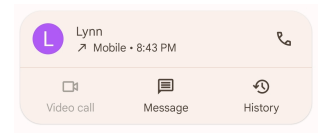

• Pe fila **Contacte** , Alegeți un contact și atingeți **Apel video** pentru a iniția un apel video.

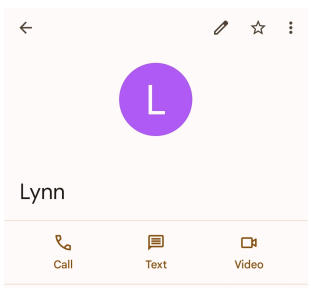

# **! Note**

Nu toate dispozitivele suportă apelarea video. Receptorul are opțiunea de a accepta apelul video sau răspunde la apel sub forma unui apel vocal obișnuit.

### **Preluare apel**

Trageți cu degetul în sus  $\odot$  pentru a prelua un apel.

### **Treceți un apel pe modul silențios**

Apăsați **Buton volum mai tare** sau **Buton volum mai încet** când sună telefonul.

### **Refuzați apel**

Trageți cu degetul în jos  $\odot$  până când  $\bullet$  afișează refuzul apelului. **Gestionează apelul în timpul apelării**

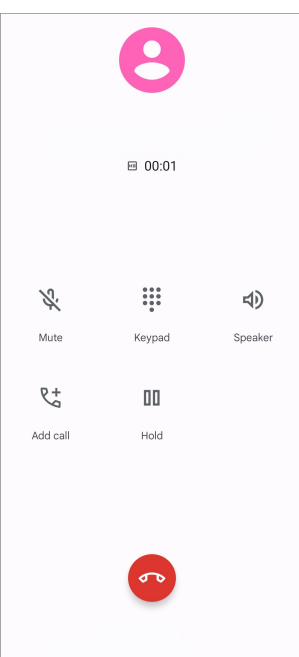

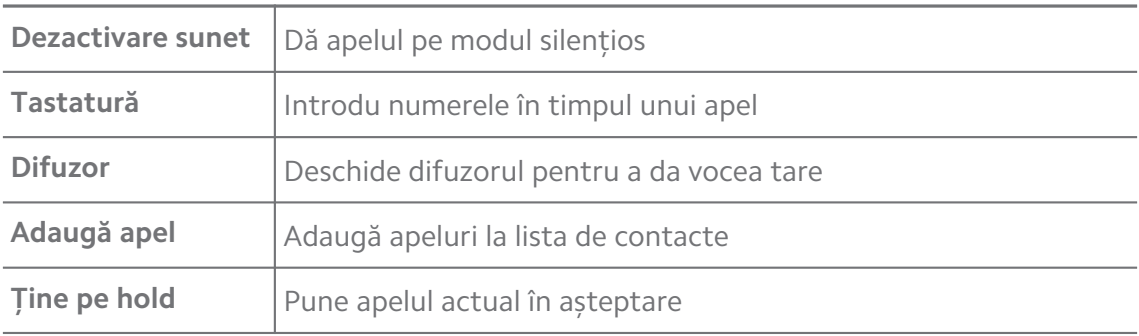

### **Adăugați la Favorite**

- 1. Consultați **Telefon** > **Preferințe**.
- 2. Atingeți **Adaugă favorit** și alegeți contact pentru **Preferințe**.

## **Vizualizați apelurile recente**

- 1. Consultați **Telefon** > **Recente**.
- 2. Trageți cu degetul în sus pentru vizualizarea apelurilor mai recente.

### **Crează contact**

- 1. Consultați **Telefon** > **Contacte**.
- 2. Atingeți **Creează contact nou**.
- 3. Alegeți să salvați contactul în dispozitiv, cont Google sau cartele SIM.
- 4. Introduceți informațiile precum numele, organizația și numărul de telefon al unui contact.
- 5. Atingeți **Salvați**.

## **Vizualizați istoricul apelurilor**

Puteți vizualiza toate apelurile de intrare, apelurile de ieșire și apelurile ratate.

- 1. Atingeți **Telefon**.
- 2. Atingeți: în colțul din dreapta sus al telefonului.
- 3. Atingeți **Istoric apeluri**.

## **Gestionați setări apeluri telefon**

- 1. Atingeți **Telefon**.
- 2. Atingeți: în colțul din dreapta sus al telefonului.
- 3. Atingeți **Setări** pentru gestionarea setărilor telefon.
	- **Identitate apelant și spam**: Puteți seta ID apelant și ID nesolicitat pentru identificarea apelurilor de la companii și împiedicarea apelurilor nesolicitate suspectate.
	- **Mod TTY**: ModulTTY este abrevierea care face referire la toate tipurile de telefon-mașină de scris. Modul TTY ajută persoanele cu deficiențe de auz sau dificultate de vorbire.
	- **Apelare asistată**: Apelarea asistată prevede și adaugă un cod de țară în momentul în care inițiați un apel în străinătate.
	- **Numere blocate**: Nu primiți apeluri sau mesaje text de la numere blocate.
	- **Apelare conturi**: Puteți gestiona setările apelare conturi, expediere apeluri, așteptare apeluri și apeluri de intrare.
	- **Afișează opțiuni**: Puteți seta afișajul contactelor și temele telefoanelor.
	- **Locuri în apropiere** : Când dați o căutare din **Telefon**, funcția are nevoie de locația dvs. pentru a găsi locurile din apropiere corespunzătoare căutării dvs., chiar dacă ele nu sunt în contactele dvs.
	- **Răspunsuri rapide**: Puteți seta afișarea butoanelor pentru încheierea apelurilor și trimiterea de SMS-uri.
	- **Sunete și vibrație**: Puteți modifica tonul de apel pentru apeluri și ajusta volumul.
- **Căsuță vocală**: Puteți seta notificările și numărul căsuței vocale.
- **Anunțare identitate apelant**: Numele și numărul apelantului sunt citite cu voce tare în cazul apelurilor de intrare.
- **Sari la tăcere**: Vă puteți așeza telefonul cu fața în jos pe o suprafață plană pentru a da pe modul silențios apelul de intrare.

# **Mesaje**

Puteți folosi **Mesaje** pentru a trimite și primi texte, poze, clipuri vdeo, și mesaje audio. Puteți distribui altora de asemenea GIF-uri, etichete, locații, contacte și fișiere.

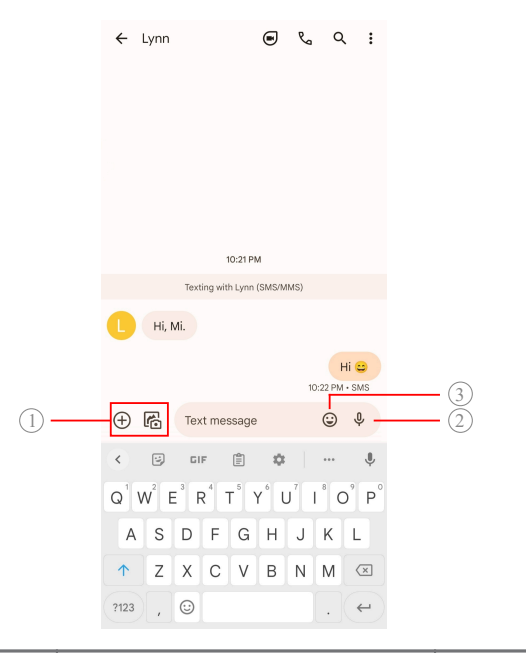

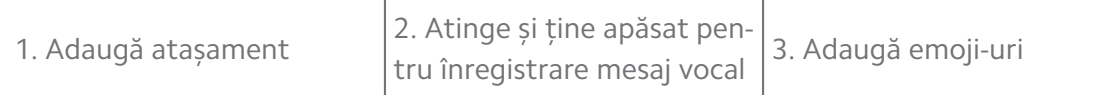

### **Trimiteți mesaj**

Puteți trimite un mesaj text unui contact pentru inițierea conversației.

- 1. Deschideți **Mesaje**.
- 2. Atingeți **Pornește chat** pentru inițierea unei noi conversații.
- 3. Alegeți un contact pentru trimiterea mesajului.

### **! Note**

În momentul în care introduceți două cartele SIM, puteți alege o singură cartelă SIM pentru trimiterea mesajului.

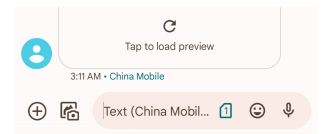

## **Trimiteți mesaje MMS unui grup**

Serviciul de mesagerie multimedia (Multimedia Messaging Service - MMS) vă permite să trimiteți un mesaj cu conținut multimedia unui grup de contacți. Multimedia include imagini, mesaje audio, contacte telefonice și clipuri video.

- 1. Deschideți **Mesaje**.
- 2. Atingeți **Pornește chat** pentru inițierea unei noi conversații.
- 3. Atingeți **Creează grup** și adăugați unul sau mai multe contacte la un grup MMS.
- 4. Atingeți **Următorul** în colțul din dreapta sus al telefonului.
- 5. Introduceți un nume de grup, apoi atingeți **Următorul** pentru a crea grupul.
- 6. Atingeți câmpul text pentru a trimite în format text un mesaj MMS sau atingeți iconițele de atașament pentru adăugarea conținutului multimedia.
- 7. Atingeti $\triangleright$ .

## **Vizualizați un mesaj**

- 1. Deschideți **Mesaje**.
- 2. Selectați un mesaj.
- 3. Atingeți mesajul pentru vizualizarea conversației.

## **Răspundeți la un mesaj**

În momentul primirii unui mesaj de la alte persoane, puteți scrie un mesaj text la care să răspundeți. Mesajele sunt indicate într-o singură conversație.

- 1. Deschideți **Mesaje**.
- 2. Atingeți un mesaj la care doriți să răspundeți din lista de mesaje.
- 3. Tastați câmpul text pentru a scrie un mesaj text.
- 4. Atingeti  $\triangleright$  pentru trimiterea mesajului .

### **Lipiți o conversație**

Puteți lipi o conversație la partea superioară a listei de mesaje. Această funcție ajută la contactarea comodă a persoanei.

- 1. Deschideți **Mesaje**.
- 2. Atingeți și mențineți o conversație.
- 3. Atingeti  $\overline{P}$ .

## **Arhivați o conversație**

Puteți arhiva conversațiile în folderul arhivat.

- 1. Deschideți **Mesaje**.
- 2. Atingeți și mențineți o conversație.
- 3. Atingeti $\overline{\mathbf{L}}$ .

## **Tip**

Puteți trage de asemenea o conversație cu degetul la stânga sau dreapta pentru arhivarea conversației.

### **Adăugați contact dintr-un mesaj**

În momentul primirii unui mesaj de la o persoană cunoscută, puteți adăuga expeditorul la lista dvs. de contacte.

- 1. Deschideți **Mesaje**.
- 2. Atingeți și mențineți o conversație.
- 3. Atingeți: în colțul din dreapta sus al telefonului.
- 4. Atingeți **Adaugă contact**.

## **Notificări cu dezactivare sunet de la un expeditor de mesaje**

Nu primiți notificări de la expeditorul de mesaje pe panoul de notificări.

- 1. Deschideți **Mesaje**.
- 2. Atingeți și mențineți o conversație.
- 3. Atingeți: în colțul din dreapta sus al telefonului.
- 4. Atingeți **Notificări cu dezactivare sunet**.
- 5. Atingeți pentru a dezactiva **Afișarea notificărilor**.

### **Blocați spam sau conversație**

Puteți bloca mesajele nedorite sau de tip junk și filtra acele mesaje de la expeditori necunoscuți.

- 1. Deschideți **Mesaje**.
- 2. Atingeți și mențineți o conversație.
- 3. Atingeți: în colțul din dreapta sus al telefonului.
- 4. Atingeți **Blochează**.
- 5. Atingeți **OK**.

Mesajul de tip spam sau conversația sunt mutate în **Spam și blocat**.

### **Asociați un dispozitiv**

- 1. Deschideți **Mesaje**.
- 2. Atingeți: în colțul din dreapta sus al telefonului.
- 3. Atingeți **Asociere dispozitiv**.
- 4. Atingeți **Scanner cod QR**.
- 5. Scanați codul QR indicat pe [messages.google.com/web](https://messages.google.com/web).

### **Alegeți temă**

Puteți ajusta aspectul în mediu diferit. De exemplu, tema Înunecată este potrivită pentru noapte.

- 1. Deschideți **Mesaje**.
- 2. Atingeti: în coltul din dreapta sus al telefonului.
- 3. Atingeți **Alege temă**.
- 4. Selectați tema **Luminos** , **Întunecat** , sau **Sistem implicit** .
- 5. Atingeți **OK**.

### **Vizualizați o conversație arhivată**

- 1. Deschideți **Mesaje**.
- 2. Atingeți: în colțul din dreapta sus al telefonului.
- 3. Atingeți **Arhivat**.
- 4. Atingeți o conversație pentru a vizualiza detaliile.

### **Vizualizați o conversație spam sau blocată**

1. Deschideți **Mesaje**.

- 2. Atingeți: în colțul din dreapta sus al telefonului.
- 3. Atingeți **Spam și blocat**.
- 4. Atingeți o conversație spam sau blocată pentru a vizualiza detaliile.

Puteți atinge **Deblochează** pentru deblocarea conversației.

## **Gestionați setări Mesaje**

- 1. Deschideți **Mesaje**.
- 2. Atingeți: în colțul din dreapta sus al telefonului.
- 3. Atingeți **Setări** pentru gestionarea setărilor Mesaje.
	- **Notificări**: Puteți alege să afișați indicatorii notificare sau să activați sunetul în momentul primirii mesajelor.
	- **Ascultă sunete mesaje de ieșire** : În momentul în care trimiteți un mesaj SMS sau MMS prin aplicația **Mesaje** , sunetul unui semnal are rol de confirmare.
	- **Previzualizări automate**: Această funcție funcționează cu datele mesajului dvs. păstrând caracterul privat al mesajelor dvs.
	- **Protecție spam**: Această funcție poate împiedica mesajele nesolicitate să vă protejeze datele.

# **Capitol 8 Cameră**

# **Imagine de ansamblu cameră**

Puteți obține o vedere completă a dispunerii Cameră .

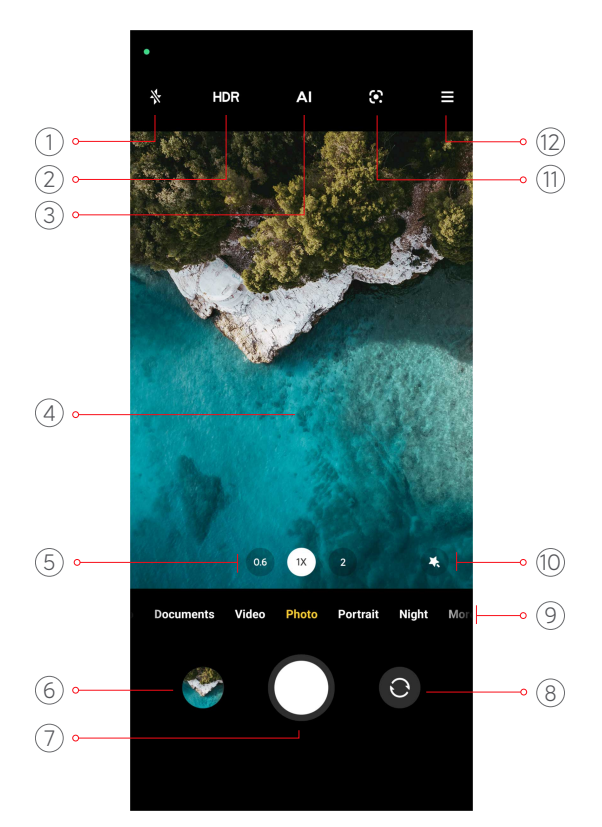

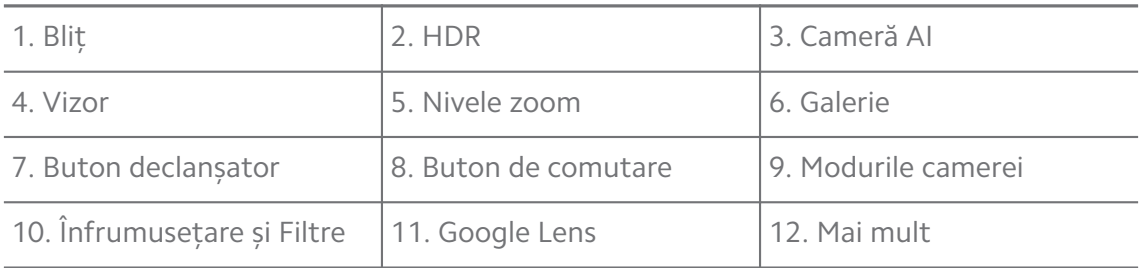

E posibil ca modelele dvs. să nu aibă încorporate unele funcții. Dispunerea și locul iconițelor Cameră pot varia în funcție de modelele dvs.

# **Deschideți Cameră**

Puteți deschide **Cameră** cu următoarele metode:

- Atingeți **Cameră** pe **Ecranul de pornire**.
- Atingeți și țineți **O** și trageți cu degetul în stânga pentru a deschide Cameră când ecranul este blocat.

## **Tip**

Nu veți pudea vedea elementele **Galerie** dvs. dacă lansați **Cameră** pe **Blocare ecran** fără verificarea parolei dvs.

# **Faceți poze**

Modul cameră implicită este **Fotografie**, puteți trece cu degetul în stânga sau în dreapta pentru a alege alte moduri pe care să le filmați.

- 1. Deschideți **Cameră**.
- 2. Ajustați caracteristicile de bază ale camerei pe baza nevoilor dvs. Consultați [Caracteristici de bază](#page-65-0) pentru informații suplimentare.
- 3. Atingeți  $\bigcirc$  pentru a face poză.

## **Comutați între modurile camerei**

Modul **Fotografie** este primul mod al camerei când deschideți **Cameră**. Puteți trage cu degetul în stânga sau dreapta pe cameră pentru selectarea următoarelor moduri ale camerei:

- **Clip video**: Filmați un clip video. Consultați [Faceți clipuri video](#page-71-0) pentru informații suplimentare.
- **Documente**: Faceți o poză pentru un document. Consultați [Faceți poze în](#page-71-0) [modul Documente](#page-71-0) pentru informații suplimentare.
- **Pro**: Faceți poze și clipuri video profesioniste. Consultați [Pro mod](#page-72-0) pentru informații suplimentare.
- **Portret** : Aplicați efectele **Cinematic** , **Înfrumusețează** , sau **Filtre** pozelor dvs. Consultați [Faceți poze în modul Portret](#page-75-0) pentru informații suplimentare.
- **Noapte**: Faceți poze sau clipuri video în mediul cu lumină redusă. Consultați [Faceți poze în modul Noapte](#page-75-0) pentru informații suplimentare.
- **Panorama**: Faceți un peisaj panoramic sau alte scene. Consultați [Faceți poze](#page-76-0) [în modul Panorama](#page-76-0) pentru informații suplimentare.
- **Clip video scurt**: Filmați clipuri video de maxim 10 secunde și aplicați efecte filtre. Consultați [Faceți clipuri video în modul Clip video scurt](#page-77-0) pentru informații suplimentare.
- **VLOG**: Folosiți diverse scene de volog. Consultați [Faceți clipuri video în modul](#page-77-0) [VLOG](#page-77-0) pentru informații suplimentare.
- **Mișcare cu încetinitorul**: Faceți un clip video cu efect de mișcare cu încetinitorul. Consultați [Faceți clipuri video în modul Mișcare cu încetinitorul](#page-78-0) pentru informații suplimentare.
- <span id="page-65-0"></span>• **Filmare lentă**: Faceți clipuri video și condensați clipurile video cu o viteză mai mare. Consultați [Faceți clipuri video în modul Filmare lentă](#page-78-0) pentru informații suplimentare.
- **Expunere îndelungată**: Faceți poze cu expunere îndelungată. Consultați [Fa](#page-79-0)[ceți poze în modul Expunere îndelungată](#page-79-0) pentru informații suplimentare.
- **Clonare**: Aplicați efecte clonă la pozele sau clipuri dvs. video. Consultați [Clo](#page-79-0)[nare mod](#page-79-0) pentru informații suplimentare.

Modurile camerei pot varia de la un model la altul.

## **Caracteristici de bază**

Puteți folosi caracteristicile de bază pentru a ajusta luminozitatea și expunerea pozei sau măriți sau micșorați pentru personalizarea pozei.

### **Setați focalizarea**

- 1. Deschideți **Cameră**.
- 2. Atingeți ecranul pentru a afișa inelul de focalizare și setarea expunerii.
- 3. Atingeți zona pe care doriți să o focalizați.

### **Ajustați expunerea**

Când faceți poză într-un mediu cu lumină redusă sau supraexpus, ajustați expunerea pentru a ajusta luminozitatea pozei dvs.

- 1. Deschideți **Cameră**.
- 2. Atingeți ecranul pentru a afișa inelul de focalizare și setarea expunerii.
- 3. Trageți  $\frac{4}{36}$  în sus sau jos lângă inelul de focalizare pentru ajustarea expunerii.

#### **Mărire sau micșorare**

- 1. Deschideți **Cameră**.
- 2. Strângeți ecranul pentru a mări sau micșora vizorul.

### **Tip**

La unele modele, aveți posibilitatea de a comuta între nivelele zoom-ului precum 0,6X, 1X, și 2X pentru a mări sau micșora. Pentru un zoom mai precis, strângeți ecranul la nivelul de zoom 2X , după care puteți trage cursorul către stânga sau dreapta pentru a mări sau micșora.

# **Porniți blițul**

Când faceți o poză într-un mediu cu lumină slabă, porniți blițul pentru o claritate mai mare a pozelor.

- 1. Deschideți **Cameră**.
- 2. Atingeti $\mathbb{X}$ .
- 3. Alegeți tipurile de bliț.
	- Atingeti  $\sqrt{\ }$  pentru activarea blitului automat.
	- Atingeți  $\Diamond$  pentru activarea blițului după ce atingeți  $\bigcirc$ .
	- Atingeți  $\sqrt[4]{ }$  pentru a porni mereu blițul.

### **Scanează coduri QR**

- 1. Deschideți **Cameră**.
- 2. Îndreptați camera pe codul QR, după care atingeți notificarea care apare.

## **! Note**

Dacă doriți să activați **Scanează coduri QR**, consultați [Activați Sugestii smart](#page-81-0) pentru informații suplimentare.

# **Funcții utile**

Puteți folosi funcțiile utile precum **Linii de grilă** și **Efect de miniatură** pentru a vă îmbunătăți filmarea sau **Temporizator** și **Scoatere voce** pentru a ajuta la realizarea de fotografii de grup.

## **! Note**

E posibil ca modelele dvs. să nu aibă încorporate unele funcții.

## **Ajustați raportul de aspect**

- 1. Deschideți **Cameră**.
- 2. Atingeți $\equiv$ în colțul din dreapta sus.
- 3. Alegeți un raport de aspect precum **1:1** , **3:4** , **9:16** , sau **Maxim**.

### **Setați un temporizator**

Puteți seta numărătoarea inversă pentru a vă acorda timpul necesar realizării pozei.

- 1. Deschideți **Cameră**.
- 2. Atingeți $\equiv$ în colțul din dreapta sus.
- 3. Alegeți **3S** , **5S** , sau **10S**.
- 4. Atingeți  $\bigcirc$  pentru a porni temporizatorul.

### **Adăugați un cadru film**

Cadrul film modifică raportul de aspect al pozei dvs. cu un raport de aspect al filmului și adaugă un efect de film pozei dvs.

- 1. Deschideți **Cameră**.
- 2. Atingeți $\equiv$ în colțul din dreapta sus.
- 3. Atingeți **Cadru film**.

#### **Activați Scoatere voce**

**Scoatere voce** vă permite să controlați scoaterea vocii pentru a face poze.

- 1. Deschideți **Cameră**.
- 2. Atingeți $\equiv$ în colțul din dreapta sus.
- 3. Atingeți **Scoatere voce**.

Puteți spune acum "Zâmbiți!" pentru a face poza.

#### **Afișează liniile de grilă**

Puteți folosi liniile de grilă pentru îndreptarea sau compunerea pozei dvs.

- 1. Deschideți **Cameră**.
- 2. Atingeți $\equiv$ în colțul din dreapta sus.
- 3. Atingeți **Linii de grilă** pentru a afișa liniile de grilă.

#### **Tip**

Puteți atinge pentru a alege diferite tipuri de linii de grilă.

#### **Activați Macro**

**Macro** vă permite să face poze sau clipuri video cu un obiect de la distanță apropiată.

- 1. Deschideți **Cameră**.
- 2. Atingeți $\equiv$ în colțul din dreapta sus.

# 3. Atingeți<sup>o</sup> Macro.

## **Activați Efectul de miniatură**

Puteți folosi **Efect de miniatură** pentru a oferi claritate unor zone și un aspect încețoșat altor locuri din poza dvs.

- 1. Deschideți **Cameră**.
- 2. Atingeți $\equiv$ în colțul din dreapta sus.
- 3. Atingeți **Efect de miniatură** pentru a activa **Efect de miniatură**.

## **! Note**

- Puteti atinge  $\textcircled{\tiny{\textcirc}}$  pentru efect de miniatură în cerc sau  $\textcircled{\tiny{\textcirc}}$  efectul de miniatură liniar.
- Puteți muta zona cu efect de miniatură în locul pe care îl doriți încețoșat sau clar.

## **Activați Mod continuu sincronizat de filmare (timed burst)**

Puteți folosi **Mod continuu sincronizat de filmare (timed burst)** pentru a face o serie de poze în intervalul stabilit de dvs.

Puteți folosi **Mod continuu sincronizat de filmare (timed burst)** în modurile **Pro** și **Fotografie** .

- 1. Deschideți **Cameră**.
- 2. Atingeți $\equiv$ în colțul din dreapta sus.
- 3. Atingeți **Mod continuu sincronizat de filmare (timed burst)** pentru a activa **Mod continuu sincronizat de filmare (timed burst)**.
- 4. Atingeți pentru afișarea cursoarelor pentru **Număr de poze** și **Interval**.
- 5. Setați numerele și intervalul.

## **Dezactivați HDR automat**

Intervalul dinamic ridicat (High dynamic range - HDR) vă ajută să faceți poze în situații de mare contrast. HDR conferă mai multe detalii de evidențiere și umbră pozelor.

- 1. Deschideți **Cameră**.
- 2. Atingeți HDR.
- 3. Atingeti  $\mathbb{R}$ .

# **<sup>-</sup>Q́∙Tip**

Camera activează HDR automat implicit. Puteți atinge de asemenea HDR pentru a ține HDR permanent pornit.

### **Activați cameră AI**

Camera AI identifică în mod inteligent subiecții și scenele și optimizează în consecință setările camerei. Poate identifica o varietate de scene precum: cer albastru, condiții meteo de ninsoare, răsărit și apus, vegetație și document.

- 1. Deschideți **Cameră**.
- 2. Atingeți Al pentru a activa camera AI.

Când faceți poză, camera AI afișează iconițele identificate.

De exemplu, camera identifică planta ca flori, după care îi aplică efectele potrivite.

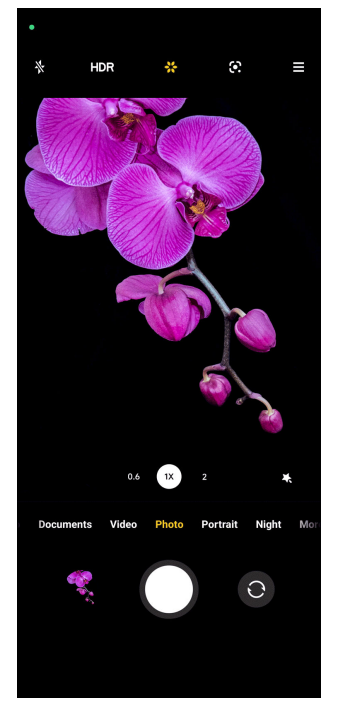

### **Adăugați un filtru film**

Filtrul film crează o senzație cinematică clipului dvs. video.

Puteți aplica **Movie filters** în mod **Pro** când faceți un clip video.

- 1. Deschideți **Cameră**.
- 2. Selectați **Clip video** mod.
- 3. Atingeți &.
- 4. Alegeți un filtru film.

## <span id="page-70-0"></span>**Activați Clip video constant**

Puteți folosi **Clip video constant** pentru îmbunătățirea cursivității unui clip video.

Puteți folosi **Clip video constant** în modul **Clip video** .

- 1. Deschideți **Cameră**.
- 2. Selectați **Clip video** mod.
- 3. Atingeti <sup>.</sup>.

## **Adăugați efecte Înfrumusețare și Filtre**

**Înfrumusețare** vă ajută să înfrumusețați partea corpului dorită. **Filtre** vă ajută să aplicați un efect de filtru.

Puteți adăuga efecte **Înfrumusețare** și **Filtre** în moduri **Fotografie** și **Portret** și adăuga **Înfrumusețare** și efecte **Bokeh** când faceți un clip video.

- 1. Deschideți **Cameră**.
- 2. Atingeți pentru a alegeți să adăugați efecte **Înfrumusețare** și **Filtre** .
	- Atingeți **Înfrumusețare** și trageți cursorul pentru a ajusta efectul de înfrumusețare.
	- Atingeți **Filtre** și alegeți un efect filtru.

## **Ajustați rezoluția și frecvența cadrelor clipurilor video**

- 1. Deschideți **Cameră**.
- 2. Selectați **Clip video** mod.
- 3. Atingeți $\equiv$ în colțul din dreapta sus.
- 4. Alegeți rezoluția și frecvența cadrelor unui clip video.

## **! Note**

Puteți ajusta rezoluția și frecvența cadrelor atât în modul **Pro** cât și **Clip video** când faceți un clip video.

# **Faceți un selfie**

Folosiți camera frontală pentru a face un selfie în modul **Fotografie** sau **Portret** sau pentru a face un clip video. Următorii pați iar modul **Fotografie** drept exemplu.

1. Deschideți **Cameră**.

- <span id="page-71-0"></span>2. Atingeți <sup>o</sup> pentru a comuta pe camera frontală.
- 3. Atingeți  $O$  pentru a face un selfie.

**Tip** 

Puteți atinge pentru aplicarea efectelor **Înfrumusețare** și **Filtre** . Consultați [Adăugați](#page-70-0) [efecte Înfrumusețare și Filtre](#page-70-0) pentru informații suplimentare.

# **Faceți clipuri video**

Faceți clipuri video pentru capta scene frumoase și momente importante.

- 1. Deschideți **Cameră**.
- 2. Selectați **Clip video** mod.
- 3. Atingeti  $\bullet$  pentru a porni filmarea.
- 4. Atingeți  $\bigcirc$  pentru a opri filmarea.

## **Tip**

Când faceți un clip video, puteți atinge  $\blacksquare$  pentru a pune pe pauză filmarea și atingeți

 $\bullet$  pentru continuare. Puteți atinge de asemenea  $\bullet$  pentru a face poză când filmați.

# **Faceți poze în modul Documente**

Puteți face poză pentru un document cum ar fi hârtie, PowerPoint și tablă în modul Documente. Acest lucru poate modifica distorsiunea lentilelor și vă poate ajuta să faceți o poză dreaptă. Modul Documente vă permite de asemenea să adăugați filigrane pentru protejarea documentelor contra unei copieri neautorizate.

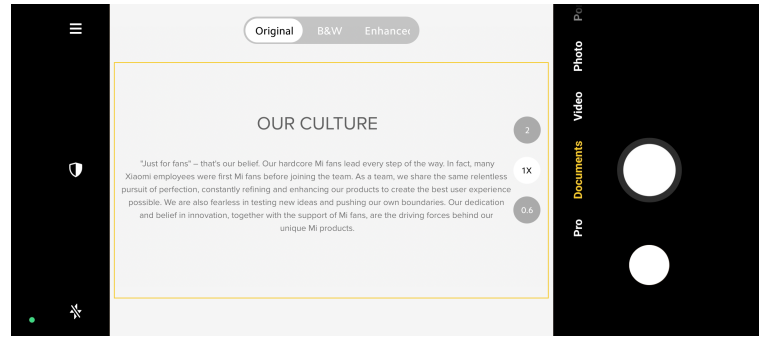

Când atingeți **Documente** pentru prima dată, opțiunea nu este prezentă. Puteți atinge din nou **Documente** după descărcare.

1. Deschideți **Cameră**.
- <span id="page-72-0"></span>2. Selectați **Documente** mod.
- 3. Îndreptați camera către subiect și așteptați până în momentul în care camera identifică zona documentului în cadrul galben.
- 4. Atingeti  $\bigcirc$  pentru a face poză.

# **Tip**

- Puteti atinge  $\mathbb U$  pentru editarea textului filigranului de protecție.
- Puteți merge la **Galerie** pentru vizualizarea și ajustarea zonei documentului.

# **Pro mod**

Puteți ajusta balansul de alb, focalizarea, viteza declanșatorului, sensibilitatea ISO, verificarea expunerii, obiectivul și alte funcții pentru realizarea unor poze și clipuri video profesioniste.

#### **Pro caracteristici**

**Pro caracteristici** vă permite ajustarea unor diferiți parametri pentru obținerea efectelor dorte. Puteți face poze și clipuri video în propriul dvs. stil. Următoarele sunt **Pro caracteristici** și funcțiile acestora:

- Atingeți **WB** pentru selectarea efectelor de balans de alb. În momentul în care filmați în diferite medii, puteți aplica efectele corespunzătoare WB (balans de alb) precum incandescent, lumina zilei și noros.
- Atingeți **F** și trageți cursorul pentru a ajusta focalizarea. În momentul în care camera dvs. este aproape de subiect, puteți trage glisorul către partea stângă. În momentul în care camera dvs. este departe de subiect, trageți glisorul către partea dreapta.
- Atingeți **S** și trageți cursorul pentru a ajusta viteza declanșatorului. Când filmați o scenă staționară sau un portret, puteți reduce viteza declanșatorului. În momentul în care filmați un obiect în mișcare, creșteți viteza declanșatorului.
- Atingeți **ISO** și trageți cursorul pentru a ajusta sensibilitatea ISO. În momentul în care filmați în condiții de lumină redusă, puteți crește valoarea ISO. În momentul în care filmați în condiții de luminozitate, reduceți valoarea ISO.
- Atingeți **EV** și trageți cursorul pentru a ajusta verificarea expunerii. În momentul în care filmați în condiții de lumină redusă, puteți crește valoarea EV. În momentul în care filmați în condiții de luminozitate, puteți reduce valoarea EV.

• Atingeți LENS pentru selectarea obiectivului. Puteți atinge <sup>o pentru poze ul-</sup> tra-largi sau **standing tra-largi**.

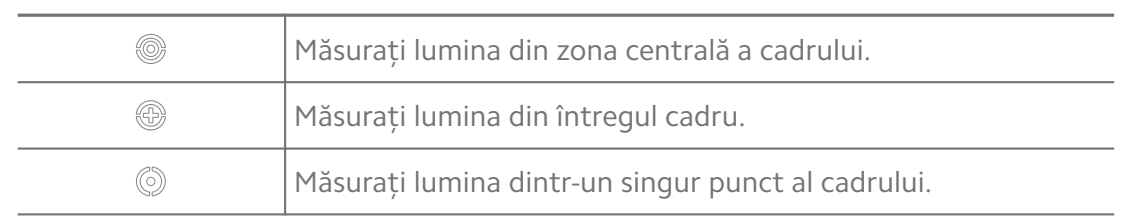

• Atingeți pentru a selecta **Moduri de măsurare**.

#### **Tip**

- Puteți merge la **Cameră** > > **Setări** pentru a activa **Verificarea expunerii**. Această funcție scoate în evidență zone care nu sunt expuse suficient cu albastru și zonele care sunt prea mult expuse cu roșu și vă ajută să ajustați expunerea în consecință.
- Puteți merge la **Cameră** > > **Setări** pentru a activa **Asistența la focalizare (Focus peaking)**. Această funcție evidențiază cu roșu zona focalizată și vă ajută să ajustați în consecință focalizarea.

#### **Faceți poze în modul Pro**

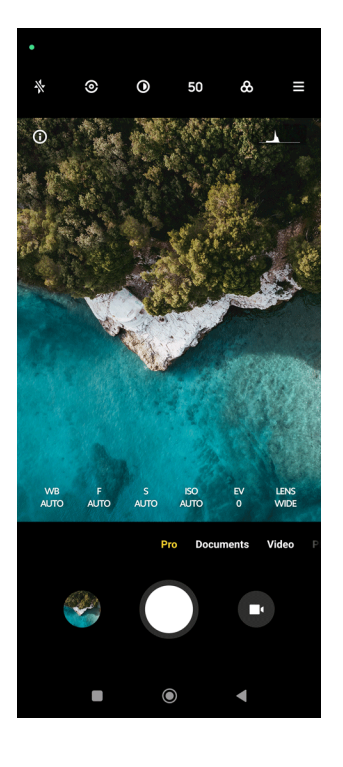

- 1. Deschideți **Cameră**.
- 2. Selectați **Pro** mod.
- 3. Ajustați Pro caracteristicile precum **WB** , **F** , **S** , **ISO** , **EV** , **LENS** , și **Moduri de măsurare**. Consultați [Pro caracteristici](#page-72-0) pentru informații suplimentare.
- 4. Atingeți  $O$  pentru a face poză.

**Faceți clipuri video în modul Pro**

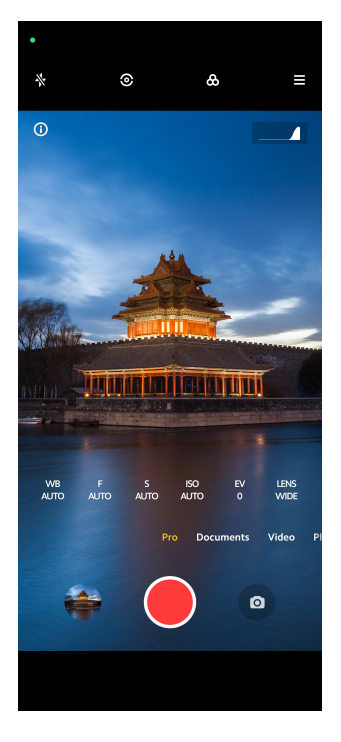

- 1. Deschideți **Cameră**.
- 2. Selectați **Pro** mod.
- 3. Atingeți <sup>o</sup> pentru a comuta la filmare clip video.
- 4. Ajustați Pro caracteristicile. Consultați [Pro caracteristici](#page-72-0) pentru informații suplimentare.
- 5. Atingeți **O** pentru a porni filmarea.
- 6. Atingeți  $\bigcirc$  pentru a opri filmarea.

#### **! Note**

Când faceți un clip video, puteți atinge  $\blacksquare$  pentru a pune pe pauză filmarea și atingeți

**O** pentru continuare. Puteți atinge de asemenea O pentru a face poză când filmați un clip video.

# **Faceți poze în modul Portret**

Puteți folosi acest **Portret** mod pentru a aplica **Cinematic** , **Înfrumusețare** și **Filtre** efecte. Puteți activa această funcție pentru a adăuga un fundal încețoșat pozelor dvs.

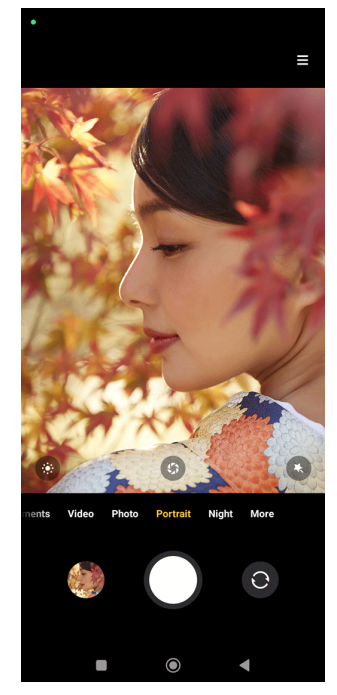

- 1. Deschideți **Cameră**.
- 2. Selectați mod **Portret** .
- 3. Alegeți pentru a adăuga efecte.
	- Atingeți <sup>d</sup> pentru a aplica efectul cinematic. E posibil ca unele modele să nu aibă încorporată funcția.
	- Atingeți  $\bullet$  și trageți cursorul pentru a ajuta deschiderea. O valoare mai mică a deschiderii creează un fundal mai încețoșat în spatele portretului.
	- Atingeți <sup>o</sup> pentru a înfrumuseța portretul și adăuga filtre.
- 4. Atingeți  $O$  pentru a face poză.
	- **Tip**

Puteți atinge <sup>o</sup> pentru a face poze cu ajutorul camerei frontale.

## **Faceți poze în modul Noapte**

Modul Noapte captează mai multe detalii și conferă luminozitate pozelor dvs. în condiții de lumină redusă.

- 1. Deschideți **Cameră**.
- 2. Selectați **Noapte**.
- 3. Atingeti  $O$ .
	- **! Note**

Unele modele suportă realizarea de clipuri video în modul **Noapte** .

## **Faceți poze în modul ultra-înaltă definiție**

Modul ultra-înaltă definiție suportă rezoluția ultra-înaltă a imaginii și ajută în post-procesare.

Următoarele iau **50MP** mod drept exemplu.

- 1. Deschideți **Cameră**.
- 2. Selectați modul **Mai mult** sau **Pro** .
- 3. Atingeți iconița pentru definiția ultra-înaltă precum 50 sau **50MP**.
- 4. Atingeti  $\bigcirc$  pentru a face poză.

#### **! Note**

Modul definiție ultra-înaltă suportă realizarea de poze în **50MP** , **64MP** , **108MP**, sau alte modele Ultra HD. Funcția și parametrii pot varia de la un model la altul al dvs.

## **Faceți poze în modul Panorama**

Puteți face o poză în format peisaj larg sau puteți face poză pentru grupuri mari în modul Panorama.

- 1. Deschideți **Cameră**.
- 2. Selectați **Mai mult**.
- 3. Atingeți **Panorama**.
- 4. Îndreptați camera pe scena de începere a pozei în Panorama.
- 5. Atingeti  $\bigcirc$  pentru a începe poza dvs. în Panorama.
- 6. Țineți camera aliniată cu săgeata și mutați după direcția săgeții în momentul în care filmați.
- 7. Atingeți  $\odot$  pentru a termina poza dvs. în Panorama.

# **! Note**

- Puteți atinge  $\mathbb Q$  pentru a schimba scena de începere din nivelul orizontal la nivelul vertical. Puteți atinge  $\sum$  pentru a schimba direcția de începere de la stânga la dreapta sau de jos în sus.
- Dacă terminați poza Panorama până la capăt de-a lungul liniei de referință, se încheie în mod automat. Puteți merge la **Galerie** pentru vizualizarea și editarea pozei.

# **Faceți clipuri video în modul Clip video scurt**

Puteți aplica diferite efecte pentru realizarea unui scurt clip video timp de 1-15 secunde.

Când atingeți **Clip video scurt** pentru prima dată, opțiunea nu este prezentă. Puteți atinge din nou **Clip video scurt** după descărcare.

- 1. Deschideți **Cameră**.
- 2. Selectați **Mai mult**.
- 3. Atingeți **Clip video scurt**.
- 4. Alegeți pentru a configura filmarea.
	- Atingeți  $\sqrt{2}$  pentru a adăuga muzică de fundal.
	- Atingeți <sup>o</sup> pentru a aplica efectul de viteză.
	- Atingeți și alegeți să aplicați acest **Înfrumusețare** efect, **Filtre** efect, sau **Kaleidoscope** efect.
- 5. Atingeți <sup>o</sup> pentru a porni filmarea.
- 6. Atingeti  $\bigcirc$  pentru a opri filmarea.
- 7. Atingeți  $\odot$  pentru a salva filmarea dvs.

## **Faceți clipuri video în modul VLOG**

Modul VLOG oferă diverse scene de vlog. Cu parametrii presetați, muzică de fundal și stiluri de clipuri, puteți realiza cu ușurință un vlog încântător.

Când atingeți **VLOG** pentru prima dată, opțiunea nu este prezentă. Puteți atinge din nou **VLOG** după descărcare.

1. Deschideți **Cameră**.

- 2. Selectați **Mai mult**.
- 3. Atingeți **VLOG**.
- 4. Alegeți un mod VLOG.
- 5. Atingeți  $\odot$  pentru a aplica modul.
- 6. Atingeți  $\bigcirc$  pentru a începe filmarea de clipuri video.
- 7. Atingeți  $\odot$  pentru a previzualiza filmarea.
- 8. Atingeți  $\odot$  pentru a salva filmarea dvs.

## <sup>∶</sup>ें Tip

Când terminați un clip de vlog, puteți atinge  $\bullet$  pentru previzualizarea clip-ului.

## **! Note**

Puteți filma vlog-uri doar în modul peisaj.

# **Faceți clipuri video în modul Mișcare cu încetinitorul**

Puteți înregistra un clip video mișcare cu încetinitorul în acest **Mișcare cu încetinitorul** mod.

- 1. Deschideți **Cameră**.
- 2. Selectați **Mai mult**.
- 3. Atingeti <sup>3</sup> Miscare cu încetinitorul.
- 4. Atingeți <sup>o</sup> pentru a porni filmarea.
- 5. Atingeți  $\bigcirc$  pentru a opri filmarea.

# **Faceți clipuri video în modul Filmare lentă**

Modul Filmare lentă realizează un clip video mai multe minute sau chiar ore, după care condensează clipurile video cu o viteză mai mare. Puteți capta frumusețea schimbării cum ar fi nori plutitori, răsărit și apus și flori care înfloresc.

- 1. Deschideți **Cameră**.
- 2. Selectați **Mai mult**.
- 3. Atingeți **Filmare lentă**.
- 4. Alegeți pentru a configura filmarea.
- Atingeți pentru a alege **Viteză** și **Durată**.
- Măriți sau micșorați poza.
- Atingeți <sup>d</sup> pentru a ajusta parametrii. Consultați [Pro caracteristici](#page-72-0) pentru informații suplimentare.
- 5. Atingeți  $\bullet$  pentru a porni filmarea.
- 6. Atingeți  $\bigcirc$  pentru a opri filmarea.

#### **Tip**

Puteți recurge la un tripod pentru imobilizarea camerei atunci când filmați.

# **Faceți poze în modul Expunere îndelungată**

Modul Expunere îndelungată ține deschis declanșatorul o perioadă de timp. În momentul în care filmați o cascadă, o stradă aglomerată sau lumină în mișcare, expunerea îndelungată poate capta traseul obiectelor.

Când atingeți **Expunere îndelungată** pentru prima dată, opțiunea nu este prezentă. Puteți atinge din nou **Expunere îndelungată** după descărcare.

- 1. Deschideți **Cameră**.
- 2. Selectați **Mai mult**.
- 3. Atingeți **Expunere îndelungată**.
- 4. Alegeți scena corespunzătoare.
- 5. Atingeți  $\bigcirc$  pentru a începe să filmați.
- 6. Atingeți  $\bigcirc$  pentru a opri filmatul.

#### **Tip**

Puteți recurge la un tripod pentru imobilizarea telefonului atunci când filmați pentru a obține o poză clară.

## **Clonare mod**

Clonare mod suportă realizarea de poze sau clipuri video cu aceeași persoană la unele intervale într-o singură poză sau un singur clip video. Puteți face multe și clipuri video creative.

Când atingeți **Clonare** pentru prima dată, opțiunea nu este prezentă. Puteți atinge din nou **Clonare** după descărcare.

#### **Faceți poze în modul Clonare**

- 1. Deschideți **Cameră**.
- 2. Selectați **Mai mult**.
- 3. Atingeți **Clonare**.
- 4. Atingeți **Fotografie** și apoi atingeți  $\odot$ .
- 5. Îndreptați camera către subiect și așteptați identificarea subiectului dvs. de cameră.
- 6. Atingeți  $\bigcirc$  pentru a face poză.
- 7. Atingeți  $\odot$  pentru a salva poza.

#### **! Note**

Puteți crea maxim 4 clone odată.

#### **Faceți clipuri video în modul Clonă**

- 1. Deschideți **Camera**.
- 2. Selectați **Mai mult**.
- 3. Atingeți **Clonă**.
- 4. Atingeți **Video** sau Stop cadru, apoi atingeți ...
- 5. Îndreptați camera către subiect și așteptați identificarea subiectului dvs. de cameră.
- 6. Atingeți  $\bigcirc$  pentru a porni filmarea.
- 7. Atingeți  $\bigcirc$  pentru a opri filmarea.
- 8. Atingeti  $\heartsuit$  pentru a salva filmarea.

#### **! Note**

Puteți creea maxim 2 clone odată.

## **Setări cameră**

Puteți merge la > **Cameră** > > **Setări** pentru a deschide **Setări cameră**.

#### **Adăugați filigran**

Vă puteți proteja pozele cu filigrane sau adăuga alte informații precum oră, locație sau temperatură la poză.

- 1. Deschideți **Setări cameră**.
- 2. Atingeți **Filigran**.
- 3. Alegeți pentru a adăuga tipuri de filigrane.
	- Atingeți pentru a activa **Adaugă ștampilă de timp pe poze**.
	- Atingeți **D** pentru a activa **Filigran dispozitiv**.
	- Atingeți **Filigran personalizat** pentru a adăuga filigranul dvs.

#### **! Note**

Trebuie să atingeți pentru a activa **Filigran dispozitiv** mai întâi înainte să adăugați filigranul personalizat.

#### **Activați Sugestii smart**

- 1. Deschideți **Setări cameră**.
- 2. Atingeți **Sugestii smart**.
- 3. Alegeți sugestii smart. Această funcție este activată de regulă în mod implicit.
	- Atingeți pentru a activa **Scanner documente**. Această funcție afișează o scurtătură ori de câte ori camera AI detectează un document sau un slide de prezentare.
	- Atingeți pentru a activa **Scanează coduri QR** . Această funcție permite doar camerei din spate să scaneze codurile QR în modul **Fotografie** .

#### **Activați Notifică în legătură cu orientarea**

Camera notifică în legătură cu orientarea când telefonul este paralel cu solul.

1. Deschideți **Setări cameră**.

#### 2. Atingeți **e pentru a activa Notifică în legătură cu notificarea**.

#### **Activați Captarea mișcării**

Urmărirea mișcării are rolul de a minimiza aspectul încețoșat al pozelor cu copii, animale de companie și alți subiecți activi.

- 1. Deschideți **Setări cameră**.
- 2. Atingeti **pentru a activa Captarea mișcării**.

# **! Note**

E posibil ca unele modele să nu aibă încorporată opțiunea.

## **Activați Modul auto-noapte**

Modul auto-noapte poate detecta acele condiții de lumină redusă și îmbunătăți automat calitatea imaginii.

- 1. Deschideți **Setări cameră**.
- 2. Atingeți **e pentru a activa Mod auto-noapte**. Această funcție este activată de regulă în mod implicit.

## **Activați format HEIF**

Formatul fișierelor cu imagini de mare eficacitate salvează spațiu de stocare.

- 1. Deschideți **Setări cameră**.
- 2. Atingeti **pentru a activa Format HEIF.**

# **! Note**

Nu puteți face poze live și scoate filigrane în modul HEIF.

## **Setați calitatea imaginii**

- 1. Deschideți **Setări cameră**.
- 2. Atingeți **Calitatea imaginii** pentru a alege **Ridicată** , **Standard** , sau **Scăzută**.

## **Configurați funcția butoane de volum**

Puteți personaliza scurtăturile butoanelor de volum.

- 1. Deschideți **Setări cameră**.
- 2. Atingeți **Funcție butoane de volum** pentru a alege **Declanșator** , **Temporizator (2s)** , **Zoom** , sau **Volum**.

## **Atingeți pentru a face poză**

Puteți atinge ecranul de previzualizare pentru a face poză.

- 1. Deschideți **Setări cameră**.
- 2. Atingeți **pentru a activa Atingeți pentru a face poză**.

#### **Personalizați camera**

Puteți modifica dispunerea, culoarea și sunetul camerei.

- 1. Deschideți **Setări cameră**.
- 2. Atingeți **Personalizare** pentru a alege tipuri personalizate.
- Atingeți **Dispunere funcție** pentru repoziționarea iconițelor atât pe ecranul de pornire al camerei cât și pe **Mai mult** ecranul de funcții.
- Atingeți **Modurile camerei** pentru a selecta **Fila "Mai mult"** sau **Panou "Mai mult"**.

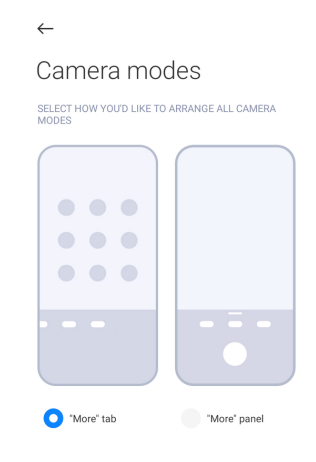

- Atingeți **Culori** pentru selectarea unei culori.
- Atingeți **Sunet** pentru a selecta **De bază** , **Retro** , **Film** , sau **Modern**.

#### **Salvează informații locație**

Informațiile despre locație sunt salvate când faceți poza. Puteți merge la **Galerie** pentru vizualizarea informațiilor despre locație în informațiile detaliate despre poză.

- 1. Deschideți **Setări cameră**.
- 2. Atingeți pentru a activa **Salvează informații locație**.

#### **Activați sunetul declanșator**

Camera produce un sunet în momentul în care atingeți declanșatorul.

- 1. Deschideți **Setări cameră**.
- 2. Atingeți **e pentru a activa Sunet declanșator**. Această funcție este activată de regulă în mod implicit.

#### **Păstrează setări**

Funcția Păstrează setării poate păstra modul folosit anterior în locul resetării automate la preferințele implicite.

- 1. Deschideți **Setări cameră**.
- 2. Atingeți **Păstrează setări** pentru a alege să activați sau să dezactivați setările anterioare.
- <span id="page-84-0"></span>• Atingeți pentru a activa **Mod cameră** . **Mod cameră** păstrează modul folosit anterior împreună cu selecția partea din față sau spate a camerei.
- Atingeți pentru a activa **Înfrumusețare** . **Înfrumusețare** păstrează preferințele Înfrumusețează selectate în timpul sesiunii anterioare. Această funcție este activată în mod implicit.
- Atingeți pentru a activa **Cameră AI** . **Cameră AI** păstrează starea camerei AI setate în timpul sesiunii anterioare. Această funcție este activată în mod implicit.

#### **Setați Anti benzi**

Când faceți o poză sau un clip video cu ecranul electronic, puteți seta anti benzi pentru a reduce perturbările pozei.

- 1. Deschideți **Setări cameră**.
- 2. Atingeți **Anti benzi** pentru a alege **Oprit** , **50Hz** , **60 Hz** , sau **Automat**.

#### **Pornire automată**

Pornirea automată determină un răspuns mai mare al camerei pentru a-i permite să pornească automat. Puteți atinge **Pornire automată** pentru a gestiona permisiunile de pornire automată în informațiile aplicației.

#### **Restabilire setări implicite**

- 1. Deschideți **Setări cameră**.
- 2. Atingeți **Restabilire setări implicite**.
- 3. Atingeți **OK**.

#### **Mai multe setări**

#### **Cameră frontală oglindă**

- 1. Deschideți **Cameră**.
- 2. Atingeți <sup>o</sup> pentru a comuta pe camera frontală.
- 3. Mergeți la > **Setări** pentru a deschide **Setările camerei**.
- 4. Atingeți pentru a activa **Cameră frontală oglindă**.

#### **Setați setările camerei în modul Video**

- 1. Deschideți **Cameră**.
- 2. Selectați **Clip video** mod.
- 3. Mergeți la > **Setări** pentru a deschide **Setările camerei**.
- 4. Alegeți pentru a seta camera.
	- Atingeți **Codificator video** pentru a selecta codificatorul video de înaltă compatibilitate sau înaltă performanță.
	- Atingeți pentru a activa **Permite etichetarea clipurilor video** . Puteți atinge **Etichetează** în timp ce filmați un clip video pentru a reveni la momentul etichetat în timpul playback-ului.
	- Atingeți pentru a activa **Filmează cu ecranul oprit**. În timpul filmatului, telefonul închide ecranul după 3 minute de inactivitate pentru a economisi energie.

#### **Setați setările camerei în modul Pro**

- 1. Deschideți **Cameră**.
- 2. Selectați **Pro** mod.
- 3. Atingeti  $\bullet$  pentru a comuta la filmare clip video.
- 4. Mergeți la > **Setări** pentru a deschide **Setările camerei**.
- 5. Alegeți pentru a seta camera. Consultați [Setați setările camerei în modul Vi](#page-84-0)[deo](#page-84-0) pentru informații suplimentare în momentul în care realizați clipul video.
	- Atingeți pentru a activa **Stabilizarea imaginii**.
	- Atingeți pentru a activa **Histogramă** . **Histogramă** Permite camerei să afișeze feedback-ul expunerii în timp real când filmați.

# **Capitol 9 Galerie**

#### **Privire de ansamblu Galerie**

Deschideți **Galerie** pentru vizualizarea tuturor mediilor vizuale stocate pe telefondvs. Puteți vizualiza, edita și gestiona imagini și clipuri video.

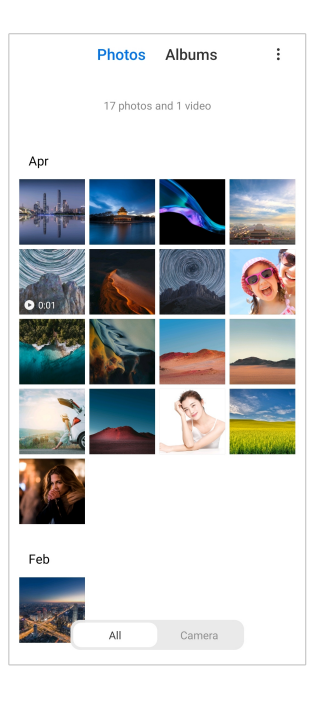

# **Fotografii**

Puteți vizualiza poze și clipuri video organizate pe zile, luni sau ani.

# **Vizualizați imaginile**

- 1. Consultați **Galerie** > **Fotografii**.
- 2. Atingeți o imagine pentru a vizualiza detaliile.
- 3. Trageți cu degetul la stânga sau la dreapta pentru a vizualiza alte imagini.

# **Editează imagini**

Puteți tăia poza la un raport diferit de aspect, adăuga filtre, mâzgâlituri, text sau cadru și aduce ajustări pentru a vă înfrumuseța poza.

- 1. Consultați **Galerie** > **Fotografii**.
- 2. Alegeți o imagine.
- 3. Atingeți  $\Box$  pentru a edita poza.
- 4. Alegeți **De bază** sau **AI** pentru a adăuga efecte diferite.
	- Atingeți **Automat** pentru a aplica pozei dvs. auto-efecte.
	- Atingeți **Taie** pentru a tăia poza în diferite dimensiuni.
	- Atingeți **Filtrează** pentru a adăuga efecte de culoare.
- Atingeți **Ajustați** pentru a ajusta expunerea, luminozitatea, contrastul, saturația, vibrația, căldura, nuanța, evidențierele, estomparea, particulele, claritatea și scenetele pozei.
- Atingeți **Mâzgâlește** pentru a adăuga mâzgâlituri sau adăuga forme diferite.
- Atingeți **Text** pentru a adăuga marcaj sau text.
- Atingeți **Mozaic** pentru aplicarea de mozaicuri la imagine.
- Atingeți **Șterge** pentru eliminarea aglomerării vizuale.
- Atingeți **Cer** pentru adăugarea fundalului cerului.
- Atingeți **Etichetă** pentru a-ți anima selfie-urile cu multe autocolante haioase.
- Atingeți **Cadru** pentru a adăuga un cadru imaginii și modifica raportul de aspect.
- 5. Atingeti  $\mathcal O$  pentru a salva modificările dvs.
- 6. Atingeți **Salvați**.

#### **Tip**

Puteți atinge și ține apăsat  $\Box$  pentru a vedea poza inițială și dați drumul pentru a vedea poza ajustată.

#### **Gestionează imagini**

Puteți adăuga pozele la albume, seta poza ca tapet și vizualiza sau edita informațiile detaliate ale pozei.

- 1. Consultați **Galerie** > **Fotografii**.
- 2. Alegeți o imagine.
- 3. Atingeți  $\Theta$  pentru a gestiona imaginea.
	- Atingeți **Adaugă la album** pentru mutarea imaginii într-un album.
	- Atingeți **Ajustați** pentru transformarea pozei în document.
	- Atingeți **Filigran de protecție** pentru adăugarea de filigrane la imagine.
	- Atingeți **Setează ca fundal** pentru a seta imaginea ca tapet.
- Atingeți **Începe slideshow** pentru prezentarea pozei într-un diapozitiv.
- Atingeți **Redenumește** pentru a modifica numele pozei.
- Atingeți **Google Lens** pentru a identifica poza. E posibil ca unele modele să nu aibă încorporată opțiunea.
- Atingeți **Detalii** pentru a vizualiza și edita informații despre imagine.

#### **Redați clipuri video**

- 1. Consultați **Galerie** > **Fotografii**.
- 2. Alegeți un clip video pentru redare.
- 3. Trageți cu degetul la stânga sau la dreapta pentru a reda alte clipuri video.

#### **Editează materiale video**

Puteți tăia clipul video pentru ajustarea duratei, adăuga muzică de fundal, filtre sau efecte text și aduce alte ajustări clipurilor dvs. video.

#### 1. Consultați **Galerie** > **Fotografii**.

- 2. Alegeți un clip video.
- 3. Atingeți  $\&$  pentru a edita clipul video.
	- Atingeți © pentru a ajusta viteza clipului video.
	- Atingeți **Editor** pentru a tăia în segmente clipul video.
	- Atingeți **Filtre** pentru a adăuga efecte vizuale.
	- Atingeți **Accentuați** pentru a ajusta expunerea, luminozitatea, contrastul, saturația, vibrația, căldura, nuanța, evidențierele, estomparea, particulele, claritatea și scenetele clipului video.
	- Atingeți **Legende** pentru a adăuga text.
	- Atingeți **Soundtrack** pentru a adăuga muzică de fundal.
	- Atingeți **Raport de aspect** pentru a modifica raportul de aspect.
	- Atingeți **Pro** pentru a comuta la **Editor materiale video** pentru ajustarea clipului video. Consultați [Editează clip video cu Editor video](#page-92-0) pentru informații suplimentare.
- 4. Atingeți **Salvați**.

## **Gestionează materiale video**

Puteți adăuga clipuri video la albume, seta clipuri video ca tapet, comprima clipuri video și vizualiza sau edita informațiile detaliate ale clipurilor video.

- 1. Consultați **Galerie** > **Fotografii**.
- 2. Alegeți un clip video.
- 3. Atingeți  $\odot$  pentru a gestiona clipul video.
	- Atingeți **Adaugă la album** pentru a dăuga clipul video la un album privat sau alt tip.
	- Atingeți **Setează ca fundal material video** pentru a seta clipul video ca tapet.
	- Atingeți **Comprimă material video** pentru a comprima clipul video.
	- Atingeți **Redenumește** pentru a modifica numele clipului video.
	- Atingeți **Detalii** pentru a vizualiza și edita informații despre clipul video.

#### **Distribuie poze și clipuri video**

Puteți distribui pozele și clipurile video familiei, prietenilor dvs. și pe alte platforme media.

- 1. Consultați **Galerie** > **Fotografii**.
- 2. Alegeți o poză sau un clip video.
- 3. Atingeti $\mathbf{\hat{u}}$ .
- 4. Alegeti o platformă în care să distribuiti selectia dvs.

## **Marcați o poză sau un clio video drept favorit**

Când faceți multe poze, puteți folosi funcția pentru a marca pozele sau clipurile video dvs. preferate. Toate elementele dvs. preferate sunt stocate în albumul **Selectează cea mai bună poză** și le puteți vizualiza și edita.

- 1. Consultați **Galerie** > **Fotografii**.
- 2. Alegeți o poză sau un clip video.
- 3. Atingeti $\heartsuit$ .

## **! Note**

Puteți merge la **Galerie** > **Setări** pentru vizualizarea pozelor și clipurilor dvs. preferate în albumul **Selectează cea mai bună poză** .

#### **Ștergeți poze și clipuri video**

- 1. Consultați **Galerie** > **Fotografii**.
- 2. Alegeți o poză sau un clip video.
- 3. Atingeți  $\overline{\mathbf{U}}$ .
- 4. Atingeți **Șterge** în fereastra pop up.

#### **Tip**

Puteți atinge de asemenea și ține un element pentru selectarea mai multor poze sau clipuri video pentru a le șterge.

## **Albume**

Pozele dvs. sunt organizate automat după categorii, precum Favorite, Cameră, Capturi de ecran și înregistrări ecran și Clipuri video. Puteți vizualiza albumele organizate sau crea albume noi.

#### **Creați un album**

Puteți crea albume și adăuga poze în albume pentru clasificarea pozelor și clipurilor dvs. video.

- 1. Consultați **Galerie** > **Albume**.
- 2. Atingeti  $\bigodot$  în coltul din dreapta jos al telefon.
- 3. Introduceți numele albumului.
- 4. Urmați instrucțiunea pentru a adăuga poze sau clipuri video în album.

#### **Tip**

Puteți alege de asemenea să nu adăugați poze sau clipuri video în album.

#### **Redenumiți un album**

- 1. Consultați **Galerie** > **Albume**.
- 2. Apăsați și țineți apăsat albumul pe care doriți să-l redenumiți.
- 3. Atingeți **Redenumește**.
- 4. Introduceți numele nou al albumului.

<span id="page-91-0"></span>5. Atingeți **OK**.

## **! Note**

Nu puteți redenumi numele albumului implicit **Toate pozele** , **Preferințe** , **Clipuri video** , și **Capturi de ecran și înregistrări ecran**.

#### **Ascundeți albume**

Puteți ascunde albume pentru a vă proteja confidențialitatea. Albumele ascunse nu apar pe fila dvs. **Setări** .

- 1. Consultați **Galerie** > **Albume**.
- 2. Apăsați și țineți apăsat albumul pe care doriți să-l ascundeți.
- 3. Atingeți **Ascunde**.
- 4. Atingeți **OK** în fereastra pop up.

#### **! Note**

Dacă doriți să vizualizați albume, puteți vizualiza [Vizualizați albume ascunse](#page-95-0) pentru informații suplimentare.

#### **Ștergeți albume**

- 1. Consultați **Galerie** > **Albume**.
- 2. Apăsați și țineți apăsat albumul pe care doriți să-l ștergeți.
- 3. Atingeți **Șterge**.
- 4. Atingeți **OK** în fereastra pop up.

#### **Gestionează albume**

Puteți muta albumele în alte albume, face poze sau clipuri video în albumele afișate în album **Distribuie fără informații locație în mod implicit** și seta coperta albumului.

- 1. Consultați **Galerie** > **Albume**.
- 2. Apăsați și țineți apăsat albumul pe care doriți să-l gestionați.
- 3. Atingeti **W** Mai mult.
	- Atingeți **Afișarea în Poze** pentru a face pozele afișate în album **Distribuie fără informații locație în mod implicit** .
	- Atingeți **Treci la alte albume** pentru mutarea albumului în alte albume.

<span id="page-92-0"></span>• Atingeți **Schimbă copertă album** pentru selectarea unei imagini noi drept copertă de album.

# **Editează clip video cu Editor video**

Editorul video vă permite să tăiați clipurile video, să aduceți ajustări în materie de contrast sau luminozitate, să modificați viteza de playback și să aplicați alte functii și efecte.

- 1. Deschideți **Galerie**.
- 2. Atingeti: în coltul din dreapta sus al telefon.
- 3. Atingeți **Editor materiale video**.
- 4. Selectați un clip video sau mai multe.
- 5. Atingeti  $\checkmark$  pentru a importa clipuri video.
- 6. Folosiți instrumente de editare video pentru editarea clipului video.
	- Atingeți **Modele** pentru selectarea unui șablon.
	- Atingeți **Editor** pentru a adăuga tranziții sau noi clipuri video și tăia în segmente clipul video.
	- Atingeți **Filtre** pentru a adăuga un efect de filtru la clipul video.
	- Atingeți **Accentuați** pentru a ajusta expunerea, luminozitatea, contrastul, saturația, vibrația, căldura, nuanța, evidențierele, estomparea, particulele, claritatea și scenetele clipului video.
	- Atingeți **Legende** pentru a adăuga texte sau credite.
	- Atingeți **Soundtrack** pentru a ajusta nivelele de volum și adăuga muzică sau sunet de fundal la clipul video.
	- Atingeți **Raport de aspect** pentru a ajusta raportul de aspect al clipului video.
- 7. Atingeți **Salvați**.

## **Creați colaj**

Puteți combina mai multe poze într-o singură imagine și aplicați o dispunere interesantă.

- 1. Deschideți **Galerie**.
- 2. Atingeti: în coltul din dreapta sus al telefon.
- 3. Atingeți **Colaj**.
- 4. Selectați 1 6 fotografii.
- 5. Atingeți  $\checkmark$  pentru a importa pozele.
- 6. Alegeți un stil de colaj.
	- Atingeți **Poster** pentru a selecta un colaj în stil de poster.
	- Atingeți **Dispunere** pentru selectarea unei dispuneri. Apoi puteți atinge **Margini** pentru a adăuga margini și atingeți **Raport de aspect** pentru a modifica raportul de aspect al întregului colaj.
	- Atingeți **Rulare film** pentru a selecta un colaj în stil de rulare film.
- 7. Atingeți **Salvați**.

# **Creați clip**

Puteți distribui poze **Galerie** creând o prezentare în slide-uri cu pozele dvs. cu efecte video și muzică.

- 1. Deschideți **Galerie**.
- 2. Atingeți: în colțul din dreapta sus al telefon.
- 3. Atingeți **Clemă**.
- 4. Selectați 3 20 poze și atingeți  $\checkmark$  pentru a importa pozele.
- 5. Folosiți instrumente de editare video pentru editarea clipului.
	- Atingeți **Modele** pentru selectarea unui șablon.
	- Atingeți **Audio** pentru a adăuga muzică sau sunet de fundal clipului.
	- Atingeți **Editează** pentru a adăuga mai multe poze sau șterge mai multe poze.
- 6. Atingeți **Salvați**.

#### **! Note**

Puteți alege pentru a crea un clip video pentru **10s** sau **Clip video mai lung** în partea din mijloc sus a telefonului dvs.

# **Editează clip video cu Efecte video**

Folosiți efecte Video pentru aplicarea unor efecte interesante la clip-urile video portret.

E posibil ca unele modele să nu aibă încorporată opțiunea.

- 1. Deschideți **Galerie**.
- 2. Atingeți: în colțul din dreapta sus al telefon.
- 3. Atingeți **Efecte video**.
- 4. Atingeți **Începe** și selectați 1 clip video.
- 5. Atingeți **Următorul** pentru a importa clipul video.
- 6. Apăsați și țineți efectele video pentru aplicarea unor efecte diferite clipului video.
- 7. Atingeți **Salvați**.

# **Eliberează spațiu**

Opțiunea Eliberează spațiu vă șterge pozele din Galeria dvs. pentru eliberarea spațiului de stocare.

- 1. Deschideți **Galerie**.
- 2. Atingeți: în colțul din dreapta sus al telefon.
- 3. Atingeți **Eliberează spațiu**.

Sistemul începe să scaneze **Galerie** automat.

- 4. Atingeți **Vizualizați** sau **Vizualizare detalii**.
- 5. Selectați pozele pe care doriți să le ștergeți.
- 6. Atingeți **Șterge poze selectate**.
- 7. Atingeți **Șterge** în fereastra pop up.

## **Setați formatul de sortare a albumului**

Puteți sorta albumele după nume, ora creării sau ultima dată când a fost actualizat.

- 1. Deschideți **Galerie**.
- 2. Atingeti: în coltul din dreapta sus al telefon.
- 3. Atingeți **Sortează**.
- 4. Alegeți formatul de sortare a albumului din **Personalizează** , **Personalizează** , **Creat** , sau **Ultima actualizare**.

# <span id="page-95-0"></span>**Setați formatul de vizualizare a albumului**

Puteți seta formatul de vizualizare a albumului ca dispunere grilă sau listă.

- 1. Deschideți **Galerie**.
- 2. Atingeti: în coltul din dreapta sus al telefon.
- 3. Atingeți **Vizualizare listă** pentru vizualizarea albumelor în format listă.

## **! Note**

Puteți merge de asemenea la **Galerie** > **Setări** > > **Vizualizare grilă** pentru vizualizarea albumelor în format grilă.

# **Setări Galerie**

#### **Activați Selectează cea mai bună poză**

MIUI analizează poze similare și marchează cele mai bune poze pentru dvs.

**Selectează cea mai bună poză** este activat în mod implicit. Puteți dezactiva de asemenea funcția pentru a elimina semnele de marcare a pozelor.

- 1. Deschideți **Galerie**.
- 2. Atingeți: în colțul din dreapta sus al telefon.
- 3. Atingeți **Setări**.
- 4. Atingeți pentru a activa **Selectează cea mai bună poză**.

## **Vizualizați albume ascunse**

- 1. Deschideți **Galerie**.
- 2. Atingeți: în colțul din dreapta sus al telefon.
- 3. Atingeți **Setări**.
- 4. Atingeți **Vizualizează albume ascunse**.

#### **Tip**

Dacă doriți să ascundeți albume, puteți vizualiza [Ascundeți albume](#page-91-0) pentru informații suplimentare.

#### **Setați ora pentru fiecare slide**

Când afișați sub formă de slide-uri pozele dvs., puteți seta intervalul pentru fiecare slide.

- 1. Deschideți **Galerie**.
- 2. Atingeti: în coltul din dreapta sus al telefon.
- 3. Atingeți **Setări**.
- 4. Atingeți **Arată fiecare slide pentru** pentru a introduce intervalul.
- 5. Atingeți **OK**.

#### **Parcurge toate slide-urile**

Când răsfoiți pozele în format slide-uri, puteți parcurge toate slide-urile.

- 1. Deschideți **Galerie**.
- 2. Atingeți: în colțul din dreapta sus al telefon.
- 3. Atingeți **Setări**.
- 4. Atingeți pentru a activa **Parcurge toate slide-urile**.

#### **Setați partajarea securizată**

Partajarea securizată vă permite să distribuiți poze și clipuri video fără informații privind confidențialitatea precum locație, telefon model, sau metadate.

- 1. Deschideți **Galerie**.
- 2. Atingeți: în colțul din dreapta sus al telefon.
- 3. Atingeți **Setări**.
- 4. Atingeți **Partajare securizată**.
- 5. Alegeți pentru a seta partajarea securizată.
	- **Atingeti Contru a activa Distribuie fără informații locație în mod implicit** pentru a elimina informațiile privind locația din poze partajate. **Distribuie fără informații locație în mod implicit** este activat în mod implicit.
	- Atingeți pentru a activa **Distribuie fără metadate în mod implicit** pentru a elimina modelul dispozitivului, metadate, și alte informații. **Distribuie fără metadate în mod implicit** este activat în mod implicit.

#### **Convertește HEIF înainte de trimitere**

Sistemul convertește imagini HEIF în JPEG înainte de a le trimite.

1. Deschideți **Galerie**.

- 2. Atingeți: în colțul din dreapta sus al telefon.
- 3. Atingeți **Setări**.
- 4. Atingeți pentru a activa **Convertește HEIF înainte de trimitere**. Această funcție este activată de regulă în mod implicit.

# **Capitol 10 Aplicații**

# **! Note**

Când folosiți aplicațiile, trebuie să fie acordate unele permisiuni precum acces la informații privind locația și camera. Puteți acorda permisiuni limitate la aplicații și vă puteți retrage în orice moment acordul.

# **Manager fișiere**

**Manager fișiere** este un explorator de fișiere ușor și puternic. Este util în gestionarea facilă de către dvs. a spațiului de stocare de pe dispozitiv, a spațiului de stocare atașat rețelei și spațiilor de stocare cloud. Puteți afla de asemenea câte fisiere și aplicații aveți pe dispozitivul dvs. doar aruncând o privire imediat după deschiderea aplicației.

#### **Vizualizarea de documente**

Puteți atinge  $\odot$  pentru vizualizarea documentelor. Acestea sunt sortate în diverse categorii precum: imagini, clipuri video, doc-uri, muzică, APK-uri, Bluetooth și descărcări, și arhive. Pentru localizarea unui document, puteți atinge categoria corespunzătoare.

#### **Statistici ale stocării**

Puteți atinge  $\Box$  pentru a verifica care sunt fișierele care ocupă spațiul intern de stocare al dispozitivului dvs. și vedeți toate elementele din folderul rădăcină.

#### **Distribuie fișiere**

- 1. Deschideți **Manager fișiere**.
- 2. Alegeți un fișier, apoi atingeț fișierul.
- 3. Atingeți **Trimite** pentru distribuirea fișierului pe diferite platforme.

#### **Mutați fișiere în celălalt folder**

- 1. Deschideți **Manager fișiere**.
- 2. Alegeți un fișier, apoi atingeț fișierul.

3. Atingeți **Mută** pentru mutarea fișierului în alte foldere.

# **Ștergeți fișiere**

- 1. Deschideți **Manager fișiere**.
- 2. Alegeți un fișier, apoi atingeț fișierul.
- 3. Atingeți **Șterge** pentru a șterge fișierul.

## **Administrează fișiere**

Pueți face fișierele să fie private, adăuga fișierele în folder **Preferințe** , copia, redenumi și aduce alte ajustări.

- 1. Deschideți **Manager fișiere**.
- 2. Alegeți un fișier, apoi atingeț fișierul.
- 3. Atingeti <sup>(\*</sup>) Mai mult pentru a gestiona fisierul.
	- Atingeți **Copiază** pentru copierea fișierului în alte foldere.
	- Atingeți **Fă privat** pentru a face fișierul privat.
	- Atingeți **Adaugă la favorite** pentru adăugarea fișierului în folderul **Preferințe** din **Adaugă la favorite** al **Stocare internă**.
	- Atingeți **Redenumește** pentru a redenumi fișierul.
	- Atingeți **Deschide în altă aplicație** pentru deschiderea fișierului cu alte aplicații.
	- Atingeți **Detalii** pentru vizualizarea informațiilor detaliate ale fișierului.

#### **Vizualizați fișierele cu caracter privat**

- 1. Deschideți **Manager fișiere**.
- 2. Atingeti  $\equiv$ în coltul din stânga sus al telefonului dvs.
- 3. Atingeți **Fișiere private**
- 4. Introduceți parola de protecție a confidențialității.

#### **! Note**

Dacă introduceți pentru prima dată fișierele cu caracter privat, trebuie să vă autentificați în contul dvs. Mi sau Google și să vă setați o parolă de protecție a confidențialității.

#### **Curățare spațiiu**

1. Deschideți **Manager fișiere**.

- 2. Atingeți  $\equiv$ în colțul din stânga sus al telefonului dvs.
- 3. Atingeți **Curățare profundă**.

Sistemul scanează automat acele fișiere gunoi din **Fișiere cache** , **Fișiere depășite** , **Pachete** , **Resturi** , și **Memorie**.

- 4. Alegeți fișierele pe care doriți să le eliminați.
- 5. Atingeți **Șterge acum**.

#### **Activați Mod întunecat**

Puteți activa **Mod întunecat** pentru a face ecranul potrivit pentru a citi în modul cu lumină redusă.

- 1. Deschideți **Manager fișiere**.
- 2. Atingeti  $\equiv$  în coltul din stânga sus al telefonului dvs.
- 3. Atingeți pentru a activa **Mod întunecat**.

# **Google**

#### **Asistent**

Puteți folosi **Asistent** pentru a face lucrurile mai rapid. În loc să realizați activitățile manual atingând cu degetul ecranul de un miliard de ori, puteți face un lucru cu ajutorul comenzilor vocale. Asistent este inteligent și este foarte bine integrat în Android.

Consultați [assistant.google.com](https://assistant.google.com) pentru informații suplimentare.

#### **Calendar**

Puteți folosi **Calendar** pentru vizualizarea informațiilor privind programul, setarea de memento-uri și adăugarea de activități sau evenimente.

#### **Contacte**

Puteți folosi **Contacte** pentru a păstra toate informațiile dvs. de contact întrun singur loc și a ajunge la mai multe persoane odată. Puteți organiza, verifica și uni contactele dvs., crea liste de adrese personale de corespondență și trimite rapid mesaje unor grupuri de persoane pe care le contactați cel mai mult, fără a introduce fiecare adresă individuală.

#### **Drive**

Cu **Drive**, puteți deschide, vizualiza, redenumi și distribui fișierele salvate pe contul dvs. Drive cloud.

Consultați [support.google.com/drive](https://support.google.com/drive) pentru informații suplimentare.

#### **Duo**

Puteți face cu ușurință apeluri video unu la unu cu **Duo**.

Consultați [support.google.com/duo](https://support.google.com/duo) pentru informații suplimentare.

# **Gmail**

**Gmail** vă permite să trimiteți și să primiți un email cu serviciul de email pe bază de web al Google.

Consultați [support.google.com/mail](https://support.google.com/mail) pentru informații suplimentare.

# **Google**

Cu **Google**, puteți găsi conținut online de interes pentru dvs., și porni știrile dvs. personalizate pentru a primi conținut personalizat.

Consultați [support.google.com/websearch](https://support.google.com/websearch) pentru informații suplimentare.

# **Google One**

Cu **Google One**, puteți face în mod automat back up la telefon dvs. și gestiona stocarea pe Google cloud.

• Puteți folosi contul Google pentru a face automat back up la poze, contacte, mesaje și alte lucruri importante. Dacă vă stricați, pierdeți sau vă faceți upgrade la telefondvs., puteți restabili totul pe noul dvs. dispozitiv Android.

# **! Note**

Fiecare cont Google are un spațiu liber de 15 GB.

• Vă puteți gestiona stocarea pe contul dvs. Google prin Drive, Gmail, și Poze.

# **Pagina de pornire**

Cu <sup>O</sup> Pagina de pornire, puteți controla și gestiona luminile, camerele, televizoarele, și mai multe dispozitive compatibile, toate dintr-un singur loc.

## **Hărți**

Puteți folosi <sup>®</sup> Hărți pentru a obține direcții și alte informații bazate pe locație.

# **! Attention**

Puteți activa serviciile de localizare pentru a folosi <sup>(\*</sup> Hărți.

Consultați [support.google.com/maps](https://support.google.com/maps) pentru informații suplimentare.

## **Știri**

**Știri** este un agregator personalizat de știri care organizează și evidențiază ce se întâmplă în lume astfel încât să descoperiti mai multe despre povestile care sunt importante pentru dvs.

Consultați [support.google.com/news/publisher-center](https://support.google.com/news/publisher-center/) pentru informații suplimentare.

## **Fotografii**

Puteți stoca și face back up la fotografiile și clipurile dvs. video automat în contul dvs. Google cu **& Fotografii**.

Consultați [support.google.com/photos](https://support.google.com/photos) pentru informații suplimentare.

# **Magazin Play**

Puteți găsi aplicații noi, filme și emisiuni de televiziune, muzică, cărți, reviste și iocuri în **Magazin Play.** 

Consultați [support.google.com/play](https://support.google.com/play) pentru informații suplimentare.

## **Podcast-uri**

Cu **Podcast-uri**, puteți reda ultimele episoade din emisiunile dvs. preferate, puteți analiza recomandări de podcast-uri și gestiona activitățile dvs. de ascultare.

Consultați [support.google.com/googleplay/podcasts](https://support.google.com/googleplay/podcasts) pentru informații suplimentare.

## **YouTube**

Puteți folosi **YouTube** pentru a urmări și încărca clipuri video chiar din dispozitivul dvs.

Vizualizați [support.google.com/youtube](https://support.google.com/youtube) pentru mai multe informații.

## **Muzică YT**

Puteți viziona în timp real și răsfoi playlist-uri, albumse și artiști din <sup>®</sup> Muzică **YT**.

## **Fișiere**

**Fișiere** Este o aplicație de gestionare a fișerelor care ocupă mai puțin spațiu de stocare pe telefonul dvs. Cu **Fișiere**, puteți vizualiza fișierele în categorii, elibera spațiu de stocare și obține backup cloud și distribui fișiere altora din apropiere care dețin aceeași aplicație.

# **Browser Mi**

**Browser Mi** este un browser web rapid și sigur cu funcții complete pentru dispozitivele mobile. Puteți folosi **Browser Mi** pentru a naviga pe web, răsfoi știri, căuta lucruri, urmări clipuri video, face cumpărături online, și juca jocuri online. Puteți de asemenea pentru **Browser Mi** a descărca imagini și clipuri video de pe rețelele de socializare, folosi instrumente de gestionare a fișierelor și seta foldere private.

## **Căutați sau deschideți adresa web**

- 1. Deschideți **Browser Mi**.
- 2. Atingeți **□ Pagina de pornire** pentru a deschide Pagina de pornire.
- 3. Tastați pe bara de căutare pentru a căuta sau deschide adresa web.

#### **Administrează fișiere**

Puteți trimite, ascunde, șterge și vizualiza informațiile detaliate.

- 1. Deschideți **Browser Mi**.
- 2. Atingeți **Fișiere** pentru vizualizarea tuturor fișierelor.
- 3. Apăsați și țineți apăsat un fișier pe care doriți să-l administrați.
- 4. Alegeți **Trimite** , **Ascunde** , **Șterge** , sau **Mai mult**.

#### **Deschideți jocuri online**

Puteți juca jocul online fără a încărca o aplicație de jocuri.

- 1. Deschideți **Browser Mi**.
- 2. Atingeți **Jocuri** pentru a deschide pagina de Jocuri.
- 3. Atingeți un joc pentru redare.

## **Vizualizați marcajele (Bookmarks) și istoricul**

Puteți vizualiza marcajele stocate și naviga istoricul.

- 1. Consultati **O** > **Browser Mi** > **<u>Q</u>Profil.**
- 2. Atingeți  $\Omega$  pentru a vizualiza marcajele și istoricul.

## **Activați Mod Incognito, Mod întunecat sau Mod Desktop**

- 1. Consultați **O** > **Browser Mi** > **<u>Q</u>Profil.**
- 2. Alegeți să activați **Mod incognito** , **Mod întunecat** , sau **Mod desktop**.
- **Mod incognito**: Modul incognito vă permite să răsfoiți web-ul în condiții de siguranță și confidențialitate fără a lăsa vreun istoric de căutări sau răsfoiri.
- **Mod întunecat**: Planul culoare întunecată poate îmbunătăți experiența vizuală într-un mediu cu lumină redusă.
- **Mod desktop**: Modul desktop vă permite să răsfoiți pagini web la fel cum priviți desktop-ul de pe calculator.

## **Stocare Mi**

Puteți verifica ultimele vânzări de marketing, vizualiza informațiile despre produsele Xiaomi, achiziționa ultmele produse Xiaomi, și solicita asistență în **Stocare Mi**.

#### **Găsiți produse**

Puteți răsfoi și căuta produsele care prezintă interes pentru dvs.

- 1. Deschideti<sup>n</sup> Stocare Mi.
- 2. Atingeți **Stocare Mi** pentru a descoperi produsele Xiaomi.

#### **! Note**

Puteți atinge de asemenea  $\Box$  pentru a căuta numele produselor.

Puteți vizualiza produsele clasificate drept **Smartphone** , **Casă Smart** , și **Stil de viață**. Puteți vizualiza de asemenea produsele pe pagină.

#### **Cumpărați produs**

- 1. Deschideti<sup>n</sup> Stocare Mi.
- 2. Atingeți **Stocare Mi** pentru a descoperi produsele Xiaomi.

#### **! Note**

Puteți atinge de asemenea $\Box$  pentru a căuta numele produselor.

- 3. Atingeți produsul pentru a vedea prețul și alte informații.
- 4. Atingeți **CUMPĂRĂ ACUM** și alegeți-vă preferințele.
- 5. Conectați-vă la contul dvs. Mi și completați adresa și alte informații.
- 6. Atingeți **Plătește acum** și verificați-vă parola.

## **Obțineți asistență în serviciu**

Puteți obține asistență în serviciu când aveți întrebări despre comenzile dvs.

- 1. Deschideti<sup>n</sup> Stocare Mi.
- 2. Atingeți **Asistență** pentru a merge la pagina **Centru de service Xiaomi** .
- 3. Alegeți să porniți un chat live sau să inițiați un apel pentru a lua legătura cu serviciul.

## **Gestionați-vă comenzile**

Puteți verifica starea comenzii și modifica sau anula o comandă existentă de achiziție.

- 1. Deschideti<sup>n</sup> Stocare Mi.
- 2. Atingeți **Cont** pentru verificarea informațiilor privind comanda dvs.

Puteți consulta informațiile privind comanda **Neplătit** , **Expediere** , **Recenzii** , și **Rambursuri** .

3. Atingeți categoriile comenzii pentru a vă gestiona comenzile.

# **Clip video Mi**

**Clip video Mi** este local video player local puternic. Cu **Clip video Mi**, puteți reda, descărca, reda în flux și gestiona clipurile dvs. video într-un singur loc. Puteți mări și micșora cu ușurință clipurile video redate.

#### **Redați clipuri video**

- 1. Deschideți **Clip video Mi**.
- 2. Atingeți **Local** pentru vizualizarea fișierelor locale.
- 3. Atingeti **D** pentru a deschide pagina cu clipuri video. Puteți viziona clipurile dvs. video locale din categoriile **Clipuri video**, **Foldere**, și **Playlist**.
- 4. Atingeți un clip video pentru redare.

#### **Redați muzică**

- 1. Deschideți **Clip video Mi**.
- 2. Atingeți **Local** pentru vizualizarea fișierelor locale.
- 3. Atingeți <sup>p</sup> pentru a deschide pagina cu muzică.
- 4. Atingeți muzică pentru redare.

## **Funcții utile în panourile laterale**

În momentul redării unui material video, puteți folosi funcții utile pentru un plus de efecte la materialul video.

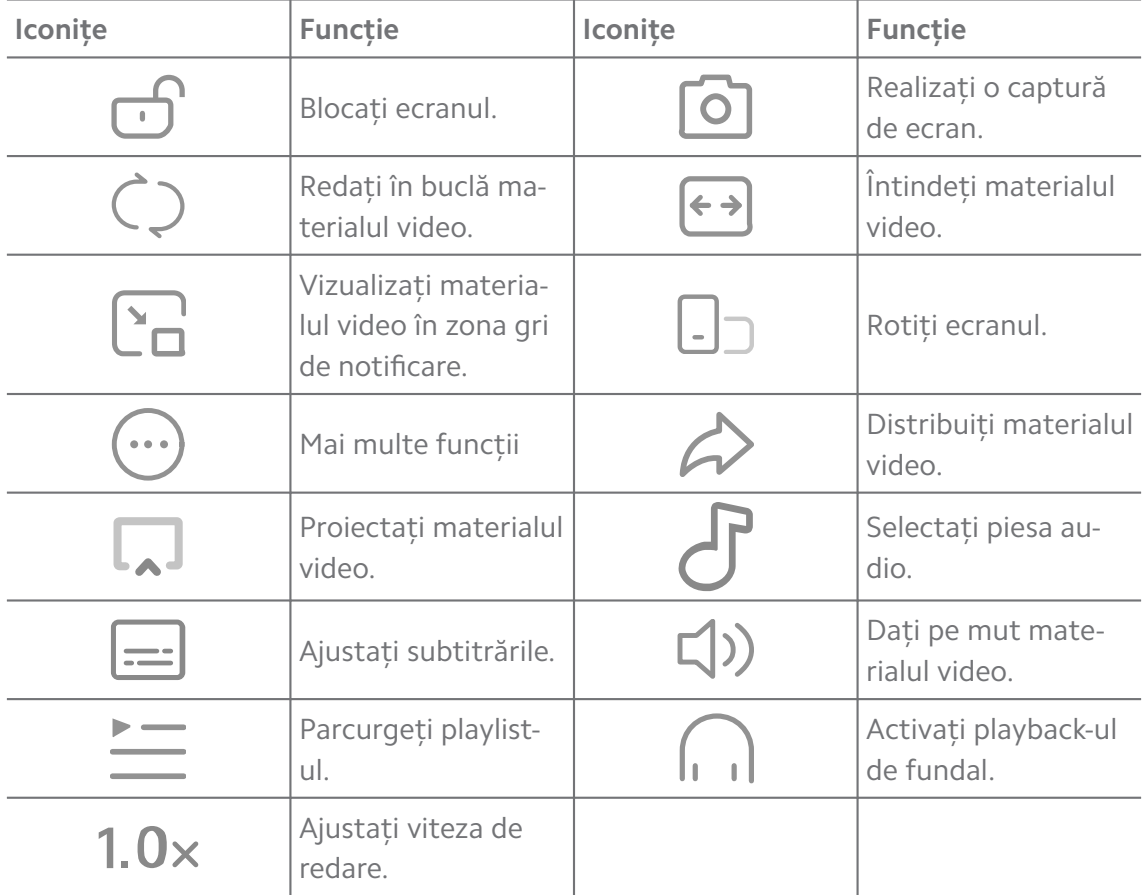

## **Urmăriți emisiuni televizate online**

- 1. Deschideți **Clip video Mi**.
- 2. Atingeți <sup>2</sup> Filme pentru a deschide pagina cu lista de programe.
- 3. Atingeți emisiune televizată sau film pentru redare.

## **Scurtături de gest în clipul video Mi**

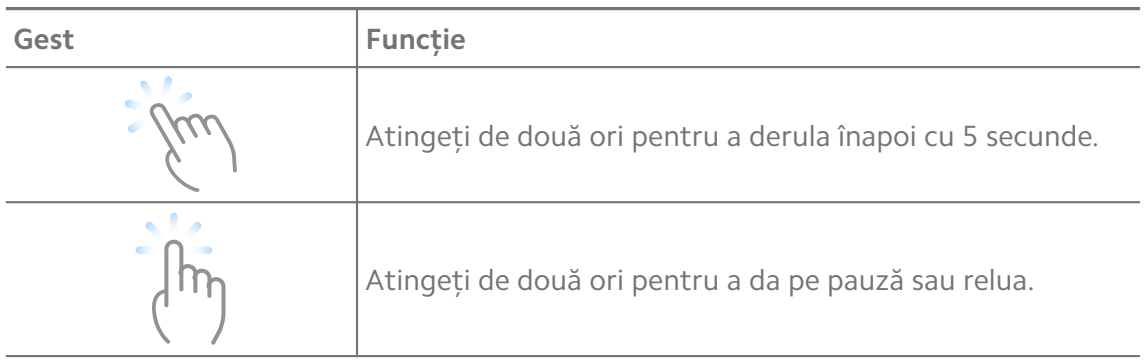

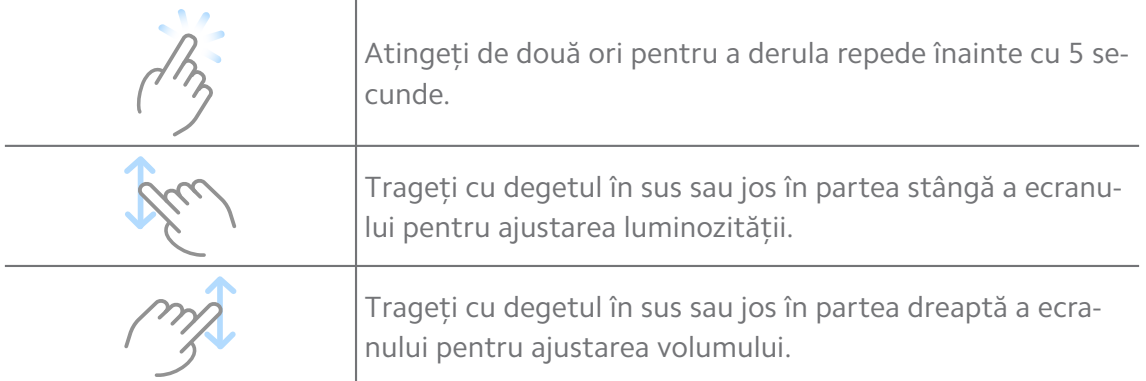

#### **Gestionează materiale video**

Puteți distribui, redenumi, șterge și ascunde clipuri video.

- 1. Deschideți **Clip video Mi**.
- 2. Alegeți un clip video, apoi atingeți și țineți clipul video.
- 3. Gestionați materiale video.
	- Atingeți **Distribuie** pentru distribuirea clipului video pe diferite platforme.
	- Atingeți **Redenumește** pentru redenumirea clipului video.
	- Atingeți **Proprietăți** pentru vizualizarea informațiilor detaliate ale clipului video.
	- Atingeți Ø Ascunde pentru a face clipul video privat.
	- Atingeți **Șterge** pentru a șterge clipul video.

#### **Muzică**

Puteți folosi <sup>d</sup> Muzică pentru a reda în flux și răsfoi playlist-uri, albume, și artiști. Puteți reda de asemenea muzica salvată pe telefonul dvs.

#### **Redați muzica dvs.**

- 1. Deschideți **Muzică**.
- 2. Răsfoiți cântece în **Cântece** , **Artiști** , **Albume** , sau pe pagina **Foldere** .
- 3. Alegeți muzică pentru redare.

#### **Conectați-vă la contul dvs. Xiaomi**

Vă puteți conecta la contul dvs. Xiaomi pentru sincronizarea informațiilor și preferinței dvs. în materie de muzică.

1. Deschideți **Muzică**.

- 2. Atingeți  $\bar{c}^2$  pentru a deschide setările contului.
- 3. Atingeți **Conectare** pentru a vă conecta la contul dvs. Xiaomi.

#### **Configurați Muzică**

Puteți seta temporizatorul de oprire și realiza mai multe setări.

- 1. Deschideți **Muzică**.
- 2. Atingeți  $\bar{z}^2$  pentru a deschide setările contului.
- 3. Mergeți la **Setări** > **Setări avansate** pentru a găsi un serviciu și setări.
	- Atingeți **Opentru a activa Temporizator de oprire** pentru a opri playerul după un anumit timp.
	- Atingeți **Căști și efecte audio** pentru a activa **Tehnologia Dolby Atmos** și ajusta egalizatorul grafic.
	- Atingeți pentru a activa **După dimensiune** sau **După lungime** și trageți glisorul pentru a ajusta filtrarea fișierelor audio.

#### **Activați Mod întunecat**

Modul întunecat creează un efect vizual de confort în mediul cu lumină redusă.

- 1. Deschideți **Muzică**.
- 2. Atingeti  $\bar{c}^2$  pentru a deschide setările contului.
- 3. Atingeți pentru a activa **Mod întunecat**.

#### **Note**

Puteți nota cu text, imagini, materiale audio și hărți mentale.

#### **Creați notă**

- 1. Deschideti **Z** Note.
- 2. Atingeți  $\bigoplus$  în pagina  $\square$  pentru a crea o notă.
- 3. Introduceți textul.
- 4. Atingeți  $\checkmark$  pentru salvarea notei.

#### **Tip**

• Puteți adăuga materiale audio, imagini, schițe, liste de control și alte elemente într-o notă.
• Puteți aplica de asemenea un stil al titlului, font bolt sau italice, listă cu puncte sau numere și mai multe elemente pentru modificarea formatărilor.

### **Faceți o notă vocală**

- 1. Deschideti **Note**.
- 2. Atingeți **D** pentru a adăuga o notă.
- 3. Atingeți III și vorbiți-i telefonului dvs.
- 4. Atingeți **D** pentru a opri înregistrarea.
- 5. Introduceți titlul notei vocale.
- 6. Atingeți  $\checkmark$  pentru salvarea notei vocale.

# **Tip**

Puteți apăsa și ține apăsat **D** pentru a crea o notă vocală.

# **Ștergeți notă**

- 1. Deschideți **Avote**.
- 2. Atingeți și țineți nota în  $\Box$ .
- 3. Atingeți **Șterge**.

#### **Gestionați notele**

Puteți ascunde, eticheta, șterge, muta notă și crea un folder pentru clasificarea notelor.

- 1. Deschideti **Note**.
- 2. Atingeți și țineți apăsată o notă pentru a alege una sau mai multe note.
- 3. Alegeți să gestionați notele.
	- Atingeți **Ascunde** pentru a ascunde nota.
	- Atingeți **Fixează** pentru a eticheta nota.
	- Atingeți **Șterge** pentru a șterge nota.
	- Atingeți **Mută în** pentru mutarea notei într-un folder nou.
	- Atingeți **Creează folder** pentru adăugarea notelor într-un folder în momentul în care alegeți mai multe note.

#### **Restaurați notele șterse**

- 1. Deschideți **Z** Note.
- 2. Atingeți  $\blacksquare$  pe pagina de pornire.
- 3. Atingeți **Gunoi**.
- 4. Atingeți nota pe care doriți să o restaurați.
- 5. Atingeți **Restabilire**.

#### **Crează folder nou**

- 1. Deschideți **Avote**.
- 2. Atingeți  $\blacksquare$  pe pagina de pornire.
- 3. Atingeți **Folder nou**.
- 4. Introduceți numele folderului.
- 5. Atingeți **OK**.

<sup>∶</sup>ें Tip

Puteți apăsa de asemenea și ține o notă, iar apoi puteți să o trageți deasupra unei alte note pentru crearea unui folder.

#### **Căutați note**

- 1. Deschideți **Note**.
- 2. Atingeti bara de căutare din pagina  $\Box$  pentru a introduce cuvintele cheie ale notei.
- 3. Alegeți să localizați nota.

#### **Vizualizați notele ascunse**

- 1. Deschideti **Z** Note.
- 2. Trageți cu degetul în jos din partea de sus a ecranului, iar apoi dați drumul.
- 3. Introduceți parola de protecție a confidențialității.
- 4. Atingeți o notă ascunsă pentru a vizualiza detaliile.

#### **Creați o listă de control a subactivității**

Puteți folosi Notele ca memento care să vă amintească rutinele și activitățile zilnice.

1. Deschideți<sup>2</sup> Note.

- 2. Trageți cu degetul la stânga sau atingeți  $\Box$  partea superioară a paginii de pornire.
- 3. Atingeți **p**entru a crea o listă de control a subactivităților.
- 4. Introduceți textul subactivității.
- 5. Atingeți **Gata**.

# **! Note**

- Puteți seta un memento și un interval de repetare a listei de control a fiecărei subactivități.
- Dacă doriti să adăugați mai multe subactivități, atingeți .

# **Securitate**

Puteți folosi **Securitate** pentru a curăța telefon stocarea, gestiona aplicațiile și permisiunile, a filtra și bloca apelurile și mesajele nesolicitate și a vă proteja telefon dvs. de virușii ascunși sau aplicațiile malware.

#### **Blocarea aplicațiilor**

**Blocarea aplicațiilor** vă ajută să vă protejați confidențialitatea. Consultați [Blocarea aplicațiilor](#page-144-0) pentru informații suplimentare.

#### **Baterie și performanță**

Utilizați **Baterie și performanță** pentru testarea consumului de energie și op-timizarea elementelor legate de baterie. Consultați [Capitol 4 Baterie și întreține](#page-38-0)[re](#page-38-0) pentru informații suplimentare.

#### **Lista de blocări**

**Lista de blocări** filtrează automat toate tipurile de apeluri și mesaje spam, phishing și de marketing. **Lista de blocări** afișează istoricul mesajelor SMS și apelurilor primite filtrate.

# **! Note**

Numerele de telefon evidențiate indică mesaje necitite sau apeluri. Numerele de telefon își schimbă culoarea din roșu în negru după ce citiți mesajele corespunzătoare sau istoricul apelurilor.

#### **Activați Lista de blocări**

Puteți adăuga telefon numere la lista de blocări.

- 1. Mergeți la **Securitate** > **Lista de blocări**.
- 2. Atingeți  $\overline{\mathcal{O}}$  în colțul din dreapta sus al telefon.
- 3. Atingeți pentru a activa **Lista de blocări**.

#### **Gestionați apeluri blocate de intrare**

Puteți vizualiza istoricul apelurilor blocate de intrare sau debloca un apel blocat de intrare.

- 1. Mergeți la **Securitate** > **Lista de blocări**.
- 2. Alegeți un apel blocat.
- 3. Atingeți numărul de telefon pentru vizualizarea istoricului apelurilor.
- 4. Gestionați apeluri blocate de intrare.
	- Atingeți un apel din istoricul apelurilor pentru a forma sau trimite un mesaj.
	- Atingeți **Deblochează** pentru deblocarea numărului.

#### **Tip**

Puteți atinge și ține un număr de telefon pentru ștergerea mai multor elemente.

#### **Gestionați lista blocărilor**

Folosiți numere de telefon, prefixe și locații pentru stabilirea condiției de blocare.

Trebuie să activați mai întâi **Lista blocărilor**.

- 1. Mergeți la **Securitate** > **Lista de blocări**.
- 2. Atingeti  $\overline{Q}$  în coltul din dreapta sus al telefon.
- 3. Gestionați lista blocărilor.
	- Atingeți **Numere blocate** pentru blocarea apelurilor și mesajelor de la anumite numere.
	- Atingeți **Excepții** pentru a permite intrarea apelurilor și mesajelor de la anumite numere.

#### **Setările listei de blocări ale apelurilor**

Puteți alege să blocați apeluri de la diferite grupuri de persoane și contacte.

1. Mergeți la **Securitate** > **Lista de blocări**.

- 2. Atingeti  $\overline{Q}$  în coltul din dreapta sus al telefon.
- 3. Atingeți **Lista de blocări ale blocărilor** pentru a alege să blocați apeluri.
	- Atingeți pentru a activa **Blochează apeluri de la străini**.
	- Atingeți pentru a activa **Blochează apeluri expediate**.
	- Atingeți pentru a activa **Blochează apeluri de la contacte**.
	- Atingeți pentru a activa **Blochează apeluri de la numere ascunse**.

### **Crește viteza**

Folosiți **Crește viteza** pentru a vă ajuta telefon dvs. să meargă mai repede. Funcția elimină cache-ul și memoria aplicațiilor terță parte care rulează, aplicațiilor sistemului de rulare și ale aplicațiilor blocate care rulează.

### **Curățitor**

Folosiți **Curățitor** pentru ștergerea elementelor inutile stocate pe telefon și determinați telefon să funcționeze rapid și productiv.

# **Curățarea coșului de gunoi**

**Curățitorul** scanează gunoaiele din fișierele cache, fișierele depășite, pachetele de instalare, resturile și memoria cache. Puteți curăța elementele.

- 1. Deschideți **Securitate**.
- 2. Atingeți **Curățitorul** pentru lansarea unei scanări automate a gunoaielor.
- 3. Alegeți elementele pe care doriți să le eliminați.
- 4. Atingeți butonul de mai jos pentru curățarea elementelor selectate.

#### **Setați memento-ul**

Puteți primi o notificare alertă pentru a folosi **Curățitorul** când coșul de gunoi atinge limita.

- 1. Mergeți la **Securitate** > **Curățitor**.
- 2. Atingeți  $\bigcirc$  în colțul din dreapta sus al telefon.
- 3. Atingeți pentru a activa **Memento de curățare**.
- 4. Setați limita coșului de gunoi și frecvența alertelor programării.

# **Utilizare date**

Folosiți **Utilizare date** pentru gestionarea planului dvs. de date. Urmărește utilizarea de date și ajută la restricționarea datelor mobile, datelor de fundal sau folosirea Wi-Fi de aplicații.

# **Curățare profundă**

# **Ștergeți fotografiile redundante**

Folosiți **Curățare profundă** pentru a detecta fotografii duble și imagini de slabă calitate în **Galerie**. Puteți alege să ștergeți elemente redundante.

# **Dezinstalați aplicația nefolosită**

Folosiți **d** funcția **Curățare profundă** pentru a șterge aplicațiile folosite rar pentru a elibera spațiu.

**Ștergeți Date privind aplicațiile**

Folosiți **Curățare profundă** pentru ștergerea datelor neimportante pentru fiecare aplicație.

**Ștergeți fișierul mare**

Folosiți **Curățare profundă** pentru ștergerea fișierelor mari neimportante.

# **Ștergeți clipul video inutil**

Folosiți **Curățare profundă** pentru salvarea tuturor clipurilor video care sunt salvate pe telefon. Puteti șterge fișierele inutile și elibera spatiu de stocare.

# **Setări de curățare profundă**

- 1. Consultați **Securitate** > **Curățare profundă**.
- 2. Atingeți: în colțul din dreapta sus al telefon.
- 3. Alegeți pentru a gestiona setările de **Curățare profundă**.
	- Atingeți pentru a activa **Memento de curățare,** iar apoi pentru a seta limita coșului de gunoi și programarea.
	- Atingeți pentru a activa **Scanează memoria aplicației**.
	- Atingeți pentru a activa **Afișează scurtătură pe Ecranul de pornire.**

# **Aplicații duale**

**Aplicații duale** vă permite să clonați o aplicație existentă pe dispozitivul dvs. și să o folosiți independent cu un cont diferit. Consultați [Aplicații duale](#page-143-0) pentru informații suplimentare.

# **Curățitor Facebook**

Folosiți **Curățitor Facebook** pentru a curăța imagini, clipuri video, GIF-uri, sau fișiere Cache.

# **Joc Turbo**

**Joc Turbo** crește stabilitatea conexiunii pentru jocuri limitând lățimea de bandă a descărcărilor de fundal și reducând întârzierea rețelei. Această caracteristică eliberează memoria rezervată pentru procesele de fundal pentru a oferi mai mult spațiu jocului și vă împiedică să fiți deranjat(ă) de notificări.

# **Deschideți jocuri cu Joc Turbo**

- 1. Consultați **Securitate** > **Joc Turbo**.
- 2. Trageți cu degetul în sus sau jos în partea stângă a ecranului pentru selectarea unui joc.
- 3. Atingeți **Începe redarea** pentru lansarea jocului cu **Joc Turbo**.

# **Adăugați jocuri la Joc Turbo**

- 1. Consultați **Securitate** > **Joc Turbo**.
- 2. Atingeti **pentru a vizualiza jocuri.**
- 3. Atingeți lângă jocuri pentru a adăuga jocuri la **Joc Turbo**.

# **Gestionați Stimulator Setări generale**

- 1. Consultați **Securitate** > **Joc Turbo** > .
- 2. Atingeți **Setări generale**.
- 3. Alegeți să gestionați Stimulator Setări generale.
	- Alegeți pentru a activa **Joc Turbo** să îmbunătățiți experiența privind jocurile.
	- Atingeți pentru a activa **Scurtături în joc**. Puteți trage cu degetul din marginea laterală superioară a ecranului pentru a vizualiza jocurile.
	- Atingeți pentru a activa **Recomandări de conținut** pentru a primi recomandări de conținut privind jocurile.
	- Atingeți pentru a activa **Elimină jocuri adăugate din Ecranul de pornire**.
	- Atingeți **Dezinstalează jocuri** pentru a alege dezinstalarea odată a jocurilor.
- Atingeți pentru a activa **Scurtătură pe ecranul de pornire**.
- Atingeți **Adaugă joc** pentru a adăuga jocuri la **Joc Turbo**.

# **Configurați Mod performanță**

- 1. Consultați **O Securitate** > **O Joc Turbo** >  $\bullet$ .
- 2. Atingeți **Mod performanță** pentru a configura Mod performanță.
	- Atingeți **Mod performanță** pentru a alege să activați **Optimizarea funcției Wi-Fi** , **Comenzi tactile optimizate** , or **Audio îmbunătățit** . **Optimizarea funcției Wi-Fi** Reduce întârzierea rețelei Wi-Fi. **Comenzi tactile optimizate** crește răspunsul și sensibilitatea tactile. **Audio îmbunătățit** îmbunătățește funcția audio și reduce zgomotul ambiental din conversații.
	- Atingeți pentru a activa **Optimizare performanță** pentru a evita supraîncălzirea și probleme de hardware.
	- Atingeți **Excepții memorie** pentru a adăuga la excepții aplicații și a împiedica optimizarea lor.
	- Atingeți pentru a activa **Creșterea vitezei Mi WiFi** pentru a crește viteza conexiunii cu 10% - 20% în momentul conectării telefonului la routere Mi/Redmi.
	- Atingeți pentru a activa **Luminozitate automată ecran inferior**.

# **Configurați Jocul DND**

Această funcție limitează funcțiile sistemului, butoanele și gesturile ecran complet când jucați jocuri.

- 1. Consultați **Securitate** > **Joc Turbo** > .
- 2. Atingeți **Jocul DND** pentru a configura Jocul DND.
	- Atingeți **Experiență îmbunătățită** pentru a alege să activați **Închide autoluminozitate** , **Închide mod de citire** , **Restricționează gesturi captură de ecran** , sau **Nu deschide zonă gri de notificare**.
	- Atingeți pentru a activa **Restricționează butoane și gesturi**.

# **Gestionați setări GPU**

Setările GPU ajută la selectarea sau personalizarea performanței între **Calitatea imaginii**, **Cea mai ridicată frecvență a cadrelor**, și **Performanța jocurilor** în momentul în care jucați un joc.

1. Consultați **Securitate** > **Joc Turbo**.

- 2. Atingeți **De bază** în partea de jos a telefon.
- 3. Atingeți **Setări unitate de procesare grafică (GPU)** pentru a alege moduri GPU precum **De bază** , **Economisește energie** , **Sold** , **Calitate superioară** , sau **Personalizează**.

### **! Note**

**Personalizează** vă permite personalizarea **Frecvența cadrelor** , **Rezoluție** , **Filtrare anizotropă** , **Calitate filtrare textură** , **Unealtă de netezire sau ascuțire pentru softul de jocuri (LOD bias) mipmap** , și **Redare multithread**.

### **Configurați Comenzile tactile**

Funcția **Comenzi tactile** ajută la selectarea sau personalizarea performanței între **Mod clasic (Implicit)** , **Pro mod** , **Acuratețea țintei** , și **Atingeți stabilitate**.

- 1. Consultați **Securitate** > **Joc Turbo**.
- 2. Atingeți **De bază** în partea de jos a telefon.
- 3. Atingeți **Setări suplimentare** pentru a alege modurile **COMENZI TACTILE** .
	- Atingeți **Mod clasic (Implicit)**.
	- Atingeți **Pro mod** . **Pro mod** este special conceput pentru jucătorii profesioniști.
	- Atingeți **Personalizare** pentru personalizarea **Glisează răspuns** , **Sensibilitate la atingeri constante** , **Acuratețea țintei**, și Atingeți stabilitate.

# **Configurați Zona rezistentă la atingere**

Această funcție reduce sensibilitatea la atingere de lângă margini pentru a evita declanșarea comenzilor tactile.

- 1. Consultați **Securitate** > **Joc Turbo**.
- 2. Atingeți **De bază** în partea de jos a telefon.
- 3. Atingeți **Setări suplimentare** pentru a alege **Zonă rezistentă la atingere**.

# **Configurați Elemente vizuale îmbunătățite**

Această funcție ajută la creșterea contrastului și îmbunătățirea detaliilor pentru jocuri.

- 1. Consultați **Securitate** > **Joc Turbo**.
- 2. Atingeți **De bază** în partea de jos a telefon.

3. Atingeți **Setări suplimentare** pentru a alege performanțele **Elemente vizuale îmbunătățite** .

### **Restabilire setări implicite**

- 1. Consultați **Securitate** > **Joc Turbo**.
- 2. Atingeți **De bază** în partea de jos a telefon.
- 3. Atingeți **Setări suplimentare** pentru a alege **Restabilire setări implicite**.
- 4. Atingeți **Restabilire**.
- 5. Atingeți **OK**.

### **Gestionați scurtăturile ferestre plutitoare**

- 1. Deschideți un joc în **Joc Turbo**.
- 2. Trageți cu degetul în dreapta bara laterală pentru a deschide **Bară laterală**.
- 3. Atingeti <sup>a</sup> în lista de aplicații.
- 4. Gestionați scurtăturile ferestre plutitoare ale aplicațiilor.
	- Atingeți <sup>o</sup> pentru adăugarea aplicației în scurtăturile ferestre plutitoare.
	- Atingeti  $\bullet$  pentru eliminarea aplicației din scurtăturile ferestre plutitoare.
- 5. Atingeți **Gata**.

#### **! Note**

- Puteți adăuga maxim 10 aplicații.
- Puteți apăsa și ține iconițele aplicații pentru rearanjarea pozițiilor.

#### **Set de instrumente**

Puteți folosi **Bara laterală** când introduceți un joc pentru setări rapide.

### **! Note**

- Unele modele au funcții **Bară laterală** mai puternice și diverse. Puteți verifica dacă modelele dvs. prezintă funcțiile respective.
- Numele UI pentru funcție poate fi **Bară laterală** sau **Set de instrumente** în funcție de dispozitivul dvs.

# **Creșteți performanța**

- 1. Deschideți un joc în **Joc Turbo**.
- 2. Trageți cu degetul în dreapta bara laterală pentru a deschide **Bară laterală**.

# 3. Atingeți **Crește** pentru a crește performanța.

# **Folosiți schimbătorul de Voce**

Puteți folosiți schimbătorul de Voce pentru a vă condimenta conversațiile.

Trebuie să acordați **Schimbătorul de voce** permisiunea de înregistrare audio.

- 1. Deschideți un joc în **Joc Turbo**.
- 2. Trageți cu degetul în dreapta bara laterală pentru a deschide **Bară laterală**.
- 3. Atingeți **Schimbătorul de voce** pentru a vă schimba vocea cu care vorbiți.
- 4. Alegeți un tip de voce din **Original** , **Fată** , **Femeie** , **Desen animat** , **Robot** , sau **Bărbat**.

# **! Note**

Puteți apăsa și ține apăsat  $\bullet$  pentru a vorbi în 0 - 10 secunde, apoi dați drumul  $\bullet$ pentru a asculta o demonstrație de voce.

### **Setați temporizatoare**

Puteți configura patru temporizatoare pentru a vă cronometra sesiunile.

- 1. Deschideți un joc în **Joc Turbo**.
- 2. Trageți cu degetul în dreapta bara laterală pentru a deschide **Bară laterală**.
- 3. Atingeți **Temporizator** pentru a afișa patru temporizatoare.
- 4. Atingeți **b** pentru a porni temporizatorul.
- 5. Atingeți ora pentru a opri temporizatorul.

# **! Note**

Puteți porni temporizatoarele la oră diferită.

# **Deschideți o aplicație în fereastra plutitoare**

Puteți deschide o aplicație în fereastra plutitoare fără a întrerupe experiența de jocuri.

- 1. Deschideți un joc în **Joc Turbo**.
- 2. Trageți cu degetul în dreapta bara laterală pentru a deschide **Bară laterală**.
- 3. Atingeți o iconiță de aplicație pentru a deschide aplicația în fereastra plutitoare.

# **! Note**

Dacă doriți să aflați cum să mutați ferestrele plutitoare, vizualizați ferestrele plutitoare în modul ecran complet, minimizați ferestrele plutitoare sau minimizați o aplicație, consultați [Aflați ferestre plutitoare](#page-156-0) pentru informații suplimentare.

### **Folosiți funcțiile din Setul de instrumente**

- 1. Deschideți un joc în **Joc Turbo**.
- 2. Trageți cu degetul în dreapta bara laterală pentru a deschide **Bară laterală**.
- 3. Optați pentru folosirea funcțiilor din Setul de instrumente
	- Atingeți **Șterge memorie** pentru a elibera mai mult spațiu pentru jocuri.
	- Atingeți **Eliberează stocare** pentru a realiza o curățare profundă.
	- Atingeți **Captură ecran** pentru a realiza o captură de ecran cu jocurile.
	- Atingeți **Înregistrează** pentru a înregistra un video al ecranului cu jocurile.
	- Atingeți **DND** pentru a restricționa notificările plutitoare.

#### **Ascunde aplicații**

Folosirea **Ascunde aplicații** vă permite să ascundeți iconițele de aplicații astfel încât acestea să nu mai apară pe Ecranul dvs. de pornire.

- 1. Consultați **Securitate** > **Ascunde aplicații**.
- 2. Atingeți **e diangă o aplicație pentru ascunderea iconiței de aplicații.**

# **Deschideți aplicațiile ascunse**

1. Depărtați două degete pe Ecranul de pornire.

Apare un folder cu aplicațiile ascunse.

2. Atingeți o aplicație ascunsă.

# **! Note**

Dacă ați activat o blocare a aplicațiilor, trebuie să introduceți parola în momentul în care deschideți folderul ascuns.

# **Gestionați Ascunde Aplicații**

- 1. Consultați **Securitate** > **Ascunde aplicații**.
- 2. Atingeți  $\bigcirc$  în colțul din dreapta sus al telefon.
- 3. Gestionați **Ascunde aplicații**.
- Atingeți **Opentru a activa Ascunde notificări** să nu afișeze notificările din Aplicațiile ascunse.
- Atingeți pentru a activa **Blocarea aplicațiilor** pentru protejarea fișierelor private.

### **Gestionarea aplicațiilor**

Puteți merge la **Securitate** > **Gestionarea aplicațiilor** pentru a actualiza și dezinstala aplicațiile sau gestiona permisiunile. Consultați [Gestionarea aplicații](#page-142-0)[lor](#page-142-0), [Aplicații duale,](#page-143-0) și [Permisiuni](#page-143-0) pentru informații suplimentare.

#### **Confidențialitate**

Folosiți **Confidențialitate** pentru gestionarea aplicațiilor care necesită permisiuni sensibile, monitoriza modul în care aplicațiile folosesc permisiuni sensibile și gestiona alte permisiuni privind confidențialitatea. Consultați [Protecție confi](#page-140-0)[dențialitate](#page-140-0) pentru informații suplimentare.

#### **Al doilea spațiu**

Puteți merge la **Securitate** > **Al doilea spațiu** pentru a crea un al doilea spațiu pentru separarea și securizarea datelor dvs.

Pentru a porni Al doilea spațiu, consultați [Porniți Al doilea spațiu](#page-156-0) pentru informații suplimentare.

#### **Scanare de securitate**

Folositi Scanarea de securitate pentru a vă scana telefon dvs. de aplicații și viruși periculoși. Această funcție rezolvă la timp problemele legate de Wi-Fi, mediul de plată, confidențialitate și viruși.

#### **Folosiți Scanarea de securitate**

Folosiți Scanarea de securitate pentru a scana sistemul și obține sugestii de ștergere a elementelor din goș și verifica noile funcții.

# 1. Consultați **Securitatea** > **Scanarea de securitate**.

2. Atingeți sugestiile pentru a elibera spațiu sau vizualiza noile funcții.

#### **Scanează înainte de instalare**

Aplicații verificate de prezența virușilor și malware-ului înainte de instalare.

- 1. Consultați **Securitatea** > **Scanarea de securitate**.
- 2. Atingeți  $\circledcirc$  în colțul din dreapta sus al telefon.
- 3. Atingeți pentru a activa **Scanează înainte de instalare**.

### **Rezolvă probleme**

Folosiți **Rezolvă probleme** pentru a scana și rezolva performanța, rețeaua, setările, bateria și alte probleme ale telefon.

# **! Note**

Dacă găsiți probleme, puteți atinge **Trimite** pentru a raporta probleme sau sugestii în **Servicii și feedback**.

### **Testare rețea**

# **Identificarea și rezolvarea problemelor privind rețeaua**

Folosiți **Testează rețea** pentru a rula un test de rețea în momentul în care întâmpinați probleme cu rețeaua. Puteți urma instrucțiunile de pe ecran pentru soluționarea problemelor actuale privind rețeaua după ce vedeți rezultatele testului.

# **Închideți aplicațiile conectate**

Toate aplicațiile conectate în prezent la internet sunt afișate în rezultatele testului. Puteți atinge o aplicație pentru a-i forța închiderea.

# **Teme**

**Teme** poate oferi telefonului dvs. o nouă înfățișare. Teme este platforma oficială de personalizare a MIUI cu mii de teme de înaltă calitate. În afară de obișnuitele teme, fundaluri, tonuri de apel și fonturi, veți putea găsi multe alte opțiuni de personalizare pentru ecranul de blocare și ecranul de pornire.

# **Instrumente**

#### **Calculator**

Puteți folosi **Calculator** pentru realizarea unor calcule aritmetice de bază cu ajutorul calculatorului standard. Puteți folosi de asemenea calculatorul științific pentru funcții trigonometrice, radiani unghiulari, rădăcini și măsurare financiară și de monedă.

# **Folosiți Calculatorul**

- 1. Deschideți **Calculator**.
- 2. Alegeți calculatoarele corecte.
	- Atingeti  $\bigcirc$  pentru a folosi calculatorul de bază pentru calcule aritmetice de bază.

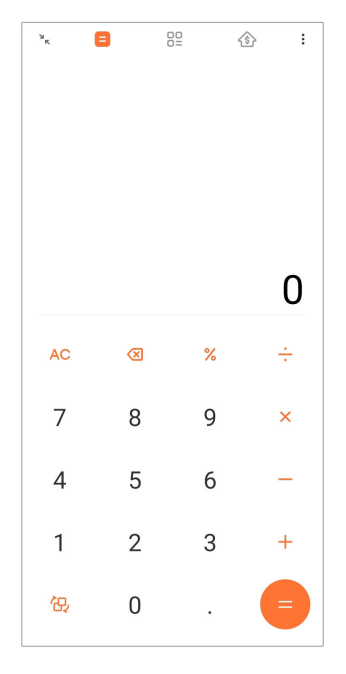

• Atingeți  $\mathbb{G}$  pentru a comuta la calculatorul științific pentru funcțiile trigonometrice, radiani unghiulari, și rădăcini.

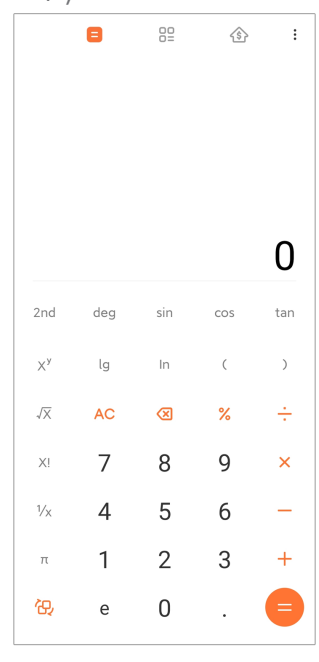

• Atingeți <sup>82</sup> pentru a folosi calculatorul Convertor pentru a transforma monedele și unitățile multiple de măsurare.

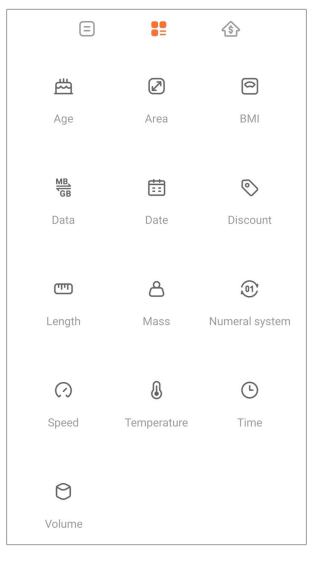

• Atingeti  $\hat{\mathcal{D}}$  pentru a folosi calculatorul Ipotecă care să vă ajute să vă planificați finanțele cu metode reglabile de rambursare și rate ale dobânzii.

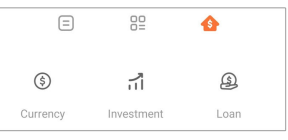

### **Copiați, ștergeți sau eliminați numere**

- 1. Deschideți **Calculator**.
- 2. Atingeți numerele de calculat.
- 3. Alegeți să copiați, să ștergeți sau să eliminați numere.
	- Atingeți și mențineți rezultatul calculului în afișaj, apoi atingeți **Copiază**. În acest moment, puteți lipi rezultatul în altă parte.
	- Atingeți **X** pentru ștergerea ultimei cifre dacă faceți o greșeală în momentul în care introduceți un număr.
	- Atingeți **C** pentru ștergerea ultimei intrări sau atingeți **AC** pentru ștergerea tuturor intrărilor.

#### **Ceas**

#### **Adăugați alarmă**

Puteți seta alarme pentru orice moment al zilei și să le repetați într-una sau mai multe zile ale săptămânii.

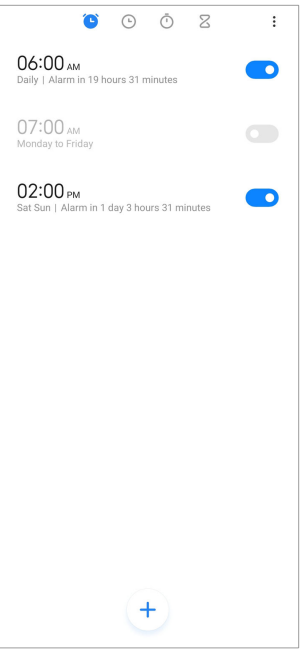

- 1. Deschideți **Ceas**.
- 2. Atingeți  $\bigcirc$  pe pagina de pornire pentru a adăuga o alarmă.
- 3. Ajustați ora alarmei.
- 4. Setați soneria, frecvența repetării și alte elemente.
- 5. Atingeti  $\checkmark$ .

Acest **a** afișează lângă ora alarmei.

#### **Închideți alarma**

Puteți închide alarma o dată în ziua în care o fixați sau închide alarma repetată.

- 1. Deschideți **Ceas**.
- 2. Atingeți **O** lânga ora alarmei.
- 3. Selectați pentru a închide alarma o dată sau închideți alarma repetată.

#### **Adăugați ceas personalizat**

Puteți adăuga ceasuri din diferite țări și regiuni pentru a comapra ora.

- 1. Deschideți **Ceas**.
- 2. Atingeți  $\odot$ .
- 3. Atingeți $\left( \begin{matrix} + \end{matrix} \right)$ .
- 4. Căutați țară sau oraș.

5. Atingeți locația pentru adăugarea unui ceas personalizat în pagina de pornire.

### **Folosiți cronometrul**

Puteți folosi cronometrul pentru a măsura durata unei activități precum un meci sau un eveniment.

- 1. Deschideți **Ceas**.
- 2. Atingeti $\overline{\mathbb{O}}$ .
- 3. Atingeți  $\bullet$  pentru a începe.
- 4. Atingeti <sup>p</sup> pentru a pune cronometrul pe pauză.

### **! Note**

Puteți atinge  $\circlearrowright$  pentru a trasa diferite segmente de timp, atingeți  $\circlearrowright$  pentru a continua, sau atingeți **pentru resetarea cronometrului.** 

### **Setați un temporizator**

Puteți folosi temporizatorul pentru a număra în jos de la oră precizată. Puteți seta intervale cu o durată de la o secundă la 99 de ore 59 de minute și 59 de secunde.

- 1. Deschideți **Ceas**.
- 2. Atingeti  $\mathbb{Z}$ .
- 3. Setați perioada de timp.
- 4. Atingeți **D** pentru a porni cronometrarea.

# **! Note**

Temporizatorul se oprește automat când se oprește cronometrarea. Puteți atinge de asemenea <sub>v</sub> pentru a pune pe pauză temporizatorul, atingeți v pentru continuare, sau atingeți <sup>o</sup> pentru a reseta temporizatorul.

# **Tip**

Puteți atinge <sup>p</sup> pentru adăugarea unui zgomot ambiental. De asemenea, puteți alege să opriți alarma la sfârșitul intervalului stabilit pentru un temporizator cu sunete ambientale.

### **Busola**

Puteți folosi **Busola** pentru a vă indica direcția, locația și înălțimea.

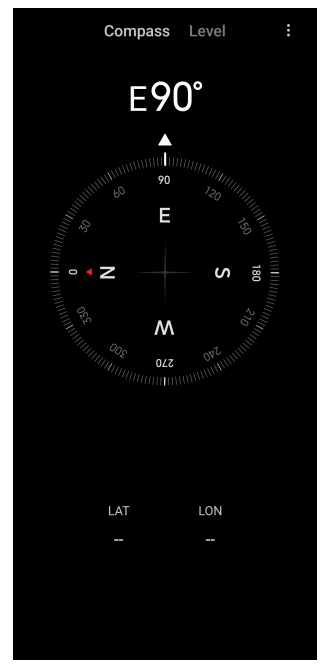

# **Folosiți busola**

- 1. Deschideți **Busola**.
- 2. Așezați telefonul pe o suprafață orizontală sau verticală pentru a vedea cadranul busolei.

# **Tip**

Puteți avea o perspectivă în timp real oferită de camera dvs. în momentul în care țineți telefonul în poziție verticală.

# **Folosiți o nivelă**

Puteți folosi un nivel pentru a măsura dacă suprafața este orizontală sau verticală.

- 1. Deschideți **<sup>N</sup> Busola**.
- 2. Trageți cu degetul la stânga pornind de la pagina de start pentru a vă folosi telefonul ca nivelă.
- 3. Așezați dispozitivul dvs. pe o suprafață orizontală sau verticală pentru a vedea cadranul nivelei.

# **! Note**

În momentul în care culoarea cercurilor devine verde, acest lucru arată că telefonul este orizontal sau vertical cu suprafața.

# **Descărcări**

Puteți folosi **Descărcări** pentru gestionarea aplicațiilor descărcate și a altor fișiere.

# **Adăugați o nouă activitate de descărcare**

- 1. Deschideți **Descărcări**.
- 2. Atingeți  $\bigcup$  în colțul din dreapta jos.
- 3. Introduceți un link HTTP sau HTTPS în casetă.
- 4. Atingeți **Descărcare**.

# **Tip**

Puteți trage cu degetul în stânga din pagina de pornire pentru vizualizarea activităților finalizate de descărcare.

# **Ștergeți un loc de muncă descărcat**

- 1. Deschideți **Descărcări**.
- 2. Atingeți  $\odot$  pentru a deschide pagina cu descărcări.
- 3. Alegeți să ștergeți un loc de muncă descărcat.
	- Atingeți și țineți elementul, apoi atingeți  $\Box$ .
	- Atingeti elementul, apoi atingeti  $\circled{e}$ .

# **Mi la distanță**

**Mi la distanță** este o aplicație universală cu comandă la distanță care funcționează cu portul telefonului dvs. IR Blaster (Blaster infraroșu). Mi la distanță suportă Samsung, LG, Sony, Panasonic, Sharp, Haier, Videocon, Micromax, Onida, și alte mărci. Puteți controla aparatele disponibile inclusiv televizoare, set-top box-uri, DVD playere, cutii inteligente, aparate de aer condiționat, proiectoare, camere și alte dispozitive din casa dvs.

# **Înregistrator**

Puteți folosi **Înregistrator** pentru a înregistra un eveniment, o întâlnire, note personale, sau cursuri de clasă, idei creative și multe altele.

# **Înregistrare audio**

- 1. Deschideți<sup>O</sup> înregistrator.
- 2. Atingeti  $\bullet$  pentru a începe.
- 3. Atingeți $\leq$  pentru a opri înregistrarea.
- 4. Atingeți **OK** pentru a salva înregistrarea.

# **Tip**

- Numele înregistrării este generat în mod implicit. Puteți edita numele cu unul nou.
- Puteti atinge  $\overline{P}$  pentru a marca anumite segmente, atinge  $\overline{O}$  pentru a pune pe pauză înregistrarea, și atinge **O** pentru a înregistra în continuare.

### **Vizualizați înregistrările**

- 1. Deschideți<sup>O</sup> înregistrator.
- 2. Atingeți $\equiv$ în colțul din dreapta jos al telefonului.
- 3. Atingeți înregistrările pe care doriți să le vizualizați.

# **Configurați Înregistratorul**

- 1. Deschideți<sup>O</sup> înregistrator.
- 2. Atingeți  $\circledcirc$  în colțul din dreapta sus al telefonului.
- 3. Alegeți pentru a gestiona Înregistratorul.
	- Atingeți pentru a activa **Mod cască** pentru a reda audio folosind difuzorul cu căști.
	- Atingeți pentru a activa **Notificări pe ecranul de blocare** pentru a afișa un indicator albastru pe Blocare ecran în timpul înregistrării.
	- Atingeți pentru a activa **Indicator pe ecranul de pornire** pentru a afișa un indicator albastru pe Ecranul de pornire în timpul înregistrării.
	- Atingeți pentru a activa **Sonerie pe mut în momentul înregistrării**.
	- Atingeți pentru a activa **Înregistrare manuală a numelui**.
	- Atingeți **Format înregistrare** pentru a selecta **AAC** , **MP3** , sau **WAV**.
	- Atingeți **Permisiuni de gestionare fișiere** pentru a permite accesul Înregistratorului la fișiere stocate.
	- Atingeți **Șterge înregistrări sincronizate** pentru ștergerea fișierelor sincronizate.
	- Atingeți **Elemente șterse recent** pentru gestionarea elementelor șterse. Elementele șterse pot fi stocate în coșul de gunoi maxim 30 de zile.

• Atingeți **Șterge date** pentru ștergerea elementelor cache, datelor aplicației și setărilor personalizate.

### **Scaner**

Puteți deschide **Scaner** și introduce codul QR în cadru pentru scanarea diferitelor tipuri de coduri QR și coduri de bare.

# **! Caution**

Nu folosiți Scannerul pentru a face poze cu acele obiecte care includ informațiile dvs. de natură personală.

# <sup>-</sup>♡ Tip

Puteți porni blițul în mediul întunecat.

### **Servicii și Feedback**

Puteți raporta dezvoltatorilor noștri problemele pe care le aveți. Sunt bine-venite sugestiile dvs. legate de îmbunătățirea MIUI. Ne străduim mereu să remediem problemele pe care le raportați în actualizările următoare.

# **Deschideți Servicii și Feedback**

Puteți accesa **Servicii și feedback** cu una din următoarele două metode:

- Atingeți **Servicii și feedback** în **Instrumente**.
- **Atingeți <sup>®</sup> Servicii și feedback în ® Setări.**

#### **Trimite feedback**

- 1. Deschideți **Servicii și feedback**.
- 2. Atingeți **Trimite feedback**.
- 3. Alegeți **Probleme** sau **Sugestii** pentru descrierea problemelor.
	- Atingeți **Probleme** și descrieți problemele.
	- Atingeți **Sugestii** și împărtășiți cum ați dori să îmbunătățiți MIUI.
- 4. Selectați elementul feedback-ului dvs.
- 5. Selectați frecvența apariției problemelor și ora.
- 6. Atingeți **Trimite**.

# **! Note**

Puteți alege să adăugați o imagine sau un clip video, să vă introduceți numărul de telefon sau adresa de email sau să adăugați istorice când trimiteți feedback-ul.

# **ShareMe**

Puteți folosi **ShareMe** pentru a face back up sau transfer de fișere de la un dispozitiv Android la altul sau de la un dispozitiv mobil al dvs. la altul. Consultați [Transferul fișierelor cu această ShareMe aplicație](#page-22-0) pentru informații suplimentare.

# **Vremea**

Puteți folosi **Vremea** pentru a consulta vremea din locația în care vă aflați în prezent și din alte locații. Puteți vizualiza prognoza pentru ora următoare și următoarele 5 zile și puteți vedea poluarea atmosferică și alte informații.

# **Vizualizarea informațiilor despre vreme**

Puteți deschide **Vremea** pentru vizualizarea informațiilor meteo actuale și prognoza pe 5 zile din locația dvs. De asemenea, pe pagina de pornire, puteți verifica prognoza pe 24 de ore, viteza și direcția vântului, cum se simte temperatura, indicele UV și presiunea atmosferică.

# **Adăugați oraș pe lista dvs. meteo**

Puteți adăuga și vizualiza informațiile din diferite orașe de pe lista meteo.

- 1. Deschideți **Vremea**.
- 2. Atingeți în colțul din stânga sus al paginii de pornire.
- 3. Căutați oraș.
- 4. Atingeți  $\bigoplus$  pentru a adăuga orașul la pagina de pornire.

# **Ștergeți oraș**

- 1. Deschideți **Vremea**.
- 2. Atingeți  $\oplus$  în colțul din stânga sus al paginii de pornire.

Se afișează lista meteo.

- 3. Atingeți și țineți un oraș.
- 4. Atingeți **Șterge**.

# **Distribuie informațiile despre vreme**

1. Deschideți **Vremea**.

- 2. Atingeți: în colțul din dreapta sus al paginii de pornire.
- 3. Atingeți **Distribuie**.

Sistemul creează automat o poză cu informațiile despre vreme.

4. Alegeți o platformă în care să distribuiți poza.

### **Gestionare setări Vreme**

Aveți posibilitatea de a vă seta afișajul preferat pentru unitățile meteo, ora de actualizare pentru informațiile meteo și de a modifica efectele sonore în momentul schimbării condițiilor meteo.

- 1. Deschideți **Vremea**.
- 2. Atingeti: în coltul din dreapta sus al paginii de pornire.
- 3. Atingeți **Setări** pentru gestionarea setărilor Vreme.
	- Setați-vă unitățile preferate de temperatură, unitățile vitezei vântului sau unitățile presiunii atmosferice.
	- Atingeți pentru a activa **Actualizare automată noaptea** pentru a permite Aplicației să traducă informațiile privind vremea în intervalul 23:00 - 7:00.
	- Atingeți pentru a activa **Efecte sonore** în momentul schimbării condițiilor meteo.

# **Comunitatea Xiaomi**

**Comunitatea Xiaomi** este un for oficial pentru utilizatorii Xiaomi. Este util și pune la dispoziție cele mai recente știri despre Produsele Xiaomi și actualizările MIUI. Puteți discuta cu fanii Xiaomi din Comunitatea Xiaomi.

# **Vizualizați cele mai recente știri**

Puteți vizualiza cele mai recente știri și observații despre Xiaomi și MIUI din relatările oficiale sau utilizatorii din comunitate.

- 1. Deschideți **Comunitatea Xiaomi**.
- 2. Atingeți **PAGINA DE PORNIRE** pentru a vizualiza cele mai recente știri.
- 3. Atingeți știrile care prezintă interes pentru dvs. pentru a vizualiza mai multe detalii.

# <span id="page-132-0"></span>**Tip**

Puteți face de asemenea observații sub știri.

# **Faceți o postare**

Puteți posta orice doriți să spuneți și distribui ideile dvs. altor utilizatori care au același interes în comunitate.

- 1. Deschideți **Comunitatea Xiaomi**.
- 2. Atingeți  $\bullet$  pentru a alege să postați o postare, un thread, un clip video, un sondaj, sau o rubrică de întrebări frecvente (Q&A).
- 3. Introduceți textul pe care doriți să-l distribuiți.
- 4. Atingeți **Trimite**.

# <sup>-</sup>ଫି' Tip

Puteți de asemenea selecta un forum, adăuga un subiect, adăuga fotografiile, clipuri video și alte fișiere media la postarea dvs. Alți utilizatori cu același interes vă pot găsi ușor postarea.

# **Alăturați-vă unui forum**

Vă puteți alătura forumului care prezintă interes pentru dvs. și vizualiza cele mai recente știri și informații ale forumului.

- 1. Deschideți **Comunitatea Xiaomi**.
- 2. Atingeți **FOR** pentru vizualizarea forumurilor dvs.
- 3. Atingeți **Asociere** pentru vizualizarea tuturor forumurilor.
- 4. Alegeți forumul căruia doriți să vă alăturați, apoi atingeți **Asociere** lângă forum.

# **Capitol 11 Securitate și siguranță**

# **Parole și securitate**

Puteți seta parola pentru a vă proteja telefondvs. Când porniți telefon sau îl treceți în modul activ, trebuie să introduceți parola pentru deblocarea telefon.

# **Configurați Blocare ecran**

- 1. Consultați **Setări** > **Parole și securitate** > **Blocare ecran**.
- 2. Alegeți tipul de blocare ecran.
- Atingeți **Șablon** pentru a trasa un tipar simplu cu ajutorul degetului pentru a bloca telefon. Consultați Setați blocare șablon pentru informații suplimentare.
- Atingeți **Fixează** pentru a introduce 4 16 numere pentru blocarea telefon. Consultați Configurați blocare PIN pentru informații suplimentare.
- Atingeți **Parolă** pentru a introduce 4 sau mai multe litere pentru blocarea telefon. Consultați [Configurați blocare facială](#page-134-0) pentru informații suplimentare.

### **Setați blocare șablon**

- 1. Consultați **Setări** > **Parole și securitate** > **Blocare ecran**.
- 2. Atingeți **Șablon**.
- 3. Trasați un șablon de deblocare, iar apoi atingeți **Următorul**.
- 4. Trasați șablonul de deblocare din nou, iar apoi atingeți **Confirmă**.

# **! Note**

Dacă nu doriți setarea altor metode de blocare, atingeți **Anulează**.

### **Configurați blocare PIN**

- 1. Consultați **Setări** > **Parole și securitate** > **Blocare ecran**.
- 2. Atingeți **Fixează**.
- 3. Introduceți 4 16 cifre.
- 4. Atingeți **Continuă** și apoi atingeți **OK** pentru confirmarea parolei dvs.

# **! Note**

Dacă nu doriți setarea altor metode de blocare, atingeți **Anulează**.

#### **Configurați blocare parolă**

- 1. Consultați **Setări** > **Parole și securitate** > **Blocare ecran**.
- 2. Atingeți **Parolă**.
- 3. Introduceți 4 sau mai multe cifre sau litere.
- 4. Atingeți **Continuă** și apoi atingeți **OK** pentru confirmarea parolei dvs.

# **! Note**

Dacă nu doriți setarea altor metode de blocare, atingeți **Anulează**.

# <span id="page-134-0"></span>**Configurați blocare cu amprentă**

Trebuie să configurați **Blocare ecran** înainte de configurarea **Deblocare amprentă**. Puteți consulta [Configurați Blocare ecran](#page-132-0) pentru informații suplimentare.

- 1. Consultați **Setări** > **Parole și securitate** > **Deblocare amprentă**.
- 2. Verificați-vă identificarea cu deblocare ecran.
- 3. Adăugați-vă amprenta la scannerul cu amprentă.
- 4. Atingeți **Gata**.

# **Tip**

Asigurați-vă că atât degetul și ecranul sunt curate.

# **! Note**

Locul unde se află senzorul amprentă poate varia de la un model la altul. Senzorii amprentă se pot afla pe lateralele telefon sau în partea de jos a ecranului.

# **Configurați blocare facială**

Trebuie să configurați **Șablon** înainte de configurarea **Deblocare facială**. Puteți consulta [Configurați Blocare ecran](#page-132-0) pentru informații suplimentare.

- 1. Consultați **Setări** > **Parole și securitate** > **Deblocare facială**.
- 2. Verificați-vă identificarea cu deblocare ecran.
- 3. Atingeți **Pornește** pentru adăugarea darelor dvs. faciale.
- 4. Atingeți **Gata**.

# **Deblocarea cu dispozitivul Bluetooth**

Puteți debloca telefon cu ajutorul dispozitivelor bluetooth cum ar fi unele dispozitive portabile fabricate de Xiaomi.

Trebuie să setați blocarea ecranului înainte să configurați **Deblocarea cu dispozitivul Bluetooth**. Puteți consulta [Configurați Blocare ecran](#page-132-0) pentru informații suplimentare.

- 1. Consultați **Setări** > **Parole și securitate** > **Deblocarea cu dispozitivul Bluetooth**.
- 2. Atingeți **Quidentru a activa Deblocare dispozitiv**.
- 3. Verificați-vă identificarea cu deblocare ecran.
- 4. Atingeți **Permite** pentru a porni funcția Bluetooth în fereastra pop-up.
- 5. Atingeți un dispozitiv disponibil pentru conectare.

### **Folosiți Parola de protecție confidențialitate**

Parola de protecție confidențialitate este folosită pentru acele aplicații care pot conține informații sensibile.

- 1. Consultați **Setări** > **Parole și securitate** > **Parola de protecție confidențialitate**.
- 2. Atingeți **e pentru a activa Folosiți Parola de protecție confidențialitate**.

### **Găsește-mi telefonul**

Puteți activa **Folosește Găsește-mi telefonul** pentru găsirea, blocarea sau resetarea telefon în cazul pierderii acestuia.

- 1. Consultați **Setări** > **Parole și securitate** > **Confidențialitate**.
- 2. Atingeți **Găsește-mi telefonul**.
- 3. Atingeți pentru a activa **Folosește Găsește-mi telefonul** . **Folosește Găsește-mi telefonul** este de regulă activat în mod implicit.
- 4. Atingeți **Aplicație Găsește-mi telefonul** sau **Web Găsește-mi telefonul** pentru găsirea telefon.

**! Note**

**Aplicație Găsește-mi telefonul** nu funcționează dacă nu adăugați un cont Google.

# **Starea securității**

Puteți merge la **Setări** > **Starea securității** pentru vizualizarea informațiilor despre **Găsește telefon** , **Actualizare securitate** , și **Google Play Protect**.

# **! Note**

**Google Play Protect** vă verifică regulat aplicațiile și telefon de comportamentul nociv. Vi se trimite o notificare privind orice riscuri găsite privind securitatea.

# **Siguranță și urgență**

Într-o situație de urgență, puteți folosi rapid telefon dvs. și suna ușor pentru ajutor și alerta contactele dvs. de urgență.

# **Informații de urgență**

Informațiile medicale și contactele de urgență pot ajuta primii respondenți întro situație de urgență.

# **Adăugați informații medicale**

Adăugați identificarea, numele, adresa, grupa sanguină, alergiile dvs. și alte informații care să ajute primul respondent să afle rapid informațiile dvs.

- 1. Consultați **Setări** > **Siguranță și urgență** > **Informații de urgență**.
- 2. Atingeți **Adaugă informații**.
- 3. Atingeți **Personalizează** , **Adresă** , **Grupă sanguină** , **Alergii** , **Medicamente** , **Donator organe** , or **Note medicale** pentru a adăuga informații de natură medicală.

**! Note**

Puteți merge și la **Setări** > **Siguranță și urgență** > **DESCHIDE INFORMAȚII DE UR-GENȚĂ** pentru a adăuga informații medicale.

# **Adăugați un contact de urgență**

Puteți adăuga contacte de urgență pentru a ajuta primii respondenți să ia legătura cu familia și prietenii dvs.

- 1. Consultați **Setări** > **Siguranță și urgență** > **Informații de urgență**.
- 2. Atingeți **Adaugă contact**.
- 3. Alegeți un contact.
- 4. Atingeți contactul pentru a-l adăuga la lista de contacte de urgență.

∙े*Tip* 

Puteți atinge  $\mathsf Q$  pentru a căuta un contact.

# **SOS de urgență Folosiți SOS de urgență**

După activarea acestei funcții, puteți apăsa butonul de alimentare de 5 ori sau mai rapid pentru a reda un sunet tare în momentul în care pornește SOS-ul de urgență.

1. Consultați **Setări** > **Siguranță și urgență** > **SOS de urgență**.

2. Atingeți **D** pentru a activa **Folosiți SOS de urgență** . **Folosiți SOS de urgență** este de regulă activat în mod implicit.

# **Redați alarma cu numărare inversă**

După activarea acestei funcții, telefon redă un sunet puternic când **Redați alarma cu numărare inversă** pornește.

- 1. Consultați **Setări** > **Siguranță și urgență** > **SOS de urgență**.
- 2. Atingeți pentru a activa **Redați alarma cu numărare inversă**.

# **Adăugați apel pentru ajutor**

- 1. Consultați **Setări** > **Siguranță și urgență** > **SOS de urgență**.
- 2. Atingeți **Apelați pentru ajutor**.
- 3. Introduceți număr de telefon.
- 4. Atingeți **Salvați**.

# **! Note**

Dacă introduceți un număr non-urgent, telefon dvs. trebuie să fie deblocat pentru folosirea SOS-ului de urgență și e posibil ca apelul dvs. să nu fie preluat.

# **Trimiteți Locația de urgență**

Când apelați sau trimiteți prin mesaj un număr de urgență, telefon dvs. poate trmite automat locația unor parteneri cu răspuns de urgență.

- 1. Consultați **Setări** > **Siguranță și urgență** > **Servicii de Localizare de Urgență**.
- 2. Atingeți pentru a activa **Trimiteți Locația Servicului de localizare de urgență (ELS)** . **Trimiteți Locația Servicului de localizare de urgență (ELS)** este de regulă activat în mod implicit.

# **Alerte de urgență fără fir Activați alerte de urgență fără fir**

Puteți primi alerte care să vă pună în pericol viața și locuința, articole despre răpirea copiilor și informații privind testarea de la sistemul de alerte privind siguranța.

- 1. Consultați **Setări** > **Siguranță și urgență** > **Alerte de urgență fără fir**.
- 2. Atingeți pentru a activa **Permite alerte** . **Permite alerte** este de regulă activat în mod implicit.
- 3. Alegeți să activați tipuri de alerte.
	- Atingeți pentru a activa **Amenințări extreme**. Această funcție alertează prezența unor amenințări extreme la adresa vieții și locuinței.
	- Atingeți pentru a activa **Amenințări grave**. Această funcție alertează prezența unor amenințări grave la adresa vieții și locuinței.
	- Atingeți pentru a activa **Alerte AMBRĂ**. Prezenta funcție alertează articole despre răpirea copiilor.
	- Atingeti **O** pentru a activa **Alerte testare**. Prezenta funcție permite primirea unor teste ale purtătorilor și teste lunare de la sistemul de alerte privind siguranța.

### **! Note**

Puteți atinge **Istoric alerte de urgență** pentru vizualizarea alertelor anterioare.

### **Setați preferințele alertei**

- 1. Consultați **Setări** > **Siguranță și urgență** > **Alerte de urgență fără fir**.
- 2. Alegeți să setați preferințele alertei.
	- Atingeți pentru a activa **Vibrație** în timpul alertei. **Vibrație** este de regulă activat în mod implicit.
	- Atingeți **Memento alerte** pentru a selecta frecvența memento-ului alertei.

# **Confidențialitate**

#### **Vizualizați tabloul de bord Confidențialitate**

Puteți vizualiza cronologia momentului în care Apps a folosit o permisiune în ultimele 24 de ore.

- 1. Consultați **Setări** > **Confidențialitate**.
- 2. Atingeți **Tabloul de bord Confidențialitate** pentru vizualizarea permisiunilor folosite recent.
- 3. Atingeți o permisiune pentru a vizualiza cronologia.

#### **! Note**

E posibil ca unele modele să nu aibă încorporată funcția.

# **Gestionați permisiunile**

- 1. Consultați **Setări** > **Confidențialitate**.
- 2. Atingeți **Manager permisiune** pentru a controla accesul aplicației la datele dvs.
- 3. Atingeți o permisiune pentru vizualizarea acelor aplicații care pot accesa permisiunea.
- 4. Atingeți o aplicație pentru modificarea permisiunii aplicației.

# **Afișează parole**

**Afișează parole** afișează caracterele pentru scurt timp în timp ce tastați.

- 1. Consultați **Setări** > **Confidențialitate**.
- 2. Atingeți **D** pentru a activa **Afișează parole**.

### **Folosiți Autocompletare cu Google**

Autocompletarea cu Google salvează și completează cu parole, carduri de credit, sau adrese când este necesar acest lucru.

- 1. Consultați **Setări** > **Confidențialitate** > **Serviciu autocompletare de la Google**.
- 2. Atingeți **D** pentru a activa **Folosiți Autocompletare cu Google**.

# **Activați istoricul locațiilor Google**

Trebuie să adăugați un cont Google sau să folosiți [myaccount.google.com](http://myaccount.google.com) pentru a gestiona câteva setări fără să dețineți cont.

- 1. Consultați **Setări** > **Confidențialitate**.
- 2. Atingeți **Istoricul locațiilor Google** pentru a vizualiza pagina **Comenzi activitate** .
- 3. Atingeți **Pornește**.

# **Comenzi activitate**

Datele salvate în contul dvs. vă ajută să vă ofere experiențe mai personalizate prin toate serviciile Google. Puteți alege acele setări care salvează datele în Contul dvs. Google. Puteți merge la **Setări** > **Confidențialitate** > **Comenzi activitate** pentru a gestiona **Activitate web și aplicație** , **Istoric locație** , **Istoric YouTube** , și **Personalizare reclamă**.

# <span id="page-140-0"></span>**Resetați datele de identificare ale reclamelor**

Generați noi date de identificare ale reclamelor care vor putea fi folosite de acum înainte de aplicații.

- 1. Consultați **Setări** > **Confidențialitate** > **Reclame**.
- 2. Atingeți **Resetați datele de identificare ale reclamelor**.
- 3. Atingeți **CONFIRMĂ**.

# **! Note**

Puteți atinge și **Ștergeți datele de identificare ale reclamelor** pentru a vedea acele reclame care nu au la bază interesele dvs.

### **Activați Utilizare și diagnosticare**

Această funcție distribuie datele pentru a ajuta la îmbunătățirea experienței privind dispozitivul Android.

- 1. Consultați **Setări** > **Confidențialitate**.
- 2. Atingeți **Utilizare și diagnosticare** pentru vizualizarea informațiilor despre Utilizare și diagnosticare.
- 3. Atingeți pentru a activa **Utilizare și diagnosticare**.

# **Protecție confidențialitate**

Puteți merge la **Setări** > **Protecție confidențialitate** pentru gestionarea aplicațiilor care necesită permisiuni sensibile, monitoriza modul în care aplicațiile folosesc permisiuni sensibile și gestiona alte permisiuni privind confidențialitatea.

#### **Gestionați toate permisiunile**

Puteți gestiona acele aplicații care necesită permisiuni sensibile. Consultați [Ges](#page-144-0)tionati permisiunile pentru informații suplimentare.

#### **Permisiuni speciale**

Puteți monitoriza modul în care aplicațiile folosesc permisiuni sensibile:

- **Acces toate fișierele:** Permite unei aplicații să citească, să modifice și să șteargă toate fișierele de pe dispozitiv sau oruce volume conectate de stocare.
- **Aplicații admin ale dispozitivului:** Permite Aplicației admin să șteargă toate datele, să modifice blocarea ecranului, să blocheze ecranul sau să dezactiveze unele caracteristici de blocare a ecranului.
- **Afișează peste alte aplicații:** Permite unei aplicații să afișeze în partea de sus a altor aplicații pe care le folosiți.
- **Acces Nu deranjați:** Permite unei aplicații să activeze opțiunea Nu deranjați.
- **Aplicații de gestionare media:** Permite unei aplicații să modifice sau să șteargă fișierele media care au fost create cu alte aplicații fără a vă consulta.
- **Setări Modifică sistem:** Permite unei aplicații să modifice setările sistemului.
- **Notificări dispozitiv și aplicație:** Permite unei aplicații să acceseze notificările.
- **Poză în poză:** Permite unei aplicații să creeze o fereastră poză în poză în timp ce aplicația este deschisă sau după ce ieșiți din ea. De exemplu, pentru a urmări în continuare un clip video.
- **Acces SMS premium:** Permite unei aplicații să acceseze SMS premium.
- **Date nerestricționate:** Permite unei aplicații să folosească date fără nicio restricție.
- **Instalează aplicații necunoscute:** Permite unei aplicații să instaleze aplicații necunoscute. Dar funcția vă poate oferi o mai mare telefon vulnerabilitate în fața atacului unor aplicații necunoscute.
- **Alarme și memento-uri:** Permite unei aplicații să seteze alarme și să programeze acțiuni sensibile în timp. Funcția permite aplicației să ruleze în fundal, ceea ce înseamnă mai multă baterie consumată.
- **Acces folosire:** Permite unei aplicații să urmărească alte aplicații și frecvența dvs. de folosire, și purtătorul dvs., setările limbă și alte informații detaliate.
- **Servicii VR helper:** Permite rularea unei aplicații drept serviciu VR helper.
- **control Wi-Fi:** Permite unei aplicații să pornească sau să oprească Wi-Fi-ul, să scaneze și să conecteze la rețelele Wi-F, să adauge sau să elimine rețele sau să pornească un hotspot doar la nivel local.

# **Alte permisiuni**

Puteți gestiona alte permisiuni legate de confidențialitate. Consultați [Gestionați](#page-144-0) [alte permisiuni](#page-144-0) pentru informații suplimentare.

# **Aplicații**

Puteți merge la **Setări** > **Aplicații** pentru a gestiona aplicațiile și permisiunile lor, seta aplicații duble și seta Blocarea aplicațiilor.

# <span id="page-142-0"></span>**Gestionați Aplicațiile sistemului**

Puteți gestiona serviciile și setările unei Aplicații a sistemului. Aplicațiile sistemului includ **Muzică** , **Înregistrator** , **Setări apeluri** , **Cameră** , **Galerie** , **Securitate** , **Actualizator aplicații sistem** , și **Xiaomi Cloud**.

- 1. Consultați **Setări** > **Aplicații** > **Setările aplicațiilor sistemului**.
- 2. Atingeți aplicația unui sistem pentru gestionarea setărilor.

# **Gestionarea aplicațiilor Dezinstalați aplicațiile**

- 1. Consultați **Setări** > **Aplicații** > **Gestionarea aplicațiilor**.
- 2. Atingeți **Dezinstalare**.
- 3. Alegeți una sau mai multe aplicații.
- 4. Atingeți **Dezinstalează** în partea de jos a telefon.

### **Setați aplicațiile implicite**

Setați aplicațiile implicite pentru întrebuințări de bază precum apelare, mesaje și cameră.

- 1. Consultați **Setări** > **Aplicații** > **Gestionarea aplicațiilor**.
- 2. Atingeti: în coltul din dreapta sus al telefon.
- 3. Atingeți **Aplicații implicite**.
- 4. Selectați o funcție de bază pentru setarea unei aplicații implicite pentru functie.

De exemplu, puteți atinge **Browser** pentru selectarea **Chrome** sau **Browser Mi** ca aplicație de bază pentru a răsfoi paginile web.

# **Resetați preferințele aplicațiilor**

Resetează toate preferințele pentru aplicații dezactivate, notificări de aplicații dezactivate, aplicații implicite și restricții de date de fundal pentru aplicații.

- 1. Consultați **Setări** > **Aplicații** > **Gestionarea aplicațiilor**.
- 2. Atingeți: în colțul din dreapta sus al telefon.
- 3. Atingeți **Resetați preferințele aplicațiilor**.
- 4. Atingeți **Resetați aplicații**.

<span id="page-143-0"></span>**! Note**

Această funcție nu șterge date privind aplicațiile.

# **Gestionați scurtăturile pe Ecranul de pornire**

Puteți alege să activați scurtăturile Ecranului de pornire ale aplicațiilor sistemului precum **Teme** , **Manager fișiere** , **Servicii și feedback** , **Descărcări** , **Muzică** , și **Clip video Mi**.

- 1. Consultați **Setări** > **Aplicații** > **Gestionați scurtăturile pe Ecranul de pornire**.
- 2. Atingeți **e di**ângă o aplicație pentru activarea scurtăturii pe Ecranul de pornire.

Iconița aplicației apare pe Ecranul de pornire.

# **Aplicații duale**

**Aplicații duale** vă permite să clonați o aplicație existentă pe dispozitivul dvs. și să o folosiți independent cu un cont diferit.

- 1. Consultați **Setări** > **Aplicații** > **Aplicații duale**.
- 2. Atingeți **Creează**.
- 3. Atingeți **et** lângă o aplicație pentru a crea o aplicație duală.
- 4. Atingeți **Pornește**.

# **! Note**

Aplicația duală este localizată lângă numele unei aplicații. Ori de câte ori sistemul solicită o acțiune din partea unei aplicații care are o aplicație duală, primiți întrebarea ce aplicație este utilizată.

# **Permisiuni**

# **Activați autopornirea**

Această funcție permite pornirea automată a aplicațiilor în momentul în care porniți telefon.

Unele aplicații pot indica incorect faptul că MIUI i-a împiedicat să pornească. Puteți verifica acele permisiuni acordate aplicațiilor individuale.

- 1. Consultați **Setări** > **Aplicații** > **Permisiuni**.
- 2. Atingeți **Pornire automată**.
3. Atingeți **e lângă o aplicație pentru a activa autpornirea.** 

#### **! Note**

Puteți atinge și aplicația pentru a alege să activați **Permite aplicațiilor să pornească automat** și **Permite aplicațiilor să fie pornite de alte aplicații**.

#### **Gestionați permisiunile**

- 1. Consultați **Setări** > **Aplicații** > **Permisiuni**.
- 2. Atingeți **Permisiuni** pentru a introduce **Manager permisiune**.

Permisiunile precum Calendar, Cameră, sau Contacte sunt afișate sub forma unei liste de permisiuni.

- 3. Atingeți un element pentru verificarea acelor aplicații care folosesc permisiunea.
- 4. Atingeți o aplicație pentru gestionarea permisiunii.

#### **Gestionați alte permisiuni**

- 1. Consultați **Setări** > **Aplicații** > **Permisiuni**.
- 2. Atingeți **Alte permisiuni** pentru gestionarea altor permisiuni.
	- Atingeți o aplicație pentru verificarea sau modificarea permisiunilor în pagina **Aplicații** .
	- Atingeți o permisiune pentru verificarea sau modificarea setărilor sistemului în pagina **Permisiuni** .

#### **Instalați prin USB**

Această funcție permite instalarea unei aplicații pe dispozitivul dvs. prin USB

- 1. Consultați **Setări** > **Aplicații** > **Permisiuni**.
- 2. Atingeți **Instalați prin USB** și urmați instrucțiunile de pe ecran.

#### **Blocarea aplicațiilor**

#### **Protejarea aplicațiilor cu Blocarea aplicațiilor**

**Blocarea aplicațiilor** verifică aplicațiile instalate pe dispozitivul dvs. și recomandă acele aplicații care necesită protecția pentru prima dată.

- 1. Consultați **Setări** > **Aplicații** > **Blocarea aplicațiilor**.
- 2. Atingeți **Activare**.
- 3. Setați parola **Șablon** .
- 4. Alegeți dacă să adăugați sau nu un Cont Mi.
- 5. Selectați aplicațiile și atingeți **Folosiți Blocarea aplicațiilor**.

Puteți alege să porniți blocare cu amprentă.

#### **Adăugarea aplicațiilor la Blocarea aplicațiilor**

Folosiți **Blocarea aplicațiilor** pentru a proteja datele aplicațiilot individuale și confidențialitatea dvs..

- 1. Consultați **Setări** > **Aplicații** > **Blocarea aplicațiilor**.
- 2. Introduceți parola pentru a deschide **Blocarea aplicațiilor**.
- 3. Alegeți o aplicație și atingeți **eta** lângă pentru blocarea aplicației.

### **Tip**

Puteți atinge câmpul de căutare din partea de sus a ecranului pentru a căuta aplicații.

#### **Dezactivați Blocarea aplicațiilor**

Eliminați protecția tuturor aplicațiilor alături de parola de blocare a aplicațiilor.

- 1. Consultați **Setări** > **Aplicații** > **Blocarea aplicațiilor**.
- 2. Atingeti  $\bigcirc$  în coltul din dreapta sus al telefon.
- 3. Atingeți pentru a dezactiva **Blocarea aplicațiilor**.
- 4. Atingeți **OK**.

#### **Setați ora aplicării blocării aplicațiilor**

Puteți seta momentul de aplicare a blocării aplicațiilor. Trebuie să vă verificați parola de blocare a aplicației dvs. când deschideți o aplicație protejată în ora aplicată.

- 1. Consultați **Setări** > **Aplicații** > **Blocarea aplicațiilor**.
- 2. Atingeti  $\overline{Q}$  în coltul din dreapta sus al telefon.
- 3. Atingeți **Setări de blocare** pentru a alege momentul de aplicare a **Blocarea aplicațiilor**.
	- Atingeți **Când dispozitivul este blocat**.
	- Atingeți **Când dispozitivul este blocat sau după ieșirea din aplicație**

• Atingeți **Când dispozitivul este blocat sau la un minut de la ieșirea din aplicație**.

#### **Ascunderea conținutului notificării**

Această funcție nu afisează conținutul notificării pentru aplicațiile protejate pe Blocare ecran și în zona gri de notificare.

- 1. Consultați **Setări** > **Aplicații** > **Blocarea aplicațiilor**.
- 2. Atingeti  $\bigcirc$  în coltul din dreapta sus al telefon.
- 3. Atingeți **Ascunderea conținutului notificării**.
- 4. Atingeți **Iangă o aplicație.**

Puteți vedea **Aveți mesaj nou** în locul conținutului real în momentul în care primiți o notificare.

### **Deblocarea simultană a tuturor aplicațiilor**

Introduceți parola o singură dată pentru deblocarea tuturor aplicațiilor protejate.

- 1. Consultați **Setări** > **Aplicații** > **Blocarea aplicațiilor**.
- 2. Atingeți  $\bigcirc$  în colțul din dreapta sus al telefon.
- 3. Atingeți pentru a activa **Deblocarea simultană tuturor aplicațiilor**.

#### **Blocați toate aplicațiile**

Această funcție permite blocarea simultană a tuturor aplicațiilor.

- 1. Consultați **Setări** > **Aplicații** > **Blocarea aplicațiilor**.
- 2. Atingeti  $\overline{Q}$  în coltul din dreapta sus al telefon.
- 3. Atingeți pentru a activa **Blocați toate aplicațiile**.

### **Modificați tipul parolei**

Puteți modifica tipul parolei pentru Blocarea aplicațiilor și parola la o oră normală pentru securitate.

- 1. Consultați **Setări** > **Aplicații** > **Blocarea aplicațiilor**.
- 2. Atingeti  $\overline{Q}$  în coltul din dreapta sus al telefon.
- 3. Atingeți **Modificați tipul parolei** pentru modificarea tipului parolei pentru Blocarea aplicațiilor și parola însăși.

#### **Deblocare cu amprenta**

Puteți adăuga o deblocare cu amprentă pentru blocarea aplicațiilor.

- 1. Consultați **Setări** > **Aplicații** > **Blocarea aplicațiilor**.
- 2. Atingeți  $\overline{\mathcal{O}}$  în colțul din dreapta sus al telefon.
- 3. Atingeți pentru a activa **Deblocare cu amprenta**.
- 4. Adăugați-vă amprenta. Consultați [Configurați blocare cu amprentă](#page-134-0) pentru informații suplimentare.

#### **Deblocare facială**

Puteți adăuga o deblocare facială pentru blocarea aplicațiilor.

- 1. Consultați **Setări** > **Aplicații** > **Blocarea aplicațiilor**.
- 2. Atingeti  $\overline{Q}$  în coltul din dreapta sus al telefon.
- 3. Atingeți pentru a activa **Deblocare facială**.

#### **Adăugarea contului Mi**

Vi se recomandă să adăugați Contul dvs. Mi înainte să folosiți **Blocarea aplicațiilor**. Dacă uitați parola pentru Blocarea aplicațiilor, veți putea să o resetați folosind contul Mi. În caz contrar, puteți realiza doar o resetare din fabrică.

- 1. Consultați **Setări** > **Aplicații** > **Blocarea aplicațiilor**.
- 2. Atingeti  $\overline{Q}$  în coltul din dreapta sus al telefon.
- 3. Atingeți pentru a activa **Adăugarea contului Mi**.

### **Locație**

Locația poate folosi surse precum GPS, Wi-Fi, rețele mobile, și senzori care să vă ajute să vă estimați locația unde se află dispozitivul dvs.

#### **Activați Acces locație**

Permiteți acelor aplicații care au permisiunea la locație să obțină informații privind locația dvs.

- 1. Consultați **Setări** > **Locație**.
- 2. Atingeți **D** pentru a activa **Acces locație**.

### **Tip**

Puteți trage de asemenea cu degetul în jos din colțul din dreapta sus al telefon pentru a activa **Locație** pe Centru comenzi.

#### **Modificați permisiunile de localizare a aplicațiilor**

Puteți permite aplicației să acceseze permisiunea de localizare mereu sau doar în timpul utilizării sau nu este permis.

- 1. Consultați **Setări** > **Locație** > **Permisiunile de localizare a aplicațiilor**.
- 2. Atingeți o aplicație pentru vizualizarea permisiunii de localizare.
- 3. Modificați permisiunile de localizare pentru aplicație.

### **! Note**

La unele modele, atingeți **Acces aplicație la locație** pentru modificarea permisiunilor de localizare a aplicației.

#### **Gestionați servicii de localizare**

- 1. Consultați **Setări** > **Locație**.
- 2. Atingeți **Acces locație** pentru gestionarea serviciilor de localizare.
	- Atingeți **Servicii de Localizare de Urgență** pentru folosirea serviciului de localizare de urgență.
	- Atingeți **Precizia Locațiilor Google** pentru îmbunătățirea preciziei localizării.
	- Atingeți **Istoricul Locațiilor Google** pentru vizualizarea istoricului localizării în Aplicațiile Google.
	- Atingeți **Distribuire Locații Google** pentru vizualizarea partajării locației în Aplicațiile Google.
	- Atingeți **Scanare Wi-Fi** pentru a permite aplicațiilor și serviciilor să scaneze în orice moment rețele Wi-Fi, chiar și când Wi-Fi-ul este oprit.
	- Atingeți **Scanare bluetooth** pentru a permite aplicațiilor și serviciilor să scaneze în orice moment dispozitive în apropiere, chiar și când Bluetoothul este oprit.

La unele modele, puteți atinge **Distribuie informații privind locația operatorului** tuturor purtătorilor pentru a afla despre locația dvs. prin stația de bază.

# **Capitol 12 Accesibilitate**

Funcțiile de accesibilitate ajută persoanele cu probleme de vedere, de natură fizică, de auz și alt tip de nevoi.

#### **General**

#### **Activați scurtătura Meniu accesibilitate**

Meniul accesibilitate oferă scurtături convenabile care vă permit să controlați telefon.

- 1. Consultați **Setări** > **Setări suplimentare** > **Accessibilitate**.
- 2. Atingeți **Meniu accesibilitate** în pagina **General** .
- 3. Atingeți pentru a activa **Scurtătură meniu accesibilitate**.

#### **Configurați butonul Accesibilitate**

- 1. Consultați **Setări** > **Setări suplimentare** > **Accessibilitate**.
- 2. Atingeți **Buton accesibilitate** din fila **General** .
- 3. Alegeți pentru a configura butonul Accesibilitate.
	- Atingeți pentru a activa **Buton accesibilitate**.
	- Atingeți **Locație** pentru a seta locația butonului Accesibilitate.
	- Atingeți **Dimensiune** pentru a seta dimensiunea butonului Accesibilitate.
	- Atingeți pentru a activa **Estompare când nu se folosește**.
	- Trageți glisorul în stânga sau dreapta pentru a ajusta **Transparență când nu se folosește**.

#### **Activați Scurtătura din blocare ecran**

Permiteți pornirea scurtăturii funcții din Blocare ecran. Țineți câteva secunde ambele taste de volum.

- 1. Consultați **Setări** > **Setări suplimentare** > **Accessibilitate**.
- 2. Atingeți **e pentru a activa Scurtătura din blocare ecran**.

# **Vizibilitate**

### **Folosiți TalkBack**

TalkBack asigură un feedback vorbit pentru ca dvs. să puteți folosi telefon fără a vă uita la ecran. TalkBack este destinat acelor situații sau persoane care au dificultăți cu vizualizarea ecranului.

- 1. Consultați **Setări** > **Setări suplimentare** > **Accessibilitate**.
- 2. Atingeți **Vizibilitate** pentru a ajusta cititoarele de ecran și afișa în **Vizibilitate** pagina.
- 3. Atingeți **TalkBack**.
- 4. Atingeți pentru a activa **Folosiți TalkBack**.
- 5. Atingeți **Permite** și respectați instrucțiunile de pe ecran sau ascultați cum talkback realizează acțiunile.

### **! Note**

Pentru a închide TalkBack, apăsați simultan butoanele de volum.

În acest moment, atingeți ecranul telefon pentru a asculta cuvintele sau elementele cu voce tare.

#### **Activați scurtătura TalkBack**

- 1. Consultați **Setări** > **Setări suplimentare** > **Accessibilitate**.
- 2. Atingeți **Vizibilitate** pentru a ajusta cititoarele de ecran și afișa în **Vizibilitate** pagina.
- 3. Atingeți **TalkBack**.
- 4. Atingeți pentru a activa **Scurtătura TalkBack**.
- 5. Atingeți **Pornește**.

#### **! Note**

În acest moment, puteți apăsa și menține apăsat simultan ambele butoane de volum pentru a porni sau închide TalkBack.

#### **Configurați Talkback**

- 1. Consultați **Setări** > **Setări suplimentare** > **Accessibilitate**.
- 2. Atingeți **Vizibilitate** pentru a ajusta cititoarele de ecran și afișa în **Vizibilitate** pagina.
- 3. Mergeți la **TalkBack** > **Setări**.
- 4. Alegeți să configurați Talkback.

Puteți configura **Setări text redat prin vorbire** , **Detaliere** , **Sunet și vibrație** , și personaliza **Indicator focalizare**, gesturi, meniuri și alte elemente.

#### **Activați scurtătura Selectează pentru a vorbi**

Când este pornită opțiunea Selectează pentru a vorbi, puteți atinge anumite elemente de pe ecran pentru a auzi cuvintele citite cu voce tare.

- 1. Consultați **Setări** > **Setări suplimentare** > **Accessibilitate**.
- 2. Atingeți **Vizibilitate** pentru a ajusta cititoarele de ecran și afișa în **Vizibilitate** pagina.
- 3. Atingeți **Selectează pentru a vorbi**.
- 4. Atingeți pentru a activa **Scurtătura Selectează pentru a vorbi**.
- 5. Atingeți **Permite** și respectați instrucțiunile de pe ecran pentru a realiza acțiunile.

#### **Configurați Selectați pentru a vorbi**

- 1. Consultați **Setări** > **Setări suplimentare** > **Accessibilitate**.
- 2. Atingeți **Vizibilitate** pentru a ajusta cititoarele de ecran și afișa în **Vizibilitate** pagina.
- 3. Mergeți la **Selectează pentru a vorbi** > **Setări**.
- 4. Alegeți să configurați Selectați pentru a vorbi.
	- Atingeți **Setări text redat prin vorbire** pentru a seta motorul, limba, viteza de vorbire și nivelul sunetului preferate.
	- Atingeți pentru a activa **Citește în fundal**.
	- Atingeți pentru a activa **Citește în imagini**.

#### **Gestionați ieșirea Text în vorbire**

- 1. Consultați **Setări** > **Setări suplimentare** > **Accessibilitate**.
- 2. Atingeți **Vizibilitate** pentru a ajusta cititoarele de ecran și afișa în **Vizibilitate** pagina.
- 3. Atingeți **Producție text redat prin vorbire**.
- 4. Alegeți pentru a gestiona **Producție text redat prin vorbire**.
- Atingeți **Motor preferat** pentru a seta motorul serviciului de vorbire.
- Atingeți **Limbă** pentru a selecta limba de ieșire Text în vorbire.
- Trageți glisorul în stânga sau dreapta pentru a ajusta **Rată de vorbire**.
- Trageți glisorul în stânga sau dreapta pentru a ajusta **Înălțime sunet**.

#### **Gestionați afișajul**

- 1. Consultați **Setări** > **Setări suplimentare** > **Accessibilitate**.
- 2. Atingeți **Vizibilitate** pentru a ajusta cititoarele de ecran și afișa în **Vizibilitate** pagina.
- 3. Alegeți să gestionați afișajul.
	- Atingeți **Afișează dimensiune** pentru selectarea dimensiunii de afișare a iconiței.
	- Atingeți **Mărire** pentru a activa **Scurtătură mărire** . **Scurtătură mărire** vă permite să dați repede mărire pe ecran pentru a face mai mare conținutul.
	- Atingeți **Corecție culoare** pentru corectarea culorilor care să se potrivească ochilor.
	- Atingeți **Inversare culoare** pentru a întuneca ecranele cu luminozitate mare sau ilumina cele cu luminozitate scăzută.
	- Atingeți pentru a activa **Elimină animații**.

#### **Auz**

#### **Activați Mono audio**

Această funcție combină canale în momentul redării audio.

- 1. Consultați **Setări** > **Setări suplimentare** > **Accessibilitate**.
- 2. Atingeți **Auz** pentru ajustarea audioîn pagina **Auz** .
- 3. Atingeți pentru a activa **Mono audio**.

#### **Ajustați echilibrul audio**

- 1. Consultați **Setări** > **Setări suplimentare** > **Accessibilitate**.
- 2. Atingeți **Auz** pentru ajustarea audioîn pagina **Auz** .
- 3. Trageți glisorul în stânga sau dreapta pentru a ajusta **Echilibru audio**.

#### **Gestionați preferințele de Legendă**

1. Consultați **Setări** > **Setări suplimentare** > **Accessibilitate**.

- 2. Atingeți **Auz** pentru ajustarea audioîn pagina **Auz** .
- 3. Atingeți **Preferințele de Legendă**.
- 4. Gestionați preferințele de Legendă.
	- Atingeți pentru a activa **Afișează legende**.
	- Atingeți **Dimensiune și stil legendă** pentru a ajusta dimensiunea textului și stilul legendei.

Nu toate aplicațiile suportă referința legendei.

### **Fizic**

#### **Activați Comutare Acces**

**Comutare Acces** vă permite să interacționați cu dispozitivul Android cu unul sau mai multe comutatoare în locul ecranului tactil. **Comutare Acces** poate fi util dacă nu puteți interacționa direct cu telefondvs. Folosiți comutatoare pentru a selecta elemente, defila, tip și altele.

- 1. Consultați **Setări** > **Setări suplimentare** > **Accessibilitate**.
- 2. Atingeți **Interacțiune fizică** pentru a ajusta comenzile de interacțiune și introduce dispozitiv în pagina **Interacțiune fizică** .
- 3. Atingeți **Comutare Acces**.
- 4. Atingeți pentru a activa **Folosiți Comutare Acces**.
- 5. Atingeți **Permite** și respectați instrucțiunile de pe ecran pentru a realiza acțiunile.

#### **Activați scurtătură Comutare Acces**

- 1. Consultați **Setări** > **Setări suplimentare** > **Accessibilitate**.
- 2. Atingeți **Interacțiune fizică** pentru a ajusta comenzile de interacțiune și introduce dispozitiv în pagina **Interacțiune fizică** .
- 3. Atingeți **Comutare Acces**.
- 4. Atingeți pentru a activa **Scurtătură Comutare Acces**.

#### **Gestionați comenzile de interacțiune**

1. Consultați **Setări** > **Setări suplimentare** > **Accessibilitate**.

- 2. Atingeți **Interacțiune fizică** pentru a ajusta comenzile de interacțiune și introduce dispozitiv în pagina **Interacțiune fizică** .
- 3. Gestionați comenzile de interacțiune.
	- Atingeți **Afișaj atinge și ține** pentru selectarea orei la care să se răspundă unei atingeri constante sub formă de atinge și ține.
	- Atingeți **Ora de acțiune (Expirare accesibilitate)** pentru selectarea orei la care să fie afișate mesajele care vă solicită să luați măsuri.
	- Atingeți pentru a activa **Butonul de alimentare încheie apel**.
	- Atingeți pentru a activa **Ecranul Auto-rotire**.
	- Atingeți **Vibrație și rezistență haptică** pentru pornirea feedback-ului inelelor, notificărilor și actionării tactile.

#### **Gestionați dispozitivul de intrare**

- 1. Consultați **Setări** > **Setări suplimentare** > **Accessibilitate**.
- 2. Atingeți **Interacțiune fizică** pentru a ajusta comenzile de interacțiune și introduce dispozitiv în pagina **Interacțiune fizică** .
- 3. Gestionați dispozitivul de intrare.
	- Atingeți **Autoclic (insistare sincronizare)** pentru selectarea unei ore la care să se dea clic automat cursorului mouse-ului în momentul în care acest cursor se oprește o perioadă de timp.
	- Atingeți pentru a activa **Indicator mouse mai mare**.

# **Capitol 13 Caracteristici speciale**

#### **! Note**

E posibil ca unele modele să nu aibă încorporate următoarele funcții.

### **Activați Bara laterală**

Puteți deschide o a doua aplicație în momentul în care trageți cu degetul în jos Bara laterală.

- 1. Consultați **Setări** > **Funcții speciale** > **Bară laterală**.
- 2. Alegeți scenele pentru activarea Barei laterale.
	- Atingeți pentru a activa **Afișează permanent**.
- Atingeți pentru a activa **Afișează în timpul redării de jocuri**.
- Atingeți pentru a activa **Afișează în timpul redării de clipuri video**.

## **Deschideți o aplicație în Bara laterală**

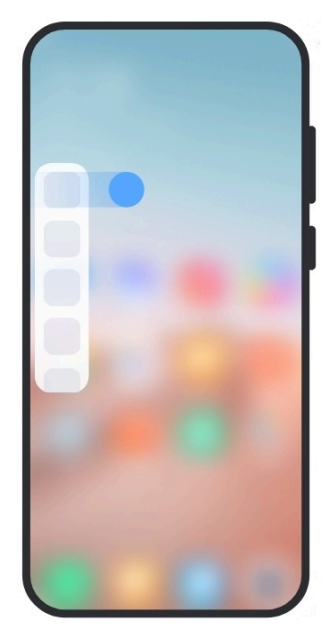

- 1. Trageți cu degetul indicatorul Bara laterală pentru a deschide **Bară laterală**.
- 2. Atingeți o Aplicație în Bara laterală.

### **Tip**

Puteți de asemenea adăuga o Aplicație la **Bară laterală**.

# **Configurați asistent cameră frontală**

Aplicați efecte diferite în momentul în care folosiți camera frontală.

- 1. Consultați **Setări** > **Funcții speciale** > **Asistent Cameră față**.
- 2. Alegeți să configurați asistent cameră frontală.
	- Atingeți pentru a activa **Asistent Cameră față** pentru a afișa Înfrumusețați și umpleți opțiunile de lumină în momentul în care folosiți camera frontală.
	- Trageți glisorul în stânga sau dreapta pentru a ajusta luminozitatea luminii de umplere frontală.
	- Atingeți pentru a activa **Înfrumusețare pentru apeluri video**.

# **Aflați ferestre plutitoare**

Puteți merge la **Setări** > **Funcții speciale** > **Ferestre plutitoare** pentru a afla cum să deschideți notificările într-o fereastră plutitoare.

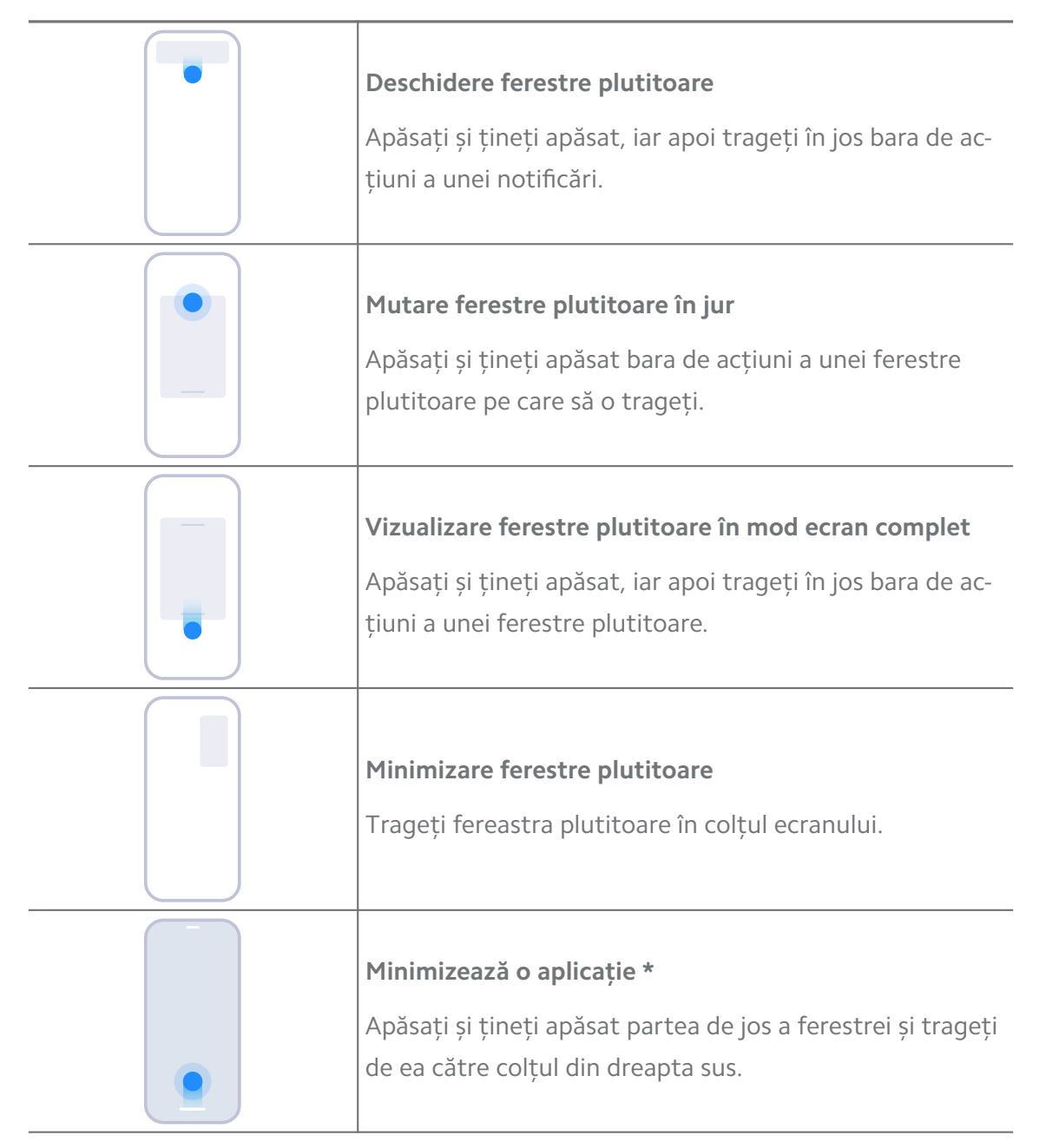

# **! Note**

\* Această funcție funcționează doar atunci când navigația sistemului este setată la gesturi.

# **Porniți Al doilea spațiu**

Puteți crea un spațiu separat în telefon dvs. unde puteți folosi diferite conturi și Id-uri și stoca date. Datele din cel de-al doilea spațiu nu afectează spațiul principal.

- 1. Consultați **Setări** > **Funcții speciale** > **Al doilea spațiu**.
- 2. Atingeți **Porniți Al doilea spațiu**.
- 3. Atingeți **Continuare**.
- 4. Alegeți modalitatea de a comuta între spații.
	- Atingeți **Folosirea unei parole**.
	- Atingeți **Folosirea unei scurtături**.
- 5. Atingeți **Continuare** pentru a seta parola pentru al doilea spațiu.

- Parolele folosite pentru cele două spații trebuie să difere. Dacă sunteți pe spațiul principal, puteți introduce parola pentru cel de-al doilea spațiu pe ecranul Blocare pentru a introduce cel de-al doilea spațiu.
- Puteți atinge **Omiteți** dacă alegeți **Folosirea unei scurtături** pentru a comuta între spații fără folosirea unei parole.

După ce activați **Al doilea spațiu** , **Comutare** iconița apare pe Ecranul de pornire al telefondvs. Puteți atinge  $\bullet$  pentru a comuta la spațiul principal.

### **Porniți Modul simplificat**

Modul simplificat adoptă o dispunere mai concisă pentru o navigare facilă și lărgește iconițele și fonturile pentru o mai bună percepție.

- 1. Consultați **Setări** > **Funcții speciale** > **Mod Simplificat**.
- 2. Atingeți **Porniți modul Simplificat**.

#### **Măsurați ritmul cardiac**

Puteți folosi senzorul amprentă pentru măsurarea ritmului dvs. cardiac.

- 1. Consultați **Setări** > **Funcții speciale** > **Ritm cardiac**.
- 2. Acoperiți senzorul amprentă m cu degetul dvs. timp de 15 secunde.

Rezultatul apare pe ecran.

# **Capitol 14 Repornire, actualizare, resetare și restabilire**

# **Opriți telefon**

- 1. Apăsați și țineți apăsat **Buton de alimentare** până când apare meniul cu funcții.
- 2. Alegeți **Oprire**.

## **! Note**

În momentul în care telefonul nu poate fi folosit normal, puteți apăsa și ține apăsat **Buton de alimentare** timp de 15 secunde forțând repornirea dispozitivului.

# **Reporniți telefon**

- 1. Apăsați și țineți apăsat **Buton de alimentare** până când apare meniul cu funcții.
- 2. Alegeti <sup>O</sup> Repornire.

# **Actualizați versiunea MIUI**

Actualizați sistemul MIUI cu ultima versiune MIUI astfel încât să folosească cele mai noi funcții.

- 1. Consultați **Setări** > **Despre telefon**.
- 2. Atingeți informațiile **Versiune MIUI** .
- 3. Atingeți **Verificare actualizări** pentru a actualiza ultima versiune MIUI.

### **! Note**

Sistemul vă informează care sunt informațiile referitoare la actualizarea ultimei versiuni MIUI. Puteți accesa de asemenea pagina de actualizare de la notificare și să optați pentru actualizare sau nu.

# **Actualizarea Aplicațiilor sistemului**

- 1. Consultați **Setări** > **Actualizatorul aplicațiilor sistemului**.
- 2. Verificați informațiile de actualizare a Aplicațiilor și actualizați Aplicațiile sistemului.

# **Gestionați actualizatorul aplicațiilor sistemului**

Puteți alege să actualizați aplicațiile în momentul în care vă conectați la rețelele Wi-Fi.

- 1. Consultați **Setări** > **Actualizatorul aplicațiilor sistemului** > > **Setări**.
- 2. Gestionați **Actualizatorul aplicațiilor sistemului**.
	- Atingeți pentru a activa **Afișarea notificărilor de actualizare**.
	- Atingeți **Auto-actualizări** pentru a alege **Nu actualiza** , **Actualizări folosind Wi-Fi** , sau **Actualizări folosind Wi-Fi și date mobile**.

### **Faceți copie de rezervă și restabiliți**

Puteți face copie de rezervă și restabili datele salvate pe dispozitivul și calculatorul dvs. Puteți face de asemenea o copie de rezervă în **Xiaomi cloud**.

- 1. Consultați **Setări** > **Despre telefon**.
- 2. Atingeți **Faceți copie de rezervă și restabiliți**.
- 3. Alegeți să faceți copie de rezervă și să restabiliți elementele locale și cloud.

### **! Note**

Această funcție trebuie să se conecteze la internet și are nevoie de unele permisiuni pentru o funcționare normală.

# **Resetare din fabrică**

Puteți elimina toate datele din telefon dvs. și reseta telefon dvs. la setările din fabrică.

- 1. Consultați **Setări** > **Despre telefon**.
- 2. Atingeți **Resetare din fabrică** și urmați instrucțiunile de pe ecran.

# **! Note**

Trebuie să faceți backup la toate elementele importante precum conturi, contacte, poze și clipuri video, aplicații, copii de rezervă, date ale cardului SD și alte elemente.

# **Capitol 15 Despre dispozitiv și conturi**

# **Despre telefon**

Puteți merge la **Setări** > **Despre telefon** pentru a vizualiza informații precum informații despre versunea MIUI, informații importante referitoare la siguranță, informații privind certificarea și alte informații.

# **Extensia memoriei**

Puteți merge la **Setări** > **Setări suplimentare** > **Extensia memoriei** pentru a adăuga mai mult RAM ocupând stocarea.

# **! Note**

Folosiți această funcție doar când există suficient spațiu de stocare disponibil pe dispozitivul dvs.

# **Cont Mi**

Contul Xiaomi este o metodă de autentificare folosită pentru dispozitivele Xiaomi. Funcționează cu MIUI, Xiaomi Cloud, Comunitatea Xiaomi și alte servicii. Puteți merge la **Setări** > **Cont Mi** pentru a vî conecta cu Contul dvs. Mi.

# **Google**

Puteți merge la **Setări** > Google pentru a vă conecta cu contul dvs. Google și seta serviciile preferate precum reclame, autocompletare și dispozitive și distribuirea lor pe telefon.

# **Conturi și sincronizare**

Puteți sincroniza calendarul, contactele, drive-ul, posta și alte informații Google și alte conturi.

### **Activați date Auto-sincronizare**

Orice modificări pe care aduceți conturilor dvs. pe web vor fi copiate automat în dispozitivul dvs.

- 1. Consultați **Setări** > **Conturi și sincronizare**.
- 2. Atingeți **Q** pentru a activa **Date auto-sincronizare**.
- 3. Atingeți **OK**.
- 4. Atingeți **Sincronizare** în fereastra pop up.

# **! Note**

Puteți atinge de asemenea **Sincronizează acum** în partea de jos a telefon pentru sincronizarea manuală a datelor.

### **Activați doar Wi-Fi**

Contul sincronizează datele doar în momentul în care vă conectați la rețeaua Wi-Fi.

- 1. Consultați **Setări** > **Conturi și sincronizare**.
- 2. Atingeti **pentru a activa Doar Wi-Fi.**

Trebuie să activați **Date auto-sincronizare** înainte să activați **Doar Wi-Fi**.

# **Servicii și feedback**

Puteți merge la **Setări** > **Servicii și feedback** pentru a căuta probleme și trimite feedback. Consultați [Servicii și Feedback](#page-129-0) pentru informații suplimentare.

# **Declarație de exonerare de răspundere**

Acest ghid generic de utilizare va fi publicat de Xiaomi sau compania sa locală afiliată. Îmbunătățirile și modificările aduse acestui ghid de utilizare datorită erorilor topografice, a lipsei de acuratețe a informațiilor curente sau a îmbunătățirilor aduse programelor și/sau echipamentului, pot fi realizate de Xiaomi în orice moment și fără notificare prealabilă. Totuși, astfel de modificări vor fi încorporate în noile ediții online ale ghidului de utilizare (consultați detaliile la adresa [www.mi.com/global/service/userguide](https://www.mi.com/global/service/userguide)).

Întrucât ghidul generic de utilizare descrie funcțiile complete privind modelele de telefon Xiaomi sau Redmi aspectul telefonului, opțiunile, funcțiile, procedurile privind operarea și parametrii de configurație pot să nu fie prezente la modelele reale ale telefonului dvs. Ilustrațiile care includ, fără a se limita doar la acestea, culoarea, dimensiunea, imaginile și iconițele pot să difere ușor de dispozitivul dvs. real. Toate ilustrațiile din prezentul manual au doar rol de referință.